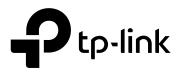

# **User Guide**

SafeStream Wireless N Gigabit

**Broadband VPN Router** 

TL-ER604W

REV2.0.0 1910011959

# **COPYRIGHT & TRADEMARKS**

Specifications are subject to change without notice. **Ptp-link** is a registered trademark of TP-Link Technologies Co., Ltd. Other brands and product names are trademarks or registered trademarks of their respective holders.

No part of the specifications may be reproduced in any form or by any means or used to make any derivative such as translation, transformation, or adaptation without permission from TP-Link Technologies Co., Ltd.. Copyright © 2016 TP-Link Technologies Co., Ltd. All rights reserved.

http://www.tp-link.com

# **FCC STATEMENT**

This equipment has been tested and found to comply with the limits for a Class A digital device, pursuant to part 15 of the FCC Rules. These limits are designed to provide reasonable protection against harmful interference when the equipment is operated in a commercial environment. This equipment generates, uses, and can radiate radio frequency energy and, if not installed and used in accordance with the instruction manual, may cause harmful interference to radio communications. Operation of this equipment in a residential area is likely to cause harmful interference in which case the user will be required to correct the interference at his own expense.

This device complies with part 15 of the FCC Rules. Operation is subject to the following two conditions:

- 1) This device may not cause harmful interference.
- 2) This device must accept any interference received, including interference that may cause undesired operation.

Any changes or modifications not expressly approved by the party responsible for compliance could void the user's authority to operate the equipment.

# **CE Mark Warning**

# CE

This is a class A product. In a domestic environment, this product may cause radio interference, in which case the user may be required to take adequate measures.

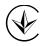

Продукт сертифіковано згідно с правилами системи УкрСЕПРО на відповідність вимогам нормативних документів та вимогам, що передбачені чинними законодавчими актами України.

# **Industry Canada Statement**

CAN ICES-3 (A)/NMB-3(A)

# EHC

# **Safety Information**

- When product has power button, the power button is one of the way to shut off the product; When there is no power button, the only way to completely shut off power is to disconnect the product or the power adapter from the power source.
- Don't disassemble the product, or make repairs yourself. You run the risk of electric shock and voiding the limited warranty. If you need service, please contact us.
- Avoid water and wet locations.

# 安全諮詢及注意事項

●請使用原裝電源供應器或只能按照本產品注明的電源類型使用本產品。

- ●清潔本產品之前請先拔掉電源線。請勿使用液體、噴霧清潔劑或濕布進行清潔。
- ●注意防潮,請勿將水或其他液體潑灑到本產品上。
- ●插槽與開口供通風使用,以確保本產品的操作可靠並防止過熱,請勿堵塞或覆蓋開口。
- ●請勿將本產品置放於靠近熱源的地方。除非有正常的通風,否則不可放在密閉位置中。
- ●請不要私自打開機殼,不要嘗試自行維修本產品,請由授權的專業人士進行此項工作。

此為甲類資訊技術設備,于居住環境中使用時,可能會造成射頻擾動,在此種情況下,使用者會被要求 採取某些適當的對策。

# Explanation of the symbols on the product label

| Symbol | Explanation                                                                                                    |
|--------|----------------------------------------------------------------------------------------------------|
|        | DC voltage                                                                                                    |
|        | RECYCLING<br>This product bears the selective sorting symbol for Waste electrical and electronic<br>equipment (WEEE). This means that this product must be handled pursuant to<br>European directive 2012/19/EU in order to be recycled or dismantled to minimize its<br>impact on the environment. |
|        | User has the choice to give his product to a competent recycling organization or to the retailer when he buys a new electrical or electronic equipment.                                                                                                    |

# **Package Contents**

The following items should be found in your box:

- > One TL-ER604W SafeStream Wireless N Gigabit Broadband VPN Router
- One Ethernet Cable
- One Power Cord
- Resource CD
- Installation Guide

# Note:

- 1) The provided power cord may be different due to local power specifications.
- 2) Make sure that the package contains the above items. If any of the listed items are damaged or missing, please contact your distributor.

# Conventions

The router or TL-ER604W mentioned in this guide stands for TL-ER604W SafeStream Wireless N Gigabit Broadband VPN Router without any explanation.

#### CONTENTS

| Package   | ckage Contents |                  |    |  |  |  |
|-----------|----------------|------------------|----|--|--|--|
| Chapter   | 1 About        | this Guide       | 2  |  |  |  |
| 1.1       | Intende        | ed Readers       | 2  |  |  |  |
| 1.2       | Conver         | ntions           | 2  |  |  |  |
| 1.3       | Overvie        | ew of this Guide | 2  |  |  |  |
| Chapter : | 2 Introdu      | uction           | 3  |  |  |  |
| 2.1       | Overvie        | ew of the Router | 3  |  |  |  |
| 2.2       | Feature        | es               | 4  |  |  |  |
| 2.3       | Appear         | rance            | 6  |  |  |  |
|           | 2.3.1          | Front Panel      | 6  |  |  |  |
| 2         | 2.3.2          | Rear Panel       | 7  |  |  |  |
| Chapter   | 3 Config       | juration         | 8  |  |  |  |
| 3.1       | Networ         | rk               | 8  |  |  |  |
| ć         | 3.1.1          | Status           | 8  |  |  |  |
| ć         | 3.1.2          | System Mode      | 8  |  |  |  |
| :         | 3.1.3          | WAN              | 10 |  |  |  |
| ć         | 3.1.4          | LAN              | 26 |  |  |  |
| ć         | 3.1.5          | IPTV             | 29 |  |  |  |
| ć         | 3.1.6          | MAC Address      | 30 |  |  |  |
| ć         | 3.1.7          | Switch           | 31 |  |  |  |
| 3.2       | Wireles        | SS               | 38 |  |  |  |
| ć         | 3.2.1          | Wireless Setting | 38 |  |  |  |
| ć         | 3.2.2          | MAC Filtering    | 52 |  |  |  |
| ć         | 3.2.3          | Host Status      | 53 |  |  |  |
| 3.3       | User G         | roup             | 54 |  |  |  |
| :         | 3.3.1          | Group            | 54 |  |  |  |
|           | 3.3.2          | User             | 54 |  |  |  |

|     | 3.3.3   | View              | 55  |
|-----|---------|-------------------|-----|
| 3.4 | Advan   | ced               | 57  |
|     | 3.4.1   | NAT               | 57  |
|     | 3.4.2   | Traffic Control   | 65  |
|     | 3.4.3   | Session Limit     | 69  |
|     | 3.4.4   | Load Balance      | 70  |
|     | 3.4.5   | Routing           | 75  |
| 3.5 | Firewa  | II                | 80  |
|     | 3.5.1   | Anti ARP Spoofing | 80  |
|     | 3.5.2   | Attack Defense    | 84  |
|     | 3.5.3   | MAC Filtering     | 86  |
|     | 3.5.4   | Access Control    | 87  |
|     | 3.5.5   | App Control       | 93  |
| 3.6 | VPN     |                   | 95  |
|     | 3.6.1   | IKE               | 95  |
|     | 3.6.2   | IPsec             | 99  |
|     | 3.6.3   | L2TP/PPTP         | 106 |
| 3.7 | Service | es                | 110 |
|     | 3.7.1   | PPPoE Server      | 110 |
|     | 3.7.2   | E-Bulletin        | 116 |
|     | 3.7.3   | Dynamic DNS       | 118 |
|     | 3.7.4   | UPnP              | 125 |
| 3.8 | Mainte  | nance             | 126 |
|     | 3.8.1   | Admin Setup       | 126 |
|     | 3.8.2   | Management        | 130 |
|     | 3.8.3   | SNMP              |     |
|     | 3.8.4   | Statistics        | 133 |
|     | 3.8.5   | Diagnostics       | 135 |

|        | 3.8.6      | Time                    | 138 |
|--------|------------|-------------------------|-----|
|        | 3.8.7      | Logs                    | 140 |
|        | 3.8.8      | NAT Table               | 142 |
| Chapte | r 4 Applic | ation                   | 144 |
| 4.1    | Netwo      | rk Requirements         | 144 |
| 4.2    | Netwo      | rk Topology             | 145 |
| 4.3    | Config     | urations                | 145 |
|        | 4.3.1      | Internet Setting        | 145 |
|        | 4.3.2      | VPN Setting             | 147 |
|        | 4.3.3      | Network Management      | 155 |
|        | 4.3.4      | Network Security        | 160 |
| Append | lix A      | Hardware Specifications | 166 |
| Append | lix B      | FAQ                     | 167 |
| Append | lix C      | Glossary                | 169 |

# **Package Contents**

The following items should be found in your package:

- > One TL-ER604W Router
- > One Power Adapter
- > One RJ45 Ethernet Cable
- Quick Installation Guide
- Resource CD

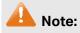

Make sure that the package contains the above items. If any of the listed items is damaged or missing, please contact your distributor.

# Chapter 1 About this Guide

This User Guide contains information for setup and management of TL-ER604W router. Please read this guide carefully before operation.

# 1.1 Intended Readers

This Guide is intended for Network Engineer and Network Administrator.

# 1.2 Conventions

In this Guide the following conventions are used:

- The router or TL-ER604W mentioned in this Guide stands for TL-ER604W SafeStream Wireless N Gigabit Broadband VPN Router without any explanation.
- Menu Name→Submenu Name→Tab page indicates the menu structure. Advanced→NAT →NAT Setup means the NAT Setup page under the NAT menu option that is located under the Advanced menu.
- > **Bold font** indicates a toolbar icon, menu or menu item.
- > <Font> indicate a button.

Symbols in this Guide:

| Symbol Description |                                                                                            |  |  |  |
|--------------------|--------------------------------------------------------------------------------------------|--|--|--|
| A Note:            | Ignoring this type of note might result in a malfunction or damage to the device.          |  |  |  |
| Tips:              | This format indicates important information that helps you make better use of your device. |  |  |  |

# **1.3 Overview of this Guide**

| Chapter 1 About This Guide         | Introduces the guide structure and conventions.                                                                     |  |  |  |  |
|------------------------------------|----------------------------------------------------------------------------------------------------|--|--|--|--|
| Chapter 2 Introduction             | Introduces the features and appearance of this router.                                                              |  |  |  |  |
| Chapter 3 Configuration            | Introduces how to configure the router via Web management page.                                                     |  |  |  |  |
| Chapter 4 Application              | Introduces the practical application of the router on the enterprise network.                                       |  |  |  |  |
| Appendix A Hardware Specifications | Lists the hardware specifications of this router.                                                                   |  |  |  |  |
| Appendix B FAQ                     | Provides the possible solutions to the problems that may occur during the installation and operation of the router. |  |  |  |  |
| Appendix C Glossary                | Lists the glossary used in this guide.                                                                              |  |  |  |  |

# **Chapter 2 Introduction**

Thanks for choosing the SafeStream Wireless N Gigabit Broadband VPN Router TL-ER604W.

# 2.1 Overview of the Router

The SafeStream Wireless N Gigabit Broadband VPN Router TL-ER604W from TP-Link supports Wireless N speed and Gigabit wired speeds on all ports. It integrates multiple VPN protocols, high-security and high-performance VPN capabilities, making it an ideal choice for branch offices in need of cost-effective secure remote connections to headquarters or remote offices. Furthermore, together with many useful features including hardware-based WiFi On/Off button, Guest Networking, App Control, IPTV, and PPPoE Server functions, TL-ER604W is an ideal network solution for home or small office consumers.

# • Powerful Data Processing Capability

+ Built-in MIPS 32 network processor and 64MB DDRII high-speed RAM allows the stability and reliability for operation.

# • Wireless Feature

+ Wireless N speed provides an incredible high speed experience.

+ Supporting Guest Networking feature, which provides a secure network for guests outside of the existing, potentially sensitive LAN.

+ Hardware Wi-Fi On/Off button provides an easy way to turn wireless radio on or off

# • Virtual Private Network (VPN)

+ Providing comprehensive IPsec VPN with DES/3DES/AES encryptions, MD5/SHA1 identifications and automatically/manually IKE Pre-Share Key exchanges.

+ Supporting PPTP/L2TP VPN Server mode to allow the staff on business or remote branch office to access the headquarter network.

# Online Behavior Management

+ Complete Functions of Access Rules can allow managers to select the network service levels to block or allow applications of FTP downloading, Email, Web browsing and so on.

+ Deploying One-Click restricting of IM/P2P applications to save time & energy while reserving exceptional groups for certain users.

+ Supporting URL Filtering to prevent potential hazards from visiting the malicious Web sites.

# Powerful Firewall

+ Supporting One-Click IP-MAC Binding to avoid ARP spoofing and guarantee a network without stagnation.

+ Featured Attack Defense to protect the network from a variety of flood attack and packet anomaly attack.

+ Possessing MAC Filtering function to block the access of illegal hosts.

• Flexible Traffic Control

+ Featured Bandwidth Control with flexible bandwidth management to automatically control the bandwidth of the host in bi-direction to avoid bandwidth over occupation, as well as optimize bandwidth usage.

+ Supporting Session Limit to avoid the complaint of a few people to force whole sessions.

# Dual-WAN Ports

+ Providing two 10/100/1000M WAN ports for users to connect two Internet lines for bandwidth expansion.

+ Supporting multiple Load Balance modes, including Bandwidth Based Balance Routing, Application Optimized Routing, and Policy Routing to optimize bandwidth usage.

+ Featured Link Backup to switch all the new sessions from dropped line automatically to another for keeping an always on-line network.

# • Easy-to-use

+ Providing easy-to-use GUI with clear configuration steps and detailed help information for the users to configure the router simply.

+ Helping administrators to monitor the whole network status and take actions to malfunctions according to the recorded log information.

+ Supporting remote management to manage the router from remote places.

# 2.2 Features

# Hardware

- > 1 fixed gigabit WAN port, 1 interchangeable gigabit WAN/LAN port, 3 fixed gigabit LAN ports
- Fanless Design for Quiet Operation
- > Hardware Wi-Fi On/Off button provides an easy way to turn wireless radio on or off
- > Supports Professional 4kV common mode lightning protection
- Complies with IEEE 802.3, IEEE 802.3u, IEEE 802.3ab, IEEE 802.11 b/g/n standards
- > Supports AH, ESP, IKE, PPP protocols
- Supports TCP/IP, DHCP, ICMP, NAT, NAPT protocols
- Supports PPPoE, SNTP, HTTP, HTTPS, DDNS, UPnP, NTP protocols

#### **Basic Functions**

- Supports Static IP, Dynamic IP, PPPoE/Russian PPPoE, L2TP/Russian L2TP, PPTP/Russian PPTP, Dual Access, BigPond Internet connections
- Supports IPTV Function
- Supports Virtual Server, Port Triggering, ALG, Static Route and RIP v1/v2
- Built-in Switch supporting Port Mirror, Port VLAN, Rate Control and so on
- Supports to change the MAC address of LAN and WAN port
- > Supports Logs, Statistics, Time setting
- Supports Remote and Web management
- Supports SNMP v1/v2c
- Supports Daylight Saving Time
- > Supports Diagnostics (Ping/Tracert) and Online Detection

#### Wireless

- Supports Wireless N speed and 2 detachable 5dBi antennas
- Supports WEP, WPA/WPA2, WPA-PSK/WPA2-PSK Encryption
- Supports WDS, Multi-SSID, Guest Network

#### VPN

- Supports IPsec VPN and provides up to 30 IPsec VPN tunnels
- Supports IPSec VPN in LAN-to-LAN or Client-to-LAN
- Provides DES, 3DES, AES128, AES192, AES256 encryption, MD5, SHA1 authentication
- Supports IKE Pre-Share Key and DH1/DH2/DH5 Key Exchanges
- Supports PPTP/L2TP Server/Client

#### **Traffic Control**

- Supports Bandwidth Control
- Supports Session Limit

#### Security

- Built-in firewall supporting URL/MAC Filtering
- Supports Access Control
- Supports Attack Defense

- Supports IP-MAC Binding
- Supports GARP (Gratuitous ARP)
- > Deploys One-Click restricting of IM/P2P applications

# 2.3 Appearance

# 2.3.1 Front Panel

The front panel of TL-ER604W is shown as the following figure.

|                                                               |     |     | WAN | WAN/LAN | r | — LAN - | 1 |       |            |                                                  |
|---------------------------------------------------------------|-----|-----|-----|---------|---|---------|---|-------|------------|--------------------------------------------------|
| <b>Safe</b> Stream<br>Wireless N Gigabit Broadband VPN Router | PWR | sys | 1   | 2       | 3 | 4       | 5 | 0     | $\bigcirc$ | <ul> <li>1000Mbps</li> <li>10/100Mbps</li> </ul> |
| Wireless N Gigabit Broadband VPN Router                       |     |     |     |         |   |         |   | Reset | Wi-Fi      | 10/100Mbps                                       |

#### Figure 2-1 Front Panel

#### • LEDs

| LED     | Status          | Indication                                                                                                    |
|---------|-----------------|----------------------------------------------------------------------------------------------------|
| PWR     | On              | The router is powered on.                                                                                                    |
|         | Off             | The router is powered off or power supply is abnormal.                                                                                  |
| SYS     | Flashing        | The router works properly.                                                                                                    |
| 010     | On/Off          | The router works improperly.                                                                                                    |
|         | On(Green)       | The wireless function is enabled.                                                                                                    |
| WLAN    | Off             | The wireless function is disabled.                                                                                                    |
|         | Flashing(Green) | There is data being transferred through wireless.                                                                                       |
|         | On              | There is a device linked to the corresponding port but no activity.<br>(Green light indicates the linked device is running at 1000Mbps, |
|         | (Green/Yellow)  | and yellow indicates the linked device is running at 10/100Mbps.)                                                                       |
| WAN,LAN | Off             | There is no device linked to the corresponding port.                                                                                    |
|         | Flashing        | The corresponding port is transmitting or receiving data. (Green                                                                        |
|         | (Green/Yellow)  | light indicates the linked device is running at 1000Mbps, and yellow indicates the linked device is running at 10/100Mbps.)             |

#### • Reset button

Use the button to restore the router to the factory defaults. With the router powered on, use a pin to press and hold the Reset button (about 4~5 seconds). After the SYS LED goes out, release the Reset button. If the SYS LED is flashing with a high frequency about two or three seconds, it means the router is restored successfully.

# • Wi-Fi button

Press this button to enable or disable Wi-Fi. WLAN LED will light up when the wireless function is enabled.

# 2.3.2 Rear Panel

The rear panel of TL-ER604W is shown as the following figure.

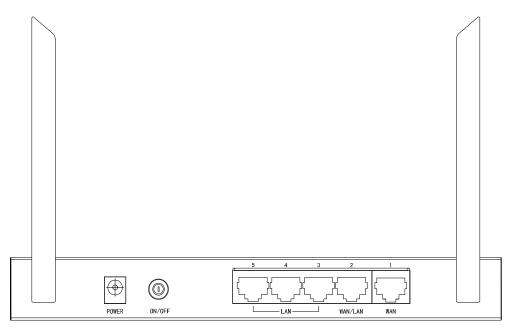

Figure 2-2 Rear Panel

# Antenna

The router provides two external detachable antennas for receiving and transmitting the wireless data.

# • POWER

The power socket is where you will connect the power adapter. Please use the power adapter provided with this TL-ER604W SafeStream Wireless N Gigabit Broadband VPN Router.

# • ON/OFF

Press this button to turn on or turn off the router. All LEDs will be off when turning off the router.

| Interface | Port | Description                                                                                   |
|-----------|------|-----------------------------------------------------------------------------------------------|
| WAN       | 1~2  | The WAN port is for connecting the router to a DSL/Cable modem or Ethernet by the RJ45 cable. |
| LAN       | 2~5  | The LAN port is for connecting the router to the local PCs or switches by the RJ45 cable.     |

# • Interface Description

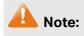

Please only use the power adapter provided with this router.

# **Chapter 3 Configuration**

# 3.1 Network

# 3.1.1 Status

The Status page shows the system information, the port connection status and other information related to this router.

Choose the menu Network→Status→System Status to load the following page.

|                    | 4.0.0 Duil-1.004 | 60025 Dol 450000                |                     |                   |  |  |  |  |
|--------------------|------------------|---------------------------------|---------------------|-------------------|--|--|--|--|
| Firmware Version:  |                  | 1.2.0 Build 20160825 Rel.45880s |                     |                   |  |  |  |  |
| Hardware Version:  | TL-ER604W v2     | TL-ER604W v2.0                  |                     |                   |  |  |  |  |
| System Time        |                  |                                 |                     |                   |  |  |  |  |
| System Time:       | 2012-08-10 10    | :30:47 Friday                   |                     |                   |  |  |  |  |
| Running Time:      | 10 Hour, 30 Mir  | n, 51 Sec                       |                     |                   |  |  |  |  |
| WAN                |                  |                                 |                     |                   |  |  |  |  |
| WAN1               | Link Down        |                                 | WAN2                | Link Down         |  |  |  |  |
| Primary Connection | : Dynamic IP     |                                 | Primary Connection: | Dynamic IP        |  |  |  |  |
| Status:            | Connecting       |                                 | Status:             | Connecting        |  |  |  |  |
| IP Address:        | 0.0.0            |                                 | IP Address:         | 0.0.0.0           |  |  |  |  |
| Subnet Mask:       | 0.0.0.0          |                                 | Subnet Mask:        | 0.0.0.0           |  |  |  |  |
| Gateway:           | 0.0.0.0          |                                 | Gateway:            | 0.0.0.0           |  |  |  |  |
| MAC Address:       | 00-0A-EB-13-1    | 12-28                           | MAC Address:        | 00-0A-EB-13-12-29 |  |  |  |  |
| Secondary Connect  | iion:            |                                 | Secondary Connectio | n:                |  |  |  |  |
| Status:            |                  |                                 | Status:             |                   |  |  |  |  |
| IP Address:        |                  |                                 | IP Address:         |                   |  |  |  |  |
| Subnet Mask:       |                  |                                 | Subnet Mask:        |                   |  |  |  |  |
| Vireless           |                  |                                 |                     |                   |  |  |  |  |
| Wireless:          | Enabled          |                                 |                     |                   |  |  |  |  |
| Channel:           | Automatic ( Cu   | rrent: 11 )                     |                     |                   |  |  |  |  |
| Mode:              | 11bgn mixed      |                                 |                     |                   |  |  |  |  |
| SSIDs:             | TP-Link_13122    | 27 (TP-Link_131227)             |                     |                   |  |  |  |  |
| WDS:               | Disabled         |                                 |                     |                   |  |  |  |  |
| LAN                | Diddbiod         |                                 |                     |                   |  |  |  |  |
| Interface          | IP Address       | Subnet Mask                     | DHCP Server         | MAC Address       |  |  |  |  |
| LAN                | 192.168.0.1      | 255.255.255.0                   | Enabled             | 00-0A-EB-13-12-27 |  |  |  |  |
| CPU Usage          |                  |                                 |                     |                   |  |  |  |  |
| Core               |                  |                                 | Usage               |                   |  |  |  |  |
| Core0              |                  |                                 |                     | 1%                |  |  |  |  |

Figure 3-1 Status

# 3.1.2 System Mode

The TL-ER604W can work in three modes: NAT, Non-NAT and Classic.

If your router is hosting your local network's connection to the Internet with a network topology as the Figure 3-2 shows, you can set it to NAT mode.

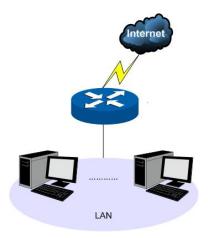

Figure 3-2 Network Topology - NAT Mode

If your router is connecting the two networks of different areas in a large network environment with a network topology as the Figure 3-3 shows, and forwards the packets between these two networks by the Routing rules, you can set it to Non-NAT mode.

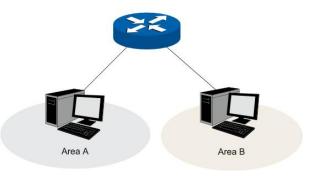

Figure 3-3 Network Topology – Non-NAT Mode

If your router is connected in a combined network topology as the Figure 3-4 shows, you can set it to Classic Mode.

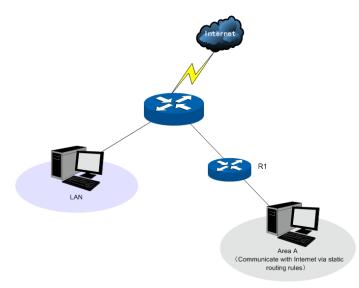

Figure 3-4 Network Topology – Classic Mode

Choose the menu **Network**→**System Mode** to load the following page.

| System Mode  |                         |              |
|--------------|-------------------------|--------------|
| System Mode: | NAT O Non-NAT O Classic | Save<br>Help |

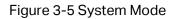

You can select a System Mode for your router according to your network need.

# NAT Mode

NAT (Network Address Translation) mode allows the router to translate private IP addresses within internal networks to public IP addresses for traffic transport over external networks, such as the Internet. Incoming traffic is translated back for delivery within the internal network. However, the router will drop all the packets whose source IP addresses are in different subnet of LAN port. For example: If the LAN port of the router is set to 192.168.0.1 for IP address and 255.255.255.0 for the Subnet Mask, then the subnet of LAN port is 192.168.0.0/24. The packet with 192.168.0.123 as its source IP address can be transported by NAT, whereas the packet with 20.31.76.80 as its source IP address will be dropped.

#### Non-NAT Mode

In this mode, the router functions as the traditional Gateway and forwards the packets via routing protocol. The Hosts in different subnets can communicate with one another via the routing rules whereas no NAT is employed.

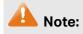

In Non-NAT mode, all the NAT forwarding rules will be disabled.

#### Classic Mode

It's the combined mode of NAT mode and Non-NAT mode. In Classic mode, the router will first transport the packets which are compliant with NAT forwarding rules and then match the other packets to the static routing rules. The matched packets will be transmitted based on the static routing rules and the unmatched ones will be dropped. In this way, the router can implement NAT for the packets without blocking the packets in the different subnet of the ports.

# 3.1.3 WAN

# 3.1.3.1 WAN Mode

TL-ER604W provides two adjustable WAN ports. You can set the number of WAN ports on this page.

#### Choose the menu Network→WAN→WAN Mode to load the following page.

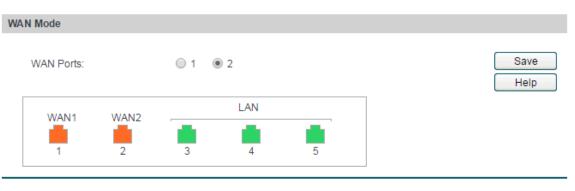

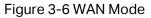

# > WAN Mode

WAN Ports: Select the total number of WAN ports you prefer to use. The router support one WAN and dual WAN. The router will adjust the physical ports accordingly, which can be illustrated on the following port sketch.

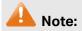

- By default, TL-ER604W is set to work in the mode of dual WAN ports.
- Any change to the number of WAN ports may lead to a loss of current configurations. Please be sure to back up your configurations in advance.

#### 3.1.3.2 WAN1

TL-ER604W provides the following six Internet connection types: Static IP, Dynamic IP, PPPoE/Russian PPPoE, L2TP/Russian L2TP, PPTP/Russian PPTP and BigPond. To configure the WAN, please first select the type of Internet connection provided by your ISP (Internet Service Provider).

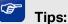

It's allowed to set the IP addresses of both the WAN ports within the same subnet. However, to guarantee a normal communication, make sure that the WAN ports can access the same network, such as Internet or a local area network.

Choose the menu  $\textbf{Network} \rightarrow \textbf{WAN1}$  to load the configuration page.

#### 1) Static IP

If a static IP address has been provided by your ISP, please choose the Static IP connection type to configure the parameters for WAN port manually.

# Static IP Settings

| Connection Type:      | Static IP |            |
|-----------------------|-----------|------------|
| IP Address:           | 0.0.0.0   | Save       |
| Subnet Mask:          | 0.0.0.0   |            |
| Default Gateway:      | 0.0.0.0   | (Optional) |
| MTU:                  | 1500      | (576-1500) |
| Primary DNS:          | 0.0.0.0   | (Optional) |
| Secondary DNS:        | 0.0.0.0   | (Optional) |
| Upstream Bandwidth:   | 1000000   | Kbps       |
| Downstream Bandwidth: | 1000000   | Kbps       |

Figure 3-7 WAN – Static IP

The following items are displayed on this screen:

# > Static IP

| Connection Type: | Select Static IP if your ISP has assigned a static IP address for your computer.                                                                                                    |
|------------------|----------------------------------------------------------------------------------------------------|
| IP Address:      | Enter the IP address assigned by your ISP. If you are not clear, please consult your ISP.                                                                                                    |
| Subnet Mask:     | Enter the Subnet Mask assigned by your ISP.                                                                                                    |
| Default Gateway: | Optional. Enter the Gateway assigned by your ISP.                                                                                                    |
| MTU:             | MTU (Maximum Transmission Unit) is the maximum data unit transmitted by the physical network. It can be set in the range of 576-1500. The default MTU is 1500. It is recommended to keep the default value if no other MTU value is provided by your ISP. |
| Primary DNS:     | Enter the IP address of your ISP's Primary DNS (Domain Name<br>Server). If you are not clear, please consult your ISP. It's not allowed<br>to access the Internet via domain name if the Primary DNS field is<br>blank.                                   |
| Secondary DNS:   | Optional. If a Secondary DNS Server address is available, enter it.                                                                                                    |
| Upstream         | Specify the bandwidth for transmitting packets on the port.                                                                                                    |

# Bandwidth:

DownstreamSpecify the bandwidth for receiving packets on the port.Bandwidth:

#### 2) Dynamic IP

If your ISP (Internet Service Provider) assigns the IP address automatically, please choose the Dynamic IP connection type to obtain the parameters for WAN port automatically.

| Dynamic IP Settings                                                    |                                                     |                            |      |
|------------------------------------------------------------------------|-----------------------------------------------------|----------------------------|------|
| Connection Type:<br>Host Name:                                         | Dynamic IP 🔹                                        | Obtain Release             | Save |
| MTU:                                                                   | 1500<br>Server                                      | (576-1500)                 | Help |
| Primary DNS:<br>Secondary DNS:                                         | 0.0.0.0                                             | ]<br>(Optional)            |      |
| Get IP address by Unit<br>Upstream Bandwidth:<br>Downstream Bandwidth: | cast (enable it only when req<br>1000000<br>1000000 | uired)<br>] Kbps<br>] Kbps |      |
| Dynamic IP Status                                                      |                                                     |                            |      |
| Status:                                                                | Connecting                                          |                            |      |
| IP Address:                                                            |                                                     |                            |      |
| Subnet Mask:                                                           |                                                     |                            |      |
| Default Gateway:                                                       |                                                     |                            |      |
| Primary DNS:                                                           |                                                     |                            |      |
| Secondary DNS:                                                         |                                                     |                            |      |

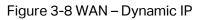

The following items are displayed on this screen:

# > Dynamic IP

| Connection Type: | Select Dynamic IP if your ISP assigns the IP address automatically.<br>Click <obtain> to get the IP address from your ISP's server. Click<br/><release> to release the current IP address of WAN port.</release></obtain> |
|------------------|----------------------------------------------------------------------------------------------------|
| Host Name:       | Optional. This field allows you to give a name for the router. It's blank by default.                                                                                                    |

| MTU:                          | MTU (Maximum Transmission Unit) is the maximum data unit transmitted by the physical network. It can be set in the range of 576-1500. The default MTU is 1500. It is recommended to keep the default value if no other MTU value is provided by your ISP. |
|-------------------------------|----------------------------------------------------------------------------------------------------|
| Get IP Address by<br>Unicast: | The broadcast requirement may not be supported by a few ISPs.<br>Select this option if you cannot get the IP address from your ISP<br>even if with a normal network connection. This option is not required<br>generally.                                 |
| Use the following DNS Server: | Select this option to enter the DNS (Domain Name Server) address manually.                                                                                                    |
| Primary DNS:                  | Enter the IP address of your ISP's Primary DNS (Domain Name Server). If you are not clear, please consult your ISP.                                                                                                    |
| Secondary DNS:                | Optional. If a Secondary DNS Server address is available, enter it.                                                                                                    |
| Upstream<br>Bandwidth:        | Specify the bandwidth for transmitting packets on the port.                                                                                                    |
| Downstream<br>Bandwidth:      | Specify the bandwidth for receiving packets on the port.                                                                                                    |

# > Dynamic IP Status

| Status:     | Displays the status of obtaining an IP address from your ISP.                                                                                                    |
|-------------|----------------------------------------------------------------------------------------------------|
|             | • "Disabled" indicates that the Dynamic IP connection type is not applied.                                                                                                    |
|             | • "Connecting" indicates that the router is obtaining the IP parameters from your ISP.                                                                                                    |
|             | • "Connected" indicates that the router has successfully obtained the IP parameters from your ISP.                                                                                                    |
|             | • "Disconnected" indicates that the IP address has been manually released or the request of the router gets no response from your ISP. Please check your network connection and consult your ISP if this problem remains. |
| IP Address: | Displays the IP address assigned by your ISP.                                                                                                    |

| Subnet Mask:     | Displays the Subnet Mask assigned by your ISP.       |
|------------------|------------------------------------------------------|
| Gateway Address: | Displays the Gateway Address assigned by your ISP.   |
| Primary DNS:     | Displays the IP address of your ISP's Primary DNS.   |
| Secondary DNS:   | Displays the IP address of your ISP's Secondary DNS. |

#### 3) PPPoE

If your ISP (Internet Service Provider) has provided the account information for the PPPoE connection, please choose the PPPoE connection type (Used mainly for DSL Internet service).

| PPPoE Settings         |                                          |         |
|------------------------|------------------------------------------|---------|
| Connection Type:       | PPPoE/Russian PPPoE ▼ Connect Disconnect |         |
| PPPoE Connection:      |                                          | Save    |
| Account Name:          | user                                     | Refresh |
| Password:              |                                          | Help    |
| Active Mode:           |                                          |         |
| Manual                 |                                          |         |
| Always-on              |                                          |         |
| Time-based             |                                          |         |
| Active Time: 0         | : 0 (HH:MM) 24 : 0 (HH:MM)               |         |
| PPPoE Advanced         | -                                        |         |
| Keep Alive Interval:   | 0 (0-120 second, 0 for not sending)      |         |
| Keep Alive Retry Times |                                          |         |
| MTU:                   | 1480 (576-1492)                          |         |
| Static IP:             | 0.0.0.0 (Optional)                       |         |
| Service Name:          | (Fill in only when required)             |         |
| Primary DNS:           | 0.0.0.0                                  |         |
| Secondary DNS:         | 0.0.0.0 (Optional)                       |         |
| Secondary Connection   | :                                        | 1       |
| Connection Type:       | Disable •                                |         |
| Upstream Bandwidth:    | 1000000 Kbps                             | 1       |
| Downstream Bandwidth:  | 1000000 Kbps                             |         |
| PPPoE Status           |                                          |         |
| Status:                | Disabled                                 |         |
| IP Address:            | 0.0.0.0                                  |         |
| Default Gateway:       | 0.0.0.0                                  |         |
| Primary DNS:           | 0.0.0.0                                  |         |
| Secondary DNS:         | 0.0.0.0                                  |         |

Figure 3-9 WAN - PPPoE

The following items are displayed on this screen:

# > PPPoE Settings

| Connection Type:            | Select PPPoE if your ISP provides xDSL Virtual Dial-up connection.<br>Click <connect> to dial-up to the Internet and obtain the IP address.<br/>Click <disconnect> to disconnect the Internet connection and<br/>release the current IP address.</disconnect></connect>                                                 |  |  |  |
|-----------------------------|----------------------------------------------------------------------------------------------------|--|--|--|
| Account Name:               | Enter the Account Name provided by your ISP. If you are not clear, please consult your ISP.                                                                                                    |  |  |  |
| Password:                   | Enter the Password provided by your ISP.                                                                                                    |  |  |  |
| Active Mode:                | You can select the proper Active mode according to your need.                                                                                                    |  |  |  |
|                             | <ul> <li>Manual: Select this option to manually activate or terminate the<br/>Internet connection by the <connect> or <disconnect> button.</disconnect></connect></li> <li>It is optimum for the dial-up connection charged on time.</li> </ul>                                                                         |  |  |  |
|                             | <ul> <li>Always-on: Select this option to keep the connection always on.<br/>The connection can be re-established automatically when it is<br/>down.</li> </ul>                                                                                                    |  |  |  |
|                             | • Time-based: Select this option to keep the connection on during the Active time you set.                                                                                                    |  |  |  |
| PPPoE Advanced<br>Settings: | Check here to enable PPPoE advanced settings.                                                                                                    |  |  |  |
| Keep Alive:                 | Once PPPoE is connected, the router will send keep-alive packets<br>every "Keep Alive Interval" sec and "Keep Alive Retry Times" to make<br>sure the connection is still alive. If the router does not get the<br>response from ISP after sending keep-alive packets, then the router<br>will terminate the connection. |  |  |  |
| MTU:                        | MTU (Maximum Transmission Unit) is the maximum data unit<br>transmitted by the physical network. It can be set in the range of<br>576-1492. The default MTU is 1480. It is recommended to keep the<br>default value if no other MTU value is provided by your ISP.                                                      |  |  |  |
| ISP Address:                | Optional. Enter the ISP address provided by your ISP. It's null by default.                                                                                                    |  |  |  |
| Service Name:               | Optional. Enter the Service Name provided by your ISP. It's null by default.                                                                                                    |  |  |  |

| Primary DNS:             | Enter the IP address of your ISP's Primary DNS.                                                                                                    |  |  |  |
|--------------------------|----------------------------------------------------------------------------------------------------|--|--|--|
| Secondary DNS:           | Optional. Enter the IP address of your ISP's Secondary DNS.                                                                                                    |  |  |  |
| Secondary<br>Connection: | Here allows you to configure the secondary connection. Dynamic IP and Static IP connection types are provided.                                                                                                    |  |  |  |
| Connection Type:         | Select the secondary connection type. Options include Disable, Dynamic IP and Static IP.                                                                                                    |  |  |  |
| IP Address:              | If Static IP is selected, configure the IP address of WAN port. If<br>Dynamic IP is selected, the obtained IP address of WAN port is<br>displayed.                                                                                                    |  |  |  |
| Subnet Address:          | If Static IP is selected, configure the subnet address of WAN port. If Dynamic IP is selected, the obtained subnet address of WAN port is displayed.                                                                                                    |  |  |  |
| Status:                  | Displays the status of secondary connection.                                                                                                    |  |  |  |
| Upstream<br>Bandwidth:   | Specify the bandwidth for transmitting packets on the port.                                                                                                    |  |  |  |
| Downstream<br>Bandwidth: | Specify the bandwidth for receiving packets on the port.                                                                                                    |  |  |  |
| PPPoE Status             |                                                                                                    |  |  |  |
| Status:                  | Displays the status of PPPoE connection.                                                                                                    |  |  |  |
|                          | <ul> <li>"Disabled" indicates that the PPPoE connection type is not applied.</li> </ul>                                                                                                    |  |  |  |
|                          | <ul> <li>"Connecting" indicates that the router is obtaining the IP parameters from your ISP.</li> </ul>                                                                                                    |  |  |  |
|                          | • "Connected" indicates that the router has successfully obtained the IP parameters from your ISP.                                                                                                    |  |  |  |
|                          | <ul> <li>"Disconnected" indicates that the connection has been manually<br/>terminated or the request of the router has no response from<br/>your ISP. Please ensure that your settings are correct and your<br/>network is connected well. Consult your ISP if this problem<br/>remains.</li> </ul> |  |  |  |

۶

| IP Address:      | Displays the IP address assigned by your ISP.        |
|------------------|------------------------------------------------------|
| Gateway Address: | Displays the Gateway Address assigned by your ISP.   |
| Primary DNS:     | Displays the IP address of your ISP's Primary DNS.   |
| Secondary DNS:   | Displays the IP address of your ISP's Secondary DNS. |

#### 4) L2TP

If your ISP (Internet Service Provider) has provided the account information for the L2TP connection, please choose the L2TP connection type.

| L2TP Se  | ttings                 |                   |         |                    |   |                 |
|----------|------------------------|-------------------|---------|--------------------|---|-----------------|
| Cor      | nnection Type:         | L2TP/Russian L2TP | T       | Connect Disconnect | ] |                 |
|          | 2TP Connection: ——     |                   |         |                    |   | Save<br>Refresh |
| A        | Account Name:          | user              |         |                    |   | Help            |
| F        | Password:              | •••••             |         |                    |   | Theip           |
| 8        | Server IP/Domain Name: | 0.0.0.0           |         |                    |   |                 |
| N        | MTU:                   | 1460              |         | (576-1460)         |   |                 |
| A        | Active Mode:           |                   |         |                    |   |                 |
|          | Manual                 |                   |         |                    |   |                 |
|          | Always-on              |                   |         |                    |   |                 |
| _ s      | Secondary Connection:  |                   |         |                    |   |                 |
| 0        | Connection Type:       | 🖲 Static IP 🔵 Dy  | namic I | P                  |   |                 |
|          | IP Address:            | 0.0.0.0           |         | ]                  |   |                 |
| :        | Subnet Mask:           | 0.0.0.0           |         | ]                  |   |                 |
|          | Default Gateway:       | 0.0.0.0           |         | ]                  |   |                 |
|          | Primary DNS:           | 0.0.0.0           |         | ]                  |   |                 |
| :        | Secondary DNS:         | 0.0.0.0           |         | ]                  |   |                 |
|          | Den de Alle            | 4000000           |         |                    |   |                 |
| Ups      | stream Bandwidth:      | 1000000           | K       | ops                |   |                 |
| Dov      | wnstream Bandwidth:    | 1000000           | Kt      | ops                |   |                 |
| L2TP Sta | atus                   |                   |         |                    |   |                 |
| Stat     | tus:                   | Disabled          |         |                    |   |                 |
| IP A     | Address:               | 0.0.0.0           |         |                    |   |                 |
| Prin     | nary DNS:              | 0.0.0.0           |         |                    |   |                 |
| Sec      | ondary DNS:            | 0.0.0.0           |         |                    |   |                 |
|          |                        |                   |         |                    |   |                 |

Figure 3-10 WAN - L2TP

The following items are displayed on this screen:

# L2TP Settings

- Connection Type: Select L2TP if your ISP provides a L2TP connection. Click <Connect> to dial-up to the Internet and obtain the IP address. Click <Disconnect> to disconnect the Internet connection and release the current IP address.
- Account Name: Enter the Account Name provided by your ISP. If you are not clear, please consult your ISP.
- Password: Enter the Password provided by your ISP.
- Server IP: Enter the Server IP provided by your ISP.

MTU: MTU (Maximum Transmission Unit) is the maximum data unit transmitted by the physical network. It can be set in the range of 576-1460. The default MTU is 1460. It is recommended to keep the default value if no other MTU value is provided by your ISP.

Active Mode: You can select the proper Active Mode according to your need.

- Manual: Select this option to manually activate or terminate the Internet connection by the <Connect> or <Disconnect> button.
   It is optimum for the dial-up connection charged on time.
- Always-on: Select this option to keep the connection always on.
   The connection can be re-established automatically when it is down.
- SecondaryHere allows you to configure the secondary connection. Dynamic IPConnection:and Static IP connection types are provided.
- **Connection Type:** Select the secondary connection type. Options include Disable, Dynamic IP and Static IP.
- IP Address: If Static IP is selected, configure the IP address of WAN port. If Dynamic IP is selected, the IP address of WAN port obtained is displayed.

| Subnet Mask:                   | If Static IP is selected, configure the subnet mask of WAN port. If<br>Dynamic IP is select, the subnet mask of WAN port obtained is<br>displayed. |
|--------------------------------|----------------------------------------------------------------------------------------------------|
| Default Gateway:               | If Static IP is selected, configure the default gateway. If Dynamic IP is selected, the obtained default gateway is displayed.                     |
| Primary DNS/<br>Secondary DNS: | If Static IP is selected, configure the DNS. If Dynamic IP is selected,<br>the obtained DNS is displayed.                                          |
| Upstream<br>Bandwidth:         | Specify the bandwidth for transmitting packets on the port.                                                                                        |
| Downstream<br>Bandwidth:       | Specify the bandwidth for receiving packets on the port.                                                                                           |

# > L2TP Status

| Status: | Displays the status of PPPoE connection. |
|---------|------------------------------------------|
|         |                                          |

- "Disabled" indicates that the L2TP connection type is not applied.
- "Connecting" indicates that the router is obtaining the IP parameters from your ISP.
- "Connected" indicates that the router has successfully obtained the IP parameters from your ISP.
- "Disconnected" indicates that the connection has been manually terminated or the request of the router has no response from your ISP. Please ensure that your settings are correct and your network is connected well. Consult your ISP if this problem remains.
- **IP Address:** Displays the IP address assigned by your ISP.
- **Primary DNS:** Displays the IP address of your ISP's Primary DNS.
- **Secondary DNS:** Displays the IP address of your ISP's Secondary DNS.

# 5) PPTP

If your ISP (Internet Service Provider) has provided the account information for the PPTP connection, please choose the PPTP connection type.

| PPTP Settings                 |                       |                    |         |  |  |
|-------------------------------|-----------------------|--------------------|---------|--|--|
| Connection Type:              | PPTP/Russian PPTP V   | Connect Disconnect | Save    |  |  |
| PPTP Connection:              |                       |                    |         |  |  |
| Account Name:                 | user                  | 7                  | Refresh |  |  |
| Password:                     | •••••                 |                    | Help    |  |  |
| Server IP/Domain Name:        | 0.0.0.0               |                    |         |  |  |
| MTU:                          | 1460                  | (576-1460)         |         |  |  |
| Active Mode:                  |                       |                    |         |  |  |
| Manual                        |                       |                    |         |  |  |
| <ul> <li>Always-on</li> </ul> |                       |                    |         |  |  |
|                               |                       |                    | 1       |  |  |
| Connection Type:              | 💿 Static IP 🔵 Dynamic | IP                 |         |  |  |
| IP Address:                   | 0.0.0.0               |                    |         |  |  |
| Subnet Mask:                  | 0.0.0.0               |                    |         |  |  |
| Default Gateway:              | 0.0.0.0               |                    |         |  |  |
| Primary DNS:                  | 0.0.0.0               |                    |         |  |  |
| Secondary DNS:                | 0.0.0.0               |                    |         |  |  |
|                               |                       |                    |         |  |  |
| Upstream Bandwidth:           | 1000000 K             | lbps               |         |  |  |
| Downstream Bandwidth:         | 1000000 K             | (bps               |         |  |  |
| PPTP Status                   |                       |                    |         |  |  |
| Status:                       | Disabled              |                    |         |  |  |
| IP Address:                   | 0.0.0.0               |                    |         |  |  |
| Primary DNS:                  | 0.0.0.0               |                    |         |  |  |
| Secondary DNS:                | 0.0.0.0               |                    |         |  |  |

# Figure 3-11 WAN - PPTP

The following items are displayed on this screen:

#### PPTP Settings

Connection Type:Select PPTP if your ISP provides a PPTP connection. Click<br/><Connect> to dial-up to the Internet and obtain the IP address.<br/>Click <Disconnect> to disconnect the Internet connection and

release the current IP address.

- Account Name: Enter the Account Name provided by your ISP. If you are not clear, please consult your ISP.
- Password: Enter the Password provided by your ISP.
- Server IP: Enter the Server IP provided by your ISP.
- MTU: MTU (Maximum Transmission Unit) is the maximum data unit transmitted by the physical network. It can be set in the range of 576-1460. The default MTU is 1460. It is recommended to keep the default value if no other MTU value is provided by your ISP.
- Active Mode: You can select the proper Active mode according to your need.
  - Manual: Select this option to manually activate or terminate the Internet connection by the <Connect> or <Disconnect> button. It's optimum for the dial-up connection charged on time.
  - Always-on: Select this option to keep the connection always on. The connection can be re-established automatically when it is down.
- SecondaryHere allow you to configure the secondary connection. Dynamic IPConnection:and Static IP connection types are provided.
- **Connection Type:** Select the secondary connection type. Options include Disable, Dynamic IP and Static IP.
- IP Address: If Static IP is selected, configure the IP address of WAN port. If Dynamic IP is selected, the IP address of WAN port obtained is displayed.
- Subnet Mask: If Static IP is selected, configure the subnet mask of WAN port. If Dynamic IP is select, the subnet mask of WAN port obtained is displayed.
- **Default Gateway:** If Static IP is selected, configure the default gateway. If Dynamic IP is selected, the obtained default gateway is displayed.
- Primary DNS/If Static IP is selected, configure the DNS. If Dynamic IP is selected,<br/>the obtained DNS is displayed.

Secondary DNS:

**Upstream Bandwidth:** Specify the bandwidth for transmitting packets on the port.

**Downstream** Specify the bandwidth for receiving packets on the port.

# Bandwidth:

# > PPTP Status

| Status:        | Displays the status of PPTP connection.                                                                                                    |  |  |
|----------------|----------------------------------------------------------------------------------------------------|--|--|
|                | <ul> <li>"Disabled" indicates that the PPTP connection type is not applied.</li> </ul>                                                                                                    |  |  |
|                | <ul> <li>"Connecting" indicates that the router is obtaining the IP parameters from your ISP.</li> </ul>                                                                                                    |  |  |
|                | • "Connected" indicates that the router has successfully obtained the IP parameters from your ISP.                                                                                                    |  |  |
|                | <ul> <li>"Disconnected" indicates that the connection has been manually<br/>terminated or the request of the router has no response from<br/>your ISP. Please ensure that your settings are correct and your<br/>network is connected well. Consult your ISP if this problem<br/>remains.</li> </ul> |  |  |
| IP Address:    | Displays the IP address assigned by your ISP.                                                                                                    |  |  |
| Primary DNS:   | Displays the IP address of your ISP's Primary DNS.                                                                                                    |  |  |
| Secondary DNS: | Displays the IP address of your ISP's Secondary DNS.                                                                                                    |  |  |

# 6) BigPond

If your ISP (Internet Service Provider) has provided the account information for the BigPond connection, please choose the BigPond connection type.

| Big | Pond Settings         |           |            |            |                 |
|-----|-----------------------|-----------|------------|------------|-----------------|
|     | Connection Type:      | BigPond • | Connect    | Disconnect |                 |
|     | Account Name:         | user      | ]          |            | Save<br>Refresh |
|     | Password:             | •••••     | ]          |            | Help            |
|     | Auth Server:          |           | ]          |            |                 |
|     | Auth Domain:          |           |            |            |                 |
|     | Active Mode:          |           |            |            |                 |
|     | Manual                |           |            |            |                 |
|     | Always-on             |           |            |            |                 |
|     | MTU:                  | 1500      | (576-1500) |            |                 |
|     | Upstream Bandwidth:   | 100000    | Kbps       |            |                 |
|     | Downstream Bandwidth: | 1000000   | Kbps       |            |                 |
| Big | Pond Status           |           |            |            |                 |
|     | Status:               | Disabled  |            |            |                 |
|     | IP Address:           |           |            |            |                 |
|     | Subnet Mask:          |           |            |            |                 |
|     | Default Gateway:      |           |            |            |                 |
|     |                       |           |            |            |                 |

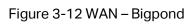

The following items are displayed on this screen:

# > BigPond Settings

| Connection Type: | Select BigPond if your ISP provides a BigPond connection. Click<br><connect> to dial-up to the Internet and obtain the IP address.<br/>Click <disconnect> to disconnect the Internet connection and<br/>release the current IP address.</disconnect></connect> |
|------------------|----------------------------------------------------------------------------------------------------|
| Account Name:    | Enter the Account Name provided by your ISP. If you are not clear, please consult your ISP.                                                                                                    |
| Password:        | Enter the Password provided by your ISP. If you are not clear, please consult your ISP.                                                                                                    |
| Auth Server:     | Enter the address of authentication server. It can be IP address or server name.                                                                                                    |

| Auth Domain:                      | Enter the domain name of authentication server. It's only required when the address of Auth Server is a server name.                                                                                                    |  |  |  |
|-----------------------------------|----------------------------------------------------------------------------------------------------|--|--|--|
| Auth Mode:                        | <ul> <li>You can select the proper Active mode according to your need.</li> <li>Manual: Select this option to manually activate or terminate the Internet connection by the <connect> or <disconnect> button. It is optimum for the dial-up connection charged on time.</disconnect></connect></li> </ul> |  |  |  |
|                                   | <ul> <li>Always-on: Select this option to keep the connection always<br/>on. The connection can be re-established automatically<br/>when it is down.</li> </ul>                                                                                                    |  |  |  |
| MTU:                              | MTU (Maximum Transmission Unit) is the maximum data unit transmitted by the physical network. It can be set in the range of 576-1500. The default MTU is 1500.                                                                                                    |  |  |  |
| Upstream/Downstream<br>Bandwidth: | n Specify the Upstream/Downstream Bandwidth for the port. To<br>make "Load Balance" and "Bandwidth Control" take effect, please<br>set these parameters correctly.                                                                                                    |  |  |  |
| BigPond Status                    |                                                                                                    |  |  |  |
| Status: D                         | Displays the status of BigPond connection.                                                                                                    |  |  |  |
|                                   | "Disabled" indicates that the BigPond connection type is not applied.                                                                                                    |  |  |  |
| •                                 | "Connecting" indicates that the router is obtaining the IP parameters from your ISP.                                                                                                    |  |  |  |
| •                                 | "Connected" indicates that the router has successfully obtained the IP parameters from your ISP.                                                                                                    |  |  |  |
| •                                 | "Disconnected" indicates that the connection has been manually                                                                                                    |  |  |  |

"Disconnected" indicates that the connection has been manually terminated or the request of the router has no response from your ISP. Please ensure that your settings are correct and your network is connected well. Consult your ISP if this problem remains.

**IP Address:** Displays the IP address assigned by your ISP.

 $\triangleright$ 

Subnet Mask: Displays the Subnet Mask assigned by your ISP.

**Default Gateway:** Displays the IP address of the default gateway assigned by your ISP.

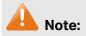

To ensure the BigPond connection re-established normally, please restart the connection at least 5 seconds after the connection is off.

# 3.1.4 LAN

# 3.1.4.1 LAN

On this page, you can configure the parameters for LAN port of this router.

Choose the menu  $Network \rightarrow LAN \rightarrow LAN$  to load the following page.

| LAN          |               |      |
|--------------|---------------|------|
| IP Address:  | 192.168.0.1   | Save |
| Subnet Mask: | 255.255.255.0 | Help |
|              |               |      |

Figure 3-13 LAN

The following items are displayed on this screen:

#### > LAN

| IP Address:  | Enter the LAN IP address of the router. 192.168.0.1 is the default IP |
|--------------|-----------------------------------------------------------------------|
|              | address. The Hosts in LAN can access the router via this IP address.  |
|              | It can be changed according to your network.                          |
|              |                                                                       |
| Subnet Mask: | Enter the Subnet Mask. The default subnet mask is 255.255.255.0.      |

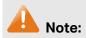

If the LAN IP address is changed, you must use the new IP address to login the router. To guarantee a normal communication, be sure to set the Gateway address and the Subnet Mask of the Hosts on the LAN to the new LAN IP address and the Subnet Mask of the router.

# 3.1.4.2 DHCP

The router with its DHCP (Dynamic Host Configuration Protocol) server enabled can automatically assign an IP address to the computers in the local area network.

#### Choose the menu **Network→LAN→DHCP** to load the following page.

| DHCP Settings     |               |              |      |  |
|-------------------|---------------|--------------|------|--|
| DHCP Server:      | 🖲 Enable 🔵 Di | sable        |      |  |
| Start IP Address: | 192.168.0.100 |              | Save |  |
| End IP Address:   | 192.168.0.199 |              | Help |  |
| Lease Time:       | 120           | Min (1-2880) |      |  |
| Default Gateway:  | 192.168.0.4   | (Optional)   |      |  |
| Default Domain:   |               | (Optional)   |      |  |
| Primary DNS:      | 0.0.0.0       | (Optional)   |      |  |
| Secondary DNS:    | 0.0.0.0       | (Optional)   |      |  |

#### Figure 3-14 DHCP Settings

The following items are displayed on this screen:

#### > DHCP Settings

- **DHCP Server:** Enable or disable the DHCP server on your router. To enable the router to assign the TCP/IP parameters to the computers in the LAN automatically, please select Enable.
- Start IP Address: Enter the Start IP address to define a range for the DHCP server to assign dynamic IP addresses. This address should be in the same IP address subnet with the router's LAN IP address. The default address is 192.168.0.2.
- End IP Address: Enter the End IP address to define a range for the DHCP server to assign dynamic IP addresses. This address should be in the same IP address subnet with the router's LAN IP address. The default address is 192.168.0.254.
- Lease Time: Specify the length of time the DHCP server will reserve the IP address for each computer. After the IP address expired, the client will be automatically assigned a new one.
- **Default Gateway:** Optional. Enter the Gateway address to be assigned. It is recommended to enter the IP address of the LAN port of the router.

| Default Domain: | Optional. Enter the domain name of your network.                                                                                              |
|-----------------|----------------------------------------------------------------------------------------------------|
| Primary DNS:    | Optional. Enter the Primary DNS server address provided by your ISP. It is recommended to enter the IP address of the LAN port of the router. |

**Secondary DNS:** Optional. If a Secondary DNS Server address is available, enter it.

# 3.1.4.3 DHCP Client

On this page, you can view the information about all the DHCP clients connected to the router.

Choose the menu **Network→LAN→DHCP Client** to load the following page.

| List of DHCP Client |           |             |            |            |  |  |
|---------------------|-----------|-------------|------------|------------|--|--|
| No.                 | Host Name | MAC Address | IP Address | Lease Time |  |  |
| No entries.         |           |             |            |            |  |  |
| Refresh Search Help |           |             |            |            |  |  |

Figure 3-15 DHCP Client

You can view the information of the DHCP clients in this table. Click the <Refresh> button for the updated information.

# 3.1.4.4 DHCP Reservation

DHCP Reservation feature allows you to reserve an IP address for the specified MAC address. The client with this MAC address will always get the same IP address every time when it accesses the DHCP server.

Choose the menu Network→LAN→DHCP Reservation to load the following page.

| DHO  | DHCP Reservation |                   |                       |              |               |        |  |
|------|------------------|-------------------|-----------------------|--------------|---------------|--------|--|
|      | MAC Address:     |                   | 0                     | x-xx-xx-xx-x | (X-XX)        |        |  |
|      | IP Address:      |                   |                       |              |               | Add    |  |
|      | Description:     |                   | (0                    | (Optional)   |               |        |  |
|      | Status           |                   | Activate 🔘 Inactivate | e            |               | Help   |  |
| List | of Res           | erved Address     |                       |              |               |        |  |
|      | No.              | MAC Address       | IP Address            | Status       | Description   | Action |  |
|      | 1                | 00-19-66-83-53-CF | 192.168.0.101         | Active       | host1         | 🥖 🗢 🗑  |  |
|      |                  | Select All Ac     | ivate Inactivate      | Delete       | Import Search | h      |  |

Figure 3-16 DHCP Reservation

The following items are displayed on this screen:

# > DHCP Reservation

| MAC Address: | Enter the MAC address of the computer for which you want to reserve the IP address. |
|--------------|-------------------------------------------------------------------------------------|
| IP Address:  | Enter the reserved IP address.                                                      |
| Description: | Optional. Enter a description for the entry. Up to 28 characters can be entered.    |
| Status:      | Activate or Inactivate the corresponding entry.                                     |

# List of Reserved Address

In this table, you can view the information of the entries and edit them by the Action buttons.

The first entry in Figure 3-16 indicates: The IP address 192.168.0.101 is reserved for the computer with the MAC address 00-19-66-83-53-CF, and this entry is activated.

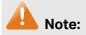

It's recommended that users bind the IP address and the MAC address in 3.5.1.1 IP-MAC Binding, then import the entries from the IP-MAC binding table to the List of Reserved Address in buck by clicking the <Import> button in Figure 3-16 DHCP Reservation.

# 3.1.5 IPTV

On this page, you can set up the IPTV function.

#### Choose the menu **Network** $\rightarrow$ **IPTV** $\rightarrow$ **IPTV** to load the page.

| IGMP          |                |      |
|---------------|----------------|------|
| IGMP Proxy:   | Enable Disable | Save |
| IGMP Version: | 2 🔹            | Help |
|               |                |      |

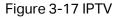

The following items are displayed on this screen:

> IGMP

IGMP Proxy: IGMP Proxy is to act as a multicast proxy for hosts on the LAN side. It

is recommended to enable the IGMP Proxy, otherwise you will not be able to use IPTV service.

IGMP Version: You can choose the highest IGMP version that the system supports: IGMPv2 or IGMPv3.

# Tips:

- Among the WAN ports, only WAN1(Port1) can be used for IPTV service.
- When IGMP Proxy option is enabled, you need to ensure the Block IP options under the Firewall→Attack Defense→Attack Defense is not selected.
- If the data traffic is heavy when you use IPTV function, it is recommended to increase the parameters of Stationary source UDP Flood and Multi-connections UDP Flood on the page of Firewall→Attack Defense→Attack Defense, or deselect the options.

# 3.1.6 MAC Address

The MAC (Media Access Control) address, as the unique identifier of the router in network, does not need to be changed commonly.

# Set the MAC Address for LAN port:

In a complex network topology with all the ARP bound devices, if you want to use TL-ER604W instead of the current router in a network node, you can just set the MAC address of TL-ER604W's LAN port the same to the MAC address of the previous router, which can avoid all the devices under this network node to update their ARP binding tables.

## Set the MAC Address for WAN port:

In the condition that your ISP has bound the account and the MAC address of the dial-up device, if you want to change the dial-up device to be TL-ER604W, you can just set the MAC address of TL-ER604W's WAN port the same to the MAC address of the previous dial-up device for a normal Internet connection.

Choose the menu Network→MAC Address→MAC Address to load the following page.

| MAC  |                     |                                            |
|------|---------------------|--------------------------------------------|
| Port | Current MAC Address | MAC Clone                                  |
| WAN1 | 98-DE-D0-C3-A5-EC   | Restore Factory MAC Clone Current PC's MAC |
| WAN2 | 98-DE-D0-C3-A5-ED   | Restore Factory MAC Clone Current PC's MAC |
| LAN  | 98-DE-D0-C3-A5-EB   | Restore Factory MAC                        |
|      | (                   | Save Help                                  |

The following items are displayed on this screen:

## > MAC Address

| Port:                | Displays the port type of the router.                                                                                                    |
|----------------------|----------------------------------------------------------------------------------------------------|
| Current MAC Address: | Displays the current MAC address of the port.                                                                                                    |
| MAC Clone:           | It's only available for WAN port. Click the <restore factory="" mac=""><br/>button to restore the MAC address to the factory default value or<br/>click the <clone current="" mac="" pc's=""> button to clone the MAC<br/>address of the PC you are currently using to configure the router.<br/>Then click <save> to apply.</save></clone></restore> |

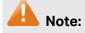

To avoid a conflict of MAC address on the local area network, it's not allowed to set the MAC address of the router's LAN port to the MAC address of the current management PC.

# 3.1.7 Switch

Some basic switch port management functions are provided by TL-ER604W, which facilitates you to monitor the traffic and manage the network effectively.

# 3.1.7.1 Statistics

Statistics screen displays the detailed traffic information of each port, which allows you to monitor the traffic and locate faults promptly.

Choose the menu **Network**→**Switch**→**Statistics** to load the following page.

| Statistics  |               |         |           |        |        |           |
|-------------|---------------|---------|-----------|--------|--------|-----------|
|             | Packets       | Port 1  | Port 2    | Port 3 | Port 4 | Port 5    |
|             | Unicast       | 0       | 0         | 0      | 0      | 14377     |
|             | Broadcast     | 0       | 0         | 0      | 0      | 812039    |
|             | Pause         | 0       | 0         | 0      | 0      | 0         |
| Dessived    | Multicast     | 0       | 0         | 0      | 0      | 57009     |
| Received    | Undersize     | 0       | 0         | 0      | 0      | 0         |
|             | Normal        | 0       | 0         | 0      | 0      | 883425    |
|             | Oversize      | 0       | 0         | 0      | 0      | 0         |
|             | Total (Bytes) | 0       | 0         | 0      | 0      | 273958567 |
|             | Unicast       | 0       | 0         | 0      | 0      | 22778     |
|             | Broadcast     | 0       | 0         | 0      | 0      | 267       |
| Transmitted | Pause         | 0       | 0         | 0      | 0      | 0         |
|             | Multicast     | 0       | 0         | 0      | 0      | 6493      |
|             | Total (Bytes) | 0       | 0         | 0      | 0      | 27560966  |
|             |               | Refresh | Clear All | Help   |        |           |

# Figure 3-19 Statistics

The following items are displayed on this screen:

# > Statistics

| Unicast:   | Displays the number of normal unicast packets received or transmitted on the port.                    |
|------------|----------------------------------------------------------------------------------------------------|
| Broadcast: | Displays the number of normal broadcast packets received or transmitted on the port.                  |
| Pause:     | Displays the number of flow control frames received or transmitted on the port.                       |
| Multicast: | Displays the number of normal multicast packets received or transmitted on the port.                  |
| Undersize: | Displays the number of the received frames (including error frames) that are less than 64 bytes long. |

| Normal:        | Displays the number of the received packets (including error frames) |
|----------------|----------------------------------------------------------------------|
|                | that are between 64 bytes and the maximum frame length. The          |
|                | maximum untagged frame this router can support is 1518 bytes long    |
|                | and the maximum tagged frame is 1522 bytes long.                     |
| Oversize:      | Displays the number of the received packets (including error frames) |
|                | that are longer than the maximum frame.                              |
| Total (Bytes): | Displays the total number of the received or transmitted packets     |
|                | (including error frames).                                            |

Click the <Clear All> button to clear all the traffic statistics.

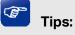

The Port 1/2/3/4/5 mentioned in this User Guide refers to the WAN1/2 port and LAN1/2/3 port on the router.

# 3.1.7.2 Port Mirror

Port Mirror, the packets obtaining technology, functions to forward copies of packets from one/multiple ports (mirrored port) to a specific port (mirroring port). Usually, the mirroring port is connected to a data diagnose device, which is used to analyze the mirrored packets for monitoring and troubleshooting the network.

Choose the menu **Network**→**Switch**→**Port Mirror** to load the following page.

| General     |                  |                                                                                                    |  |  |
|-------------|------------------|----------------------------------------------------------------------------------------------------|--|--|
| 🗹 Ena       | able Port Mirror |                                                                                                    |  |  |
| Mode: E     | gress V          |                                                                                                    |  |  |
| Port Mirror |                  |                                                                                                    |  |  |
| Port        | Mirroring Port   | Mirrored Port                                                                                                    |  |  |
| 1           | 0                | <ul> <li>Image: A set of the set of the</li></ul> |  |  |
| 2           | •                | <ul> <li>Image: A start of the start of the start of</li></ul> |  |  |
| 3           | •                | <ul> <li>Image: A start of the start of the start of</li></ul> |  |  |
| 4           | ۲                |                                                                                                    |  |  |
| 5           | 0                |                                                                                                    |  |  |
|             | Save Hel         | p                                                                                                    |  |  |

#### Figure 3-20 Port Mirror

The following items are displayed on this screen:

#### > General

| Enable Port Mirror: |                 | Check the box to enable the Port Mirror function. If unchecked, it will be disabled.                                                                                                 |
|---------------------|-----------------|----------------------------------------------------------------------------------------------------|
|                     | Mode:           | Select the mode for the port mirror function. Options include:                                                                                                    |
|                     |                 | <ul> <li>Ingress: When this mode is selected, only the incoming<br/>packets received by the mirrored port will be copied to the<br/>mirroring port.</li> </ul>                       |
|                     |                 | • <b>Egress:</b> When this mode is selected, only the outgoing packets sent by the mirrored port will be copied to the mirroring port.                                               |
|                     |                 | <ul> <li>Ingress &amp; Egress: When this mode is selected, both the<br/>incoming and outgoing packets through the mirrored port will<br/>be copied to the mirroring port.</li> </ul> |
|                     | Port Mirror     |                                                                                                    |
|                     | Mirroring Port: | Select the Mirroring Port to which the traffic is copied. Only one port can be selected as the mirroring port.                                                                       |
|                     | Mirrored Port:  | Select the Mirrored Port from which the traffic is mirrored. One or multiple ports can be selected as the mirrored ports.                                                            |

The entry in Figure 3-20 indicates: The outgoing packets sent by port 1, port 2, port 3 and port 5 (mirrored ports) will be copied to port 4 (mirroring port).

# **Application Example**

To monitor all the traffic and analyze the network abnormity for an enterprise's network, please set the Port Mirror function as below:

| General            |                |               |  |
|--------------------|----------------|---------------|--|
| Enable Port Mirror |                |               |  |
| Mode: Ingress&E    | gress 🗸        |               |  |
| Port Mirror        |                |               |  |
| Port               | Mirroring Port | Mirrored Port |  |
| 1                  | 0              | $\checkmark$  |  |
| 2                  | 0              |               |  |
| 3                  | ۲              |               |  |
| 4                  | 0              |               |  |
| 5                  | 0              |               |  |
|                    | Save           | Help          |  |

- Check the box before Enable Port Mirror to enable the Port Mirror function and select the Ingress & Egress mode.
- 2) Select Port 3 to be the Mirroring Port to monitor all the packets of the other ports.
- 3) Select all the other ports to be the Mirrored Ports.
- 4) Click the <Save> button to apply.

# 3.1.7.3 Rate Control

On this page, you can control the traffic rate for the specific packets on each port so as to manage your network flow.

Choose the menu **Network→Switch→Rate Control** to load the following page.

| Rate Control |               |                    |              |                   |
|--------------|---------------|--------------------|--------------|-------------------|
| Port         | Ingress Limit | Ingress Rate(Mbps) | Egress Limit | Egress Rate(Mbps) |
| 1            | Enable        | 1                  | 🗹 Enable     | 1                 |
| 2            | Enable        | 1                  | Enable       | 1                 |
| 3            | Enable        | 1                  | Enable       | 1                 |
| 4            | Enable        | 1                  | Enable       | 1                 |
| 5            | Enable        | 1                  | Enable       | 1                 |
|              | Save Help     |                    |              |                   |

Figure 3-21 Rate Control

The following items are displayed on this screen:

## > Rate Control

| Port:          | Displays the port number.                            |
|----------------|------------------------------------------------------|
| Ingress Limit: | Specify whether to enable the Ingress Limit feature. |
| Ingress Rate:  | Specify the limit rate for the ingress packets.      |
| Egress Limit:  | Specify whether to enable Egress Limit feature.      |
| Egress Rate:   | Specify the limit rate for the egress packets.       |

The first entry in Figure 3-21 indicates: The Ingress and Egress Limits are enabled for port 1. The Ingress and Egress Rates are 1Mbps. That is, the receiving rate for the ingress packets will not exceed 1Mbps, and the transmitting rate for all the egress packets will not exceed 1Mbps.

# 3.1.7.4 Port Config

On this page, you can configure the basic parameters for the ports.

Choose the menu  $Network \rightarrow Switch \rightarrow Port Config$  to load the following page.

| Port Config |          |              |                  |
|-------------|----------|--------------|------------------|
| Port        | Status   | Flow Control | Negotiation Mode |
| 1           | 🕑 Enable | Enable       | Auto 🔻           |
| 2           | 🕑 Enable | Enable       | Auto 🔻           |
| 3           | 🗹 Enable | 🕑 Enable     | Auto 🔻           |
| 4           | 🕑 Enable | 🕑 Enable     | Auto 🔻           |
| 5           | 🖉 Enable | 🕑 Enable     | Auto 🔻           |
|             |          |              |                  |
| All Ports   | •        | •            | •                |
|             |          | Save Help    |                  |

#### Figure 3-22 Port Config

The following items are displayed on this screen:

#### Port Config

| Status:           | Specify whether to enable the port. The packets can be transported via this port after being enabled. |
|-------------------|----------------------------------------------------------------------------------------------------|
| Flow Control:     | Allows you to enable/disable the Flow Control function.                                               |
| Negotiation Mode: | Select the Negotiation Mode for the port.                                                             |
| All Ports:        | Allows you to configure the parameters for all the ports at one time.                                 |

# 3.1.7.5 Port Status

On this page, you can view the current status of each port.

Choose the menu **Network**→**Switch**→**Port Status** to load the following page.

| Port Sta     | tus       |             |             |              |
|--------------|-----------|-------------|-------------|--------------|
| Port         | Status    | Speed(Mbps) | Duplex Mode | Flow Control |
| 1            | Link down |             |             |              |
| 2            | Link down |             |             |              |
| 3            | Link down |             |             |              |
| 4            | Link down |             |             |              |
| 5            | Link up   | 100         | FD          | Enabled      |
| Refresh Help |           |             |             |              |

Figure 3-23 Port Status

# 3.1.7.6 Port VLAN

A VLAN (Virtual Local Area Network) is a network topology configured according to a logical scheme rather than the physical layout, which allows you to divide the physical LAN into multiple logical LANs so as to control the communication among the ports.

The VLAN function can prevent the broadcast storm in LANs and enhance the network security. By creating VLANs in a physical LAN, you can divide the LAN into multiple logical LANs, each of which has a broadcast domain of its own. Hosts in the same VLAN communicate with one another as if they are in a LAN. However, hosts in different VLANs cannot communicate with one another directly. Therefore, broadcast packets are limited in a VLAN.

TL-ER604W provides the Port VLAN function, which allows you to create multiple logical VLANs for the LAN ports based on their port numbers.

Choose the menu **Network**→**Switch**→**Port VLAN** to load the following page.

| Port VLAN |        |        |         |         |         |
|-----------|--------|--------|---------|---------|---------|
| Port      | Port 1 | Port 2 | Port 3  | Port 4  | Port 5  |
| Network   | WAN    | WAN    | LAN     | LAN     | LAN     |
| VLAN      | N/A    | N/A    | VLAN1 V | VLAN1 V | VLAN1 V |
| Save Help |        |        |         |         |         |

Figure 3-24 Port VLAN

The following items are displayed on this screen:

# Port VLAN

| Network: | Displays the current logical network of the physical port. |
|----------|------------------------------------------------------------|
|          |                                                            |

VLAN: Select the desired VLAN for the port.

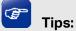

- The Port VLAN can only be created among the LAN ports.
- Only the ports in the same VLAN can communicate with each other. The ports in different VLAN cannot communicate directly.

# 3.2 Wireless

# 3.2.1 Wireless Setting

# 3.2.1.1 Wireless Setting

On this page you can configure the basic parameters of the wireless network.

Choose the menu Wireless  $\rightarrow$  Wireless Setting  $\rightarrow$  Wireless Setting to load the following page.

| Wireless Setting         |                                                                                                    |
|--------------------------|----------------------------------------------------------------------------------------------------|
| Wireless:                | Enable Obisable                                                                                                    |
| Channel:                 | Automatic                                                                                                    |
| Mode:                    | 11bgn mixed 🔻                                                                                                    |
| Channel Width:           | Automatic                                                                                                    |
| Wireless Parameter       |                                                                                                    |
| SSID:                    | TP-Link_131227                                                                                                    |
| Description:             | TP-Link_131227                                                                                                    |
| SSID Broadcast:          | 🖲 Enable 🔘 Disable                                                                                                    |
| AP Isolation:            | Enable Isable                                                                                                    |
| Security:                | WPA-PSK/WPA2-PSK V                                                                                                    |
| Auth Type:               | Automatic                                                                                                    |
| Encryption:              | Automatic                                                                                                    |
| PSK Password:            |                                                                                                    |
| Group Key Update Period: | (You can enter 8 to 63 ASCII characters or 8 to 64 Hexadecimal characters.)<br>86400 Sec<br>(The Min. value is 30, 0 means no update) |
|                          | Save Help                                                                                                    |

#### Figure 3-25 Wireless Setting

The following items are displayed on this screen:

> Wireless Setting

Wireless: Enable or disable the Wireless function.

**Channel:** This field determines which operating frequency will be used. The default channel is **automatic** and the router will choose the best channel automatically. It is not necessary to change the wireless channel unless you notice interference problems with another nearby access point.

Mode: Select the desired mode.

11b only - Select if all of your wireless clients are 802.11b.

**11g only -** Select if all of your wireless clients are 802.11g.

**11n only-** Select only if all of your wireless clients are 802.11n.

**11bg mixed -** Select if you are using both 802.11b and 802.11g wireless clients.

**11bgn mixed -** Select if you are using a mix of 802.11b, 11g, and 11n wireless clients.

Select the desired wireless mode. When 802.11b mode is selected, only 802.11b wireless stations can connect to the router. When 802.11g mode is selected, only 802.11g wireless stations can connect to the router. When 802.11n mode is selected, only 802.11n wireless stations can connect to the router. It is strongly recommended that you set the Mode **11bgn mixed**, and all of 802.11b, 802.11g and 802.11n wireless stations can connect to the router.

Channel Width: Select the channel width from the drop-down list. The default setting is **automatic**, which can adjust the channel width for your clients automatically.

#### > Wireless Parameter

- SSID: Enter a name for the wireless network. The same name of SSID (Service Set Identification) must be assigned to all wireless devices in your network. Considering your wireless network security, the default SSID is set to be TP-Link\_XXXXXX (XXXXXX indicates the last unique six numbers of each router's MAC address). This value is case-sensitive. For example, TEST is NOT the same as test.
- **Description:** Enter the description for the SSID.

- **SSID Broadcast:** Enable or disable the SSID Broadcast. When wireless clients survey the local area for wireless networks to associate with, they will detect the SSID broadcast by the router. If the SSID Broadcast is enabled, the Wireless router will broadcast its name (SSID) on the air.
- AP IsolationEnable or disable the AP Isolation. This function can isolate wireless<br/>stations in your network from each other. Wireless devices will be able<br/>to communicate with the router but not with each other.
- Security: Specify the security option of the wireless network. If you do not want to use wireless security, select "Disable Security", otherwise select one Security option from the drop-down list. It's strongly recommended to choose one of the security options to enable security.

There are three wireless security options supported by the router: WPA-PSK/WPA2-PSK, WPA/WPA2 and WEP. It is recommend to choose WPA-PSK/WPA2-PSK.

The detail information of the three security options will be introduced below.

#### 1) WPA-PSK/WPA2-PSK

It's the WPA/WPA2 authentication type based on pre-shared passphrase. The default security option of the router is WPA-PSK/WPA2-PSK.

| Security:                | WPA-PSK/WPA2-PSK V           | ]                                                |
|--------------------------|------------------------------|--------------------------------------------------|
| Auth Type:               | Automatic •                  | ]                                                |
| Encryption:              | Automatic •                  |                                                  |
| PSK Password:            |                              | ]                                                |
|                          | (You can enter 8 to 63 ASCI  | I characters or 8 to 64 Hexadecimal characters.) |
| Group Key Update Period: | 86400                        | Sec                                              |
|                          | (The Min. value is 30, 0 mea | ans no update)                                   |

Auth Type: Choose the Auth type of the WPA-PSK/WPA2-PSK security on the drop-down list. The default setting is Automatic, which can select WPA-PSK (Pre-shared key of WPA) or WPA2-PSK (Pre-shared key of WPA) automatically based on the wireless station's capability and request.

# **Encryption:** Select the Encryption type, including **Automatic**, **TKIP**, **AES**.

The default setting is **Automatic**, which can select **TKIP** (Temporal Key Integrity Protocol) or **AES** (Advanced Encryption Standard) automatically based on the wireless station's capability and request.

**TKIP** – TKIP is a security protocol used in the IEEE 802.11 wireless networking standard.

**AES** – AES is a specification for the encryption of electronic data established by the U.S. National Institute of Standards and Technology.

Password:Enter 8 to 63 ASCII characters or 8 to 64 Hexadecimal characters. The<br/>default password is the same with the default PIN code, which is labeled<br/>on the bottom of the router

GroupKeyUpdateSpecify the group key update interval in seconds. The value should bePeriod:30 or above. Enter 0 to disable the update.

#### 2) WPA/WPA2

It's based on Radius Server.

| Security:                | WPA/WPA2 V                                             |
|--------------------------|--------------------------------------------------------|
| Auth Type:               | Automatic 🔹                                            |
| Encryption:              | Automatic 🔹                                            |
| Radius Server IP:        |                                                        |
| Radius Port:             | (1-65535, 0 means the default port 1812)               |
| Radius Password:         |                                                        |
| Group Key Update Period: | 86400 Sec<br>(The Min. value is 30, 0 means no update) |

| Auth Type: | You can choose the Auth type of the WPA/WPA2 security on the           |
|------------|------------------------------------------------------------------------|
|            | drop-down list. The default setting is Automatic, which can select WPA |
|            | (Wi-Fi Protected Access) or WPA2 (WPA version 2) automatically based   |
|            | on the wireless station's capability and request.                      |

| Encryption:                 | Select the Encryption type, including Automatic, TKIP, AES.                                                                                                    |  |  |  |
|-----------------------------|----------------------------------------------------------------------------------------------------|--|--|--|
|                             | The default setting is <b>Automatic</b> , which can select <b>TKIP</b> (Temporal Key<br>Integrity Protocol) or <b>AES</b> (Advanced Encryption Standard)<br>automatically based on the wireless station's capability and request. |  |  |  |
|                             | <b>TKIP –</b> TKIP is a security protocol used in the IEEE 802.11 wireless networking standard.                                                                                                    |  |  |  |
|                             | <b>AES –</b> AES is a specification for the encryption of electronic data established by the U.S. National Institute of Standards and Technology.                                                                                 |  |  |  |
| Radius Server IP:           | Enter the IP address of the Radius server.                                                                                                    |  |  |  |
| Radius Port:                | Enter the port number of the Radius server.                                                                                                    |  |  |  |
| Radius Password:            | Enter the password for the Radius server.                                                                                                    |  |  |  |
| Group Key Update<br>Period: | • Specify the group key update interval in seconds. The value should be 30 or above. Enter 0 to disable the update.                                                                                                    |  |  |  |

#### 3) WEP

It is based on the IEEE 802.11 standard.

| Security:    | WEP 🔻                |           |
|--------------|----------------------|-----------|
| Auth Type:   | Automatic •          |           |
| Key Format:  | Hexadecimal <b>v</b> |           |
| Key Selected | WEP Key              | Кеу Туре  |
| Key 1: 🔘     |                      | Disable 🔻 |
| Key 2: 🔘     |                      | Disable 🔻 |
| Key 3: 🔘     |                      | Disable 🔻 |
| Key 4: 🔘     |                      | Disable 🔻 |

# Auth Type:

You can choose the Auth type of the WEP security on the drop-down list. The default setting is **Automatic**, which can select **Open System** or **Shared Key** authentication type automatically based on the wireless station's capability and request.

- Key Format:Hexadecimal and ASCII formats are provided. Hexadecimal format<br/>stands for any combination of hexadecimal digits (0-9, a-f, A-F) in the<br/>specified length. ASCII format stands for any combination of keyboard<br/>characters in the specified length.
- Key Selected: You can select the key based on need.

WEP Key:Select which of the four keys will be used and enter the matching WEP<br/>key that you create. Make sure these values are identical on all wireless<br/>stations in your network.

Key Type:You can select the WEP key length (64-bit, or 128-bit, or 152-bit.) for<br/>encryption. "Disabled" means this WEP key entry is invalid.

- **64-bit -** You can enter 10 hexadecimal digits (any combination of 0-9, a-f, A-F, zero key is not promoted) or 5 ASCII characters.
- **128-bit -** You can enter 26 hexadecimal digits (any combination of 0-9, a-f, A-F, zero key is not promoted) or 13 ASCII characters.
- 152-bit You can enter 32 hexadecimal digits (any combination of 0-9, a-f, A-F, zero key is not promoted) or 16 ASCII characters.

# Tips:

- The modification of the Wireless Setting will take effect only after the router is rebooted.
- The WEP Auth type is not supported by 802.11n mode.
- The TKIP is not supported by 802.11n mode. The TKIP cannot be selected if 11n only mode is selected. The router will not work in 11n mode if bgn mixed mode and TKIP encryption are both selected. TKIP is an encryption option of the WPA-PSK/WPA2-PSK2 and WPA/WPA2 Auth type.

## 3.2.1.2 Multi-SSID

On this page you can configure the Multi-SSID.

Choose the menu **Wireless**  $\rightarrow$  **Wireless Setting**  $\rightarrow$  **Multi-SSID** to load the following page.

| General                   |                  |                  |         |               |
|---------------------------|------------------|------------------|---------|---------------|
| Multi-SSID:               | 🔘 Enable 💿 Disat | ble              |         |               |
| SSID Insulation:          | 🔘 Enable 💿 Disat | ble              |         | Save          |
| Multi-SSID Config         |                  |                  |         |               |
| SSID:                     |                  |                  |         |               |
| Description:              |                  |                  |         | Add           |
| Security:                 | Disable Security | •                |         | Clear<br>Help |
| SSID Broadcast:           | 🖲 Enable 🔵 Disat | ble              |         |               |
| Guest Network:            | 🔵 Enable 💿 Disat | ble              |         |               |
| AP Isolation:             | 🔘 Enable 💿 Disat | ble              |         |               |
| Enable/Disable this SSID: | 🖲 Enable 🔵 Disat | ble              |         |               |
| Multi-SSID List           |                  |                  |         |               |
| No. SSID                  | Description      | Security Option  | Status  | Action        |
| TP-Link_131227            | TP-Link_131227   | Disable Security | Enabled | / • 🗑         |
| Se                        | lect All Enable  | Disable Delete   |         |               |

# Figure 3-26 Multi-SSID

The following items are displayed on this screen:

> General

≻

| Multi-SSID:       | Enable or disable the Multi-SSID. You can establish multiple wireless networks if Multi-SSID is enabled.                            |
|-------------------|----------------------------------------------------------------------------------------------------|
| SSID Insulation:  | Enable or disable the SSID Insulation. If enabled, the hosts accessing to the different SSID cannot be communicate with each other. |
| Multi-SSID Config |                                                                                                    |
| SSID:             | Specify a name for the wireless network.                                                                                            |
| Description:      | Enter a description for this SSID.                                                                                                  |

| Security:                 | Specify the security option of the wireless network. If you do not want<br>to use wireless security, select "Disable Security", otherwise select one<br>Security option from the drop-down list. It's strongly recommended to<br>choose one of the security options to enable security. |
|---------------------------|----------------------------------------------------------------------------------------------------|
|                           | There are three wireless security options supported by the router:<br>WPA-PSK/WPA2-PSK, WPA/WPA2 and WEP. It is recommend to<br>choose WPA-PSK/WPA2-PSK.                                                                                                    |
|                           | The detail information of the three security options will be introduced below.                                                                                                    |
| SSID Broadcast:           | Enable or disable the SSID Broadcast. If you enable the SSID Broadcast, the Wireless router will broadcast its name (SSID) on the air.                                                                                                    |
| Guest Network:            | Enable or disable the Guest Network. If the Guest Network is enabled,<br>the hosts in this network cannot communicate with the LAN port or<br>other SSIDs.                                                                                                    |
| AP Isolation:             | This function can isolate wireless stations in your network from each<br>other. Wireless devices will be able to communicate with the router but<br>not with each other.                                                                                                    |
| Enable/Disable th<br>SSID | is Enable or disable this SSID. If you select this option, the host which passed the validation will be allowed to connect to this SSID; otherwise, the router will refuse this host's request.                                                                                         |

#### 1) WPA-PSK/WPA2-PSK

It's the WPA/WPA2 authentication type based on pre-shared passphrase.

| Security:                | WPA-PSK/WPA2-PSK                                   | ¥                                |
|--------------------------|----------------------------------------------------|----------------------------------|
| Auth Type:               | Automatic                                          | T                                |
| Encryption:              | Automatic                                          | V                                |
| PSK Password:            | (You can enter 8 to 63 A<br>Hexadecimal characters | SCII characters or 8 to 64<br>.) |
| Group Key Update Period: | 86400<br>(The Min. value is 30, 0 r                | Sec<br>means no update)          |

| Auth Type: | Choose the Auth type of the WPA-PSK/WPA2-PSK security on the       |  |  |  |
|------------|--------------------------------------------------------------------|--|--|--|
|            | drop-down list. The default setting is Automatic, which can select |  |  |  |
|            | WPA-PSK (Pre-shared key of WPA) or WPA2-PSK (Pre-shared key of     |  |  |  |
|            | WPA) automatically based on the wireless station's capability and  |  |  |  |
|            | request.                                                           |  |  |  |

**Encryption:** Select the Encryption type including **Automatic**, **TKIP**, **AES**.

The default setting is **Automatic**, which can select **TKIP** (Temporal Key Integrity Protocol) or **AES** (Advanced Encryption Standard) automatically based on the wireless station's capability and request.

**TKIP** – TKIP is a security protocol used in the IEEE 802.11 wireless networking standard.

**AES** – AES is a specification for the encryption of electronic data established by the U.S. National Institute of Standards and Technology.

Password: Enter 8 to 63 ASCII characters or 8 to 64 Hexadecimal characters.

GroupKeyUpdateSpecify the group key update interval in seconds. The value should bePeriod:30 or above. Enter 0 to disable the update.

#### 2) WPA/WPA2

#### It's based on Radius Server.

| Security:                | WPA/WPA2                                               |
|--------------------------|--------------------------------------------------------|
| Auth Type:               | Automatic 🔹                                            |
| Encryption:              | Automatic 🔹                                            |
| Radius Server:           |                                                        |
| Radius Port:             | (1-65535, 0 means the default port 1812)               |
| Radius Password:         |                                                        |
| Group Key Update Period: | 86400 Sec<br>(The Min. value is 30, 0 means no update) |

Auth Type:You can choose the Auth type of the WPA/WPA2 security on the<br/>drop-down list. The default setting is Automatic, which can select WPA<br/>(Wi-Fi Protected Access) or WPA2 (WPA version 2) automatically based<br/>on the wireless station's capability and request.

| Encryption:                 | Select the Encryption type, including Automatic, TKIP, AES.                                                                                                    |  |  |
|-----------------------------|----------------------------------------------------------------------------------------------------|--|--|
|                             | The default setting is <b>Automatic</b> , which can select <b>TKIP</b> (Temporal Key<br>Integrity Protocol) or <b>AES</b> (Advanced Encryption Standard)<br>automatically based on the wireless station's capability and request. |  |  |
|                             | <b>TKIP –</b> TKIP is a security protocol used in the IEEE 802.11 wireless networking standard.                                                                                                    |  |  |
|                             | <b>AES –</b> AES is a specification for the encryption of electronic data established by the U.S. National Institute of Standards and Technology.                                                                                 |  |  |
| Radius Server IP:           | Enter the IP address of the Radius server.                                                                                                    |  |  |
| Radius Port:                | Enter the port number of the Radius server.                                                                                                    |  |  |
| Radius Password:            | Enter the password for the Radius server.                                                                                                    |  |  |
| Group Key Update<br>Period: | • Specify the group key update interval in seconds. The value should be 30 or above. Enter 0 to disable the update.                                                                                                    |  |  |

#### 3) WEP

It is based on the IEEE 802.11 standard.

| Security:    | WEP         | •   | ]       |   |
|--------------|-------------|-----|---------|---|
| Auth Type:   | Automatic   | ۲   | ]       |   |
| Key Format:  | Hexadecimal | ۲   | ]       |   |
| Key Selected | WEP Key     | Key | Туре    |   |
| Key1: 🔘      |             |     | Disable | ۲ |
| Key2:        |             |     | Disable | ۲ |
| Кеу3: 🔘      |             |     | Disable | ۲ |
| Key4: 🔘      |             |     | Disable | ۲ |

# Auth Type:You can choose the Auth type of the WEP security on the drop-down<br/>list. The default setting is Automatic, which can select Open System or<br/>Shared Key authentication type automatically based on the wireless<br/>station's capability and request.

| Key Format:   | <b>Hexadecimal</b> and <b>ASCII</b> formats are provided. <b>Hexadecimal</b> format<br>stands for any combination of hexadecimal digits (0-9, a-f, A-F) in the<br>specified length. <b>ASCII</b> format stands for any combination of keyboard<br>characters in the specified length. |  |  |
|---------------|----------------------------------------------------------------------------------------------------|--|--|
| Key Selected: | You can select the key based on need.                                                                                                    |  |  |
| WEP Key:      | Select which of the four keys will be used and enter the matching WEP key that you create. Make sure these values are identical on all wireless stations in your network.                                                                                                    |  |  |
| Кеу Туре:     | You can select the WEP key length (64-bit, or 128-bit, or 152-bit.) for encryption. "Disabled" means this WEP key entry is invalid.                                                                                                    |  |  |
|               | • <b>64-bit</b> - You can enter 10 hexadecimal digits (any combination of 0-9, a-f, A-F, zero key is not promoted) or 5 ASCII characters.                                                                                                    |  |  |
|               | • <b>128-bit -</b> You can enter 26 hexadecimal digits (any combination of 0-9, a-f, A-F, zero key is not promoted) or 13 ASCII characters.                                                                                                    |  |  |
|               | • 152- <b>bit</b> - You can onter 22 hexadecimal digits (any combination of                                                                                                    |  |  |

 152-bit - You can enter 32 hexadecimal digits (any combination of 0-9, a-f, A-F, zero key is not promoted) or 16 ASCII characters.

# Tips:

- The parameters of the host which desires to connect to the router must be the same as the parameter configured here.
- The WEP Auth type is not supported by 802.11n mode.
- The TKIP is not supported by 802.11n mode. The TKIP cannot be selected if 11n only mode is selected. The router will not work in 11n mode if bgn mixed mode and TKIP encryption are both selected. TKIP is an encryption option of the WPA-PSK/WPA2-PSK2 and WPA/WPA2 Auth type.
- > List of Group

In this table, you can view the information of the multi-SSID and edit them by the Action buttons.

The first entry in Figure 3-26 cannot be configured here. To edit it, please go to **3.2.1.1 Wireless Setting**.

# Tips:

• The WDS function will be disabled if Multi-SSID is enabled.

- UP to 7 new SSIDs can be added to the router.
- The router allows only one SSID to use WEP Auth.

## 3.2.1.3 WDS

With the WDS function, the router can bridge two or more WLANs.

Choose the menu Wireless → Wireless Setting → WDS to load the following page.

| General                |               |      |
|------------------------|---------------|------|
| WDS:                   | Enable Isable | Scan |
| Parameter              |               |      |
| SSID (to be bridged):  |               |      |
| BSSID (to be bridged): |               |      |
| Кеу Туре:              | Not encrypted |      |
| WEP Key Index:         | 1 •           |      |
| Auth Type              | Shared Key 🔻  |      |
| Key:                   |               |      |
|                        | Save Help     |      |

#### Figure 3-27 WDS Configuration

The following items are displayed on this screen:

#### > General

| WDS:  | Enable or disable the WDS function. With this function, the router     |  |  |  |
|-------|------------------------------------------------------------------------|--|--|--|
|       | bridge two or more WLANs.                                              |  |  |  |
|       |                                                                        |  |  |  |
| Scan: | Click this button, and you can search the APs that run in the channels |  |  |  |

this device supports.

#### > Parameter

| SSID(to be bridged): | The SSID of the AP your router is going to connect to as a client. You |
|----------------------|------------------------------------------------------------------------|
|                      | can also use the search function to select the SSID to join.           |

**BSSID(to be bridged):** The BSSID of the AP your router is going to connect to as a client. You can also use the search function to select the BSSID to join.

| Кеу Туре:      | This option should be chosen according to the AP's security configuration. It is recommended that the security type is the same as your AP's security type |
|----------------|----------------------------------------------------------------------------------------------------|
| WEP Key Index: | This option should be chosen if the key type is WEP (ASCII) or WEP (HEX).It indicates the index of the WEP key.                                            |
| Auth Type:     | This option should be chosen if the key type is WEP (ASCII) or WEP (HEX). It indicates the authorization type of the Root AP.                              |
| Key:           | If the AP your router is going to connect needs password, you need to fill the key in this blank.                                                          |

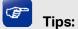

The Multi-SSID function will be disabled if WDS is enabled.

# 3.2.1.4 Wireless Advanced

On this page, you can configure the wireless advanced parameters.

 $Choose the menu \ \textbf{Wireless} \rightarrow \textbf{Wireless} \ \textbf{Setting} \rightarrow \textbf{Wireless} \ \textbf{Advanced} to load the following page.$ 

| General                  |                 |
|--------------------------|-----------------|
| WMM:                     | Enable Disable  |
| Short GI:                | Enable Disable  |
| Advanced Setting         |                 |
| Transmit Power:          | High <b>v</b>   |
| Beacon Interval:         | 100 (40-1000)   |
| RTS Threshold:           | 2346 (1-2346)   |
| Fragmentation Threshold: | 2346 (256-2346) |
| DTIM Interval:           | 1 (1-255)       |
|                          | Save Help       |

Figure 3-28 Wireless Advanced

The following items are displayed on this screen:

#### > General

- WMM: WMM (Wi-Fi MultiMedia) can guarantee the packets with high- priority messages transmitted preferentially. You are recommended to enable this function.
- Short GI:This function will increase the data capacity by reducing the guard<br/>interval time. You are recommended to enable it.

#### > Wireless Advanced

- Transmit Power:Here you can specify the transmit power of router. You can select<br/>High, Middle or Low which you would like. High is the default setting<br/>and is recommended.
- Beacon Interval: Enter a value between 40-1000 milliseconds for Beacon Interval here. The beacons are the packets sent by the router to synchronize a wireless network. Beacon Interval value determines the time interval of the beacons. The default value is 100.
- **RTS Threshold:** Here you can specify the RTS (Request to Send) Threshold. If the packet is larger than the specified RTS Threshold size, the router will send RTS frames to a particular receiving station and negotiate the sending of a data frame. The default value is 2346.
- FragmentationThis value is the maximum size determining whether packets will beThreshold:fragmented. Setting the Fragmentation Threshold too low may resultin poor network performance since excessive packets. 2346 is the<br/>default setting and is recommended.
- DTIM Interval: This value determines the interval of the Delivery Traffic Indication Message (DTIM). A DTIM field is a countdown field informing clients of the next window for listening to broadcast and multicast messages. When the router has buffered broadcast or multicast messages for associated clients, it sends the next DTIM with a DTIM Interval value. You can specify the value between 1-255 Beacon Intervals. The default value is 1, which indicates the DTIM Interval is the same as Beacon Interval.

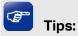

The modification of the Wireless Advanced will take effect only after the router is rebooted.

# 3.2.2 MAC Filtering

On this page, you can control the wireless access by configuring the MAC Filtering.

Choose the menu Wireless→MAC Filtering to load the following page.

| General                               |                             |                                |                      |  |
|---------------------------------------|-----------------------------|--------------------------------|----------------------|--|
| SSID: TP-Link_131227 V                |                             |                                |                      |  |
| Enable Wireless MAC Address Filtering |                             |                                | Save                 |  |
| Allow the MAC adress                  | ss in the rule list to acce | ess the local wireless network | Jave                 |  |
| Deny the MAC adres                    | s in the rule list to acce  | ess the local wireless network |                      |  |
| Filtering Rules                       |                             |                                |                      |  |
| MAC Address:<br>Description:          |                             | (Optional)                     | Add<br>Clear<br>Help |  |
| Rule List                             |                             |                                |                      |  |
| No. MA                                | AC Address                  | Description                    | Action               |  |
| No entries.                           |                             |                                |                      |  |
| Select All Delete Search              |                             |                                |                      |  |

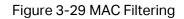

The following items are displayed on this screen:

#### > General

Each SSID can be configured the MAC Address Filtering rules. You can select an SSID in the **SSID** drop-down list. To create a new SSID, please refer to **3.2.1.2 Multi-SSID**.

To control some of the hosts to access the wireless network, it is recommended to select "Enable Wireless MAC Address Filtering" and select one filtering rule according to need.

Click <Save> button to apply the setting.

> Filtering Rules

MAC Address: Enter the MAC Address of the host to be filtered.

**Description:** 

Enter a description for the entry. Up to 28 characters can be entered.

#### > Rule List

In this table, you can view the information of the Filtering Rules and edit them by the Action buttons.

# 3.2.3 Host Status

On this page, you can view the information of all the hosts connected to the wireless network.

Choose the menu Wireless→Host Status to load the following page.

| Gene | eral                                     |      |                |                     |                        |                 |                 |                   |                   |
|------|------------------------------------------|------|----------------|---------------------|------------------------|-----------------|-----------------|-------------------|-------------------|
| I    | Host List                                | ALL  | T              |                     |                        |                 |                 |                   |                   |
| Host | Status                                   |      |                |                     |                        |                 |                 |                   |                   |
| No.  | MAC Address                              | SSID | Current Status | Received<br>Packets | Transmitted<br>Packets | Bytes Tx (Byte) | Bytes Rx (Byte) | Rate Tx<br>(KB/s) | Rate Rx<br>(KB/s) |
|      |                                          |      |                | No entries          |                        |                 |                 |                   |                   |
|      | The amount of current connected hosts: 0 |      |                |                     |                        |                 |                 |                   |                   |
|      |                                          |      | Refresh        | Clear               | Help                   |                 |                 |                   |                   |

#### Figure 3-30 Host Status

The following items are displayed on this screen:

#### > General

Select an SSID, the status of the host in this wireless network will display on the following table.

#### > Host Status

| MAC Address:             | Displays the MAC address of the host which access the router by wireless connection. |
|--------------------------|--------------------------------------------------------------------------------------|
| SSID:                    | Displays the name of the SSID to which the host connects.                            |
| Current Status:          | Displays the Status of the wireless connection.                                      |
| <b>Received Packets:</b> | Displays the total packets received by the host.                                     |
| Transmitted Packets:     | Displays the total packets transmitted by the host.                                  |
| Bytes Tx:                | Displays the total bytes transmitted by the host.                                    |
| Bytes Rx:                | Displays the total bytes received by the host.                                       |
| Rate Tx:                 | Displays the rate for transmitting data frames.                                      |
| Rate Rx:                 | Displays the rate for receiving data frames.                                         |

# 3.3 User Group

The User Group function is used to group different users for unified management, so that you can perform other applications such as Bandwidth Control, Session Limit, and Access Control etc. on per group.

# 3.3.1 Group

On this page you can define the group for management.

Choose the menu **User Group**  $\rightarrow$  **Group** to load the following page.

| Group Config             |            |                                      |                      |  |  |  |
|--------------------------|------------|--------------------------------------|----------------------|--|--|--|
| Group Na<br>Descriptio   |            | (1-28 Char)<br>(Optional, 1-28 Char) | Add<br>Clear<br>Help |  |  |  |
| List of Group            |            |                                      |                      |  |  |  |
| No.                      | Group Name | Description                          | Action               |  |  |  |
| No entries.              |            |                                      |                      |  |  |  |
| Select All Delete Search |            |                                      |                      |  |  |  |

#### Figure 3-31 Group Configuration

The following items are displayed on this screen:

#### > Group Config

**Group Name:** Specify a unique name for the group.

**Description:** Give a description for the group. It's optional.

## > List of Group

In this table, you can view the information of the Groups and edit them by the Action buttons.

# 3.3.2 User

On this page, you can configure the User for the group.

Choose the menu **User Group** $\rightarrow$ **User** to load the following page.

| User Config                    |           |            |                           |        |  |  |
|--------------------------------|-----------|------------|---------------------------|--------|--|--|
| User Name                      |           | (1-28 C    | har)                      | Add    |  |  |
| IP Address                     | :         |            | Clear                     |        |  |  |
| Description                    | 1:        | (Option    | Optional, 1-28 Char) Help |        |  |  |
| List of User                   |           |            |                           |        |  |  |
| No.                            | User Name | IP Address | Description               | Action |  |  |
| No entries.                    |           |            |                           |        |  |  |
| Select All Delete Search Batch |           |            |                           |        |  |  |

Figure 3-32 User Configuration

The following items are displayed on this screen:

# > User Config

| User Name:   | Specify a unique name for the user.                                                                  |
|--------------|----------------------------------------------------------------------------------------------------|
| IP Address:  | Enter the IP Address of the user. It cannot be the network address or broadcast address of the port. |
| Description: | Give a description to the user for identification. It's optional.                                    |

## > List of User

In this table, you can view the information of the Users and edit them by the Action buttons.

# 3.3.3 View

On this page, you can configure the User View or Group View.

Choose the menu **User Group** $\rightarrow$ **View** to load the following page.

| View Config          |          |            |                 |              |
|----------------------|----------|------------|-----------------|--------------|
| View:<br>Group Name: | ◯ User ◉ | Group<br>• |                 | Save<br>Help |
| Available Me         | mber     |            | Selected Member |              |
|                      |          | >><br><<   |                 |              |

Figure 3-33 View Configuration

The following items are displayed on this screen:

## > View Config

- View: Select the desired view for configuration.
- **User Name:** Select the name of the desired User.
- **Available Group:** Displays the Groups that the User can join.
- **Selected Group:** Displays the Groups to which this User belongs.
- **Group Name:** Select the name of the desired Group.
- **Group Structure:** Click this button to view the tree structure of this group. All the members of this group will be displayed, including Users and sub-Groups. The Group Names are displayed in bold.
- **Available Member:** Displays the Users and the Groups which can be added into this group.
- **Selected Member:** Displays the members of this group, including Users and Groups.

# 3.4 Advanced

# 3.4.1 NAT

NAT (Network Address Translation) is the translation between private IP and public IP, which allows private network users to visit the public network using private IP addresses.

With the explosion of the Internet, the number of available IP addresses is not enough. NAT provides a way to allow multiple private hosts to access the public network with one public IP at the same time, which alleviates the shortage of IP addresses. Furthermore, NAT strengthens the LAN (Local Area Network) security of the network since the address of LAN host never appears on the Internet.

# 3.4.1.1 NAT Setup

On this page, you can set up the NAT function.

Choose the menu Advanced  $\rightarrow$  NAT  $\rightarrow$  NAT Setup to load the following page.

| NAPT               |               |
|--------------------|---------------|
| Source Port Range: | 2049 - 65000  |
| NAT-DMZ            |               |
| NAT-DMZ:           | Enable Isable |
| Host IP Address:   | 0.0.0.0       |
|                    | Save Help     |

Figure 3-34 NAT Setup

The following items are displayed on this screen:

#### > NAPT

**Source Port Range:** Enter the source port range between 2049 and 65000, the span of which must be not less than 100.

## > NAT-DMZ

- NAT-DMZ: Enable or disable NAT-DMZ. NAT DMZ is a special service of NAT application, which can be considered as a default forwarding rule. When NAT DMZ (Pseudo DMZ) is enabled, all the data initiated by external network falling short of the current connections or forwarding rules will be forwarded to the preset NAT DMZ host.
- Host IP Address: Enter the IP address of the host specified as NAT DMZ server.

# 3.4.1.2 One-to-One NAT

On this page, you can configure the One-to-One NAT.

Choose the menu **Advanced** $\rightarrow$ **NAT** $\rightarrow$ **One-to-One NAT** to load the following page.

| One  | -to-Or          | e NAT           |                              |               |                   |             |        |        |
|------|-----------------|-----------------|------------------------------|---------------|-------------------|-------------|--------|--------|
|      | Марр            | ing IP Address: |                              | ->            |                   |             |        |        |
|      | Interfa         | ace:            | WAN1                         | WAN1 T        |                   |             |        |        |
|      | DMZ Forwarding: |                 | 🔘 Enable 🖲                   | Enable Isable |                   |             |        |        |
|      | Description:    |                 |                              | (Optional)    |                   |             |        |        |
|      | Status:         |                 | <ul> <li>Activate</li> </ul> | Inactivate    |                   |             |        |        |
| List | of Rul          | es              |                              |               |                   |             |        |        |
|      | No.             | Original IP     | Translated IP                | Interface     | DMZ<br>Forwarding | Description | Status | Action |
|      | 1               | 192.168.0.128   | 222.135.48.128               | WAN1          | Enable            | host1       | Active | / 🗢 🗑  |
|      |                 | Sele            | ct All Activate              | Inactivate    | e Delete          | Search      |        |        |

#### Figure 3-35 One to One NAT

The following items are displayed on this screen:

#### > One-to-One NAT

| Mapping IP Address: | Enter the Original IP Address in the first checkbox and Translated                                                                                                |
|---------------------|----------------------------------------------------------------------------------------------------|
|                     | IP Address in the second checkbox. TL-ER604W allows mapping from LAN port to WAN port in LAN Mode.                                                                |
| Interface:          | Select an interface for forwarding data packets.                                                                                                    |
| DMZ Forwarding:     | Enable or disable DMZ Forwarding. The packets transmitted to the Translated IP Address will be forwarded to the host of Original IP if DMZ Forwarding is enabled. |
| Description:        | Give a description for the entry.                                                                                                    |
| Status:             | Activate or inactivate the entry.                                                                                                    |

#### > List of Rules

In this table, you can view the information of the entries and edit them by the Action buttons.

The first entry in Figure 3-35 indicates: The IP address of host1 in local network is 192.168.0.128 and the WAN IP address after NAT mapping is specified to be 222.135.48.128. The data packets are transmitted from WAN1 port. DMZ Forwarding and this entry are both activated.

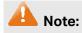

One-to-One NAT entries take effect only when the Connection Type of WAN is Static IP. Changing the Connection type from Static IP to other ones will make the entries attached to the interface disabled.

# 3.4.1.3 Multi-Nets NAT

Multi-Nets NAT function allows the IP under LAN port within multiple subnets to access the Internet via NAT.

Choose the menu **Advanced** $\rightarrow$ **NAT** $\rightarrow$ **Multi-Nets NAT** to load the following page.

| Mult | ti-Nets          | NAT             |            |              |               |        |
|------|------------------|-----------------|------------|--------------|---------------|--------|
|      | Subn             | et/Mask:        |            | /            |               | Add    |
|      | Description:     |                 |            | Clear        |               |        |
|      | Status:          |                 | Activate ( | Help         |               |        |
| List | of Rul           | les             |            |              |               |        |
|      | No.              | Network Address |            | Description  | Status        | Action |
|      | 1 192.168.2.0/24 |                 |            | tplink1      | Active        | 🥖 🗢 🗑  |
|      |                  | Select All      | Activat    | e Inactivate | Delete Search |        |

Figure 3-36 Multi-Nets NAT

The following items are displayed on this screen:

#### > Multi-Nets NAT

| Subnet/Mask: | Enter the subnet/mask to make the address range for the entry. |
|--------------|----------------------------------------------------------------|
| Description: | Give a description for the entry.                              |
| Status:      | Activate or inactivate the entry.                              |

#### > list of Rules

You can view the information of the entries and edit them by the Action buttons.

The first entry in Figure 3-36 indicates that: This is a Multi-Nets NAT entry named tplink1. The subnet under the LAN port of the router is 192.168.2.0/24 and this entry is activated. After the corresponding Static Route entry is set, the hosts within this subnet can access the Internet through the router via NAT.

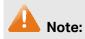

- Multi-Nets NAT entry takes effect only when cooperating with the corresponding Static Route entries.
- For detailed setting of subnet mask, please refer to the **Appendix B FAQ**.

## **Application Example**

#### **Network Requirements**

The LAN subnet of TL-ER604W is 192.168.0.0 /24, the subnet of VLAN2 under a three layer switch is 192.168.2.0 /24, while the subnet of VLAN3 is 192.168.3.0 /24. The IP of VLAN for cascading the switch to the router is 192.168.0.2. Now the hosts within VLAN2 and VLAN3 desire to access the Internet.

The network topology is shown as the following:

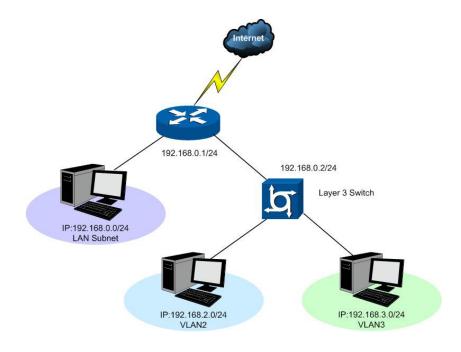

#### **Configuration procedure**

1. Establish the Multi-Nets NAT entries with Subnet/Mask of VLAN2 and VLAN3.

| Multi-Nets NAT |                  |       |
|----------------|------------------|-------|
| Subnet/Mask:   | 192.168.2.0 / 24 | Add   |
| Description:   | VLAN2 (Optional) | Clear |
| Status:        | Activate         | Help  |

The configured entries are as follows:

| List | of Rul | es              |                     |               |        |
|------|--------|-----------------|---------------------|---------------|--------|
|      | No.    | Network Address | Description         | Status        | Action |
|      | 1      | 192.168.2.0/24  | VLAN2               | Active        | 🥖 🗢 🗑  |
|      | 2      | 192.168.3.0/24  | VLAN3               | Active        | 🥖 🗢 🗑  |
|      |        | Select All      | Activate Inactivate | Delete Search |        |

2. Then set the corresponding Static Route entry, enter the IP address of the interface connecting the router and the three layer switch into the Next Hop field.

Choose the menu Advanced→Routing→Static Route to load the following page.

| Static Route |                          |       |
|--------------|--------------------------|-------|
| Destination: | 192.168.2.0              | Save  |
| Subnet Mask: | 255.255.255.0            | Clear |
| Next Hop:    | 192.168.0.2              | Help  |
| Interface:   | LAN                      |       |
| Metric:      | 0 (0-15)                 |       |
| Description: | VLAN2 (Optional)         |       |
| Status:      | Activate      Inactivate |       |

The Static Route entry is as follows:

| List | of Rule | 3           |               |                 |           |        |        |             |        |
|------|---------|-------------|---------------|-----------------|-----------|--------|--------|-------------|--------|
|      | No.     | Destination | Subnet Mask   | Next Hop        | Interface | Metric | Status | Description | Action |
|      | 1       | 192.168.2.0 | 255.255.255.0 | 192.168.0.2     | LAN       | 0      | Active | VLAN2       | / 🗢 🗑  |
|      | 2       | 192.168.3.0 | 255.255.255.0 | 192.168.0.2     | LAN       | 0      | Active | VLAN3       | 🥖 🗢 🗑  |
|      |         |             | Select All A  | ctivate Inactiv | ate D     | elete  | Search |             |        |

## 3.4.1.4 Virtual Server

Virtual server sets up public services in your private network, such as DNS, Email and FTP, and defines a service port. All the service requests to this port will be transmitted to the LAN server appointed by the router via IP address.

Choose the menu Advanced  $\rightarrow$  NAT  $\rightarrow$  Virtual Server to load the following page.

| Virt                                         | ual Ser             | ver  |           |           |                  |                 |                              |        |        |
|----------------------------------------------|---------------------|------|-----------|-----------|------------------|-----------------|------------------------------|--------|--------|
|                                              | Name                | :    |           |           |                  |                 |                              | _      |        |
|                                              | Interface:          |      | WAN       | WAN1 🔻    |                  |                 |                              |        | Add    |
|                                              | External Port:      |      |           | -         |                  |                 |                              | Clear  |        |
|                                              | Internal Port:      |      |           | -         |                  |                 |                              |        | Help   |
|                                              | Protocol:           |      | TCP/      | UDP       | •                |                 |                              |        |        |
|                                              | Internal Server IP: |      |           |           |                  |                 |                              |        |        |
|                                              | Status:             |      | • A       | otivate 🔘 | Inactivate       |                 |                              |        |        |
| List of Rules                                |                     |      |           |           |                  |                 |                              |        |        |
|                                              | No.                 | Name | Interface | Protocol  | External<br>Port | Internal Port   | Internal Server IP           | Status | Action |
|                                              | 1                   | host | WAN1      | TCP       | 65534-<br>65535  | 65534-<br>65535 | 192.168.0 <mark>.1</mark> 03 | Active | / 🗢 🗑  |
| Select All Activate Inactivate Delete Search |                     |      |           |           |                  |                 |                              |        |        |

Figure 3-37 Virtual Server

The following items are displayed on this screen:

# Virtual Server

| Name:               | Enter a name for Virtual Server entries. Up to 28 characters can be entered.                                                                                                    |
|---------------------|----------------------------------------------------------------------------------------------------|
| Interface:          | Select an interface for forwarding data packets.                                                                                                    |
| External Port:      | Enter the service port or port range the router provided for<br>accessing external network. All the requests from Internet to this<br>service port or port range will be redirected to the specified server in<br>local network. |
| Internal Port:      | Specify the service port of the LAN host as virtual server.                                                                                                    |
| Protocol:           | Specify the protocol used for the entry.                                                                                                    |
| Internal Server IP: | Enter the IP address of the specified internal server for the entry. All<br>the requests from the Internet to the specified LAN port will be<br>redirected to this host.                                                         |
| Status:             | Activate or inactivate the entry.                                                                                                    |

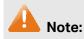

- The External port and Internal Port should be set in the range of 1-65535.
- The external ports of different entries should be different, whereas the internal ports can be the same.

#### List of Rules

In this table, you can view the information of the entries and edit them by the Action buttons.

The first entry in Figure 3-37 indicates: This is a Virtual Server entry named host, all the TCP data packets from WAN1 to port 65534-65535 of the router will be redirected to the port 65534-65535 of the LAN host with IP address of 192.168.0.103, and this entry is activated.

# 3.4.1.5 Port Triggering

Some applications require multiple connections, such as Internet games, video conferencing, Internet calling, P2P download and so on. Port Triggering is used for those applications requiring multiple connections.

When an application initiates a connection to the trigger port, all the ports corresponding to the incoming port will open for follow-up connections.

| Por  | t Trigg            | ering |           |                       |                                |                      |               |        |        |
|------|--------------------|-------|-----------|-----------------------|--------------------------------|----------------------|---------------|--------|--------|
|      | Name               | 9:    |           |                       |                                |                      |               |        |        |
|      | Interfa            | ace:  | [         | WAN1                  | T                              |                      |               |        | Add    |
|      | Trigger Port:      |       |           | (In XX, XX-XX format) |                                |                      |               |        | Help   |
|      | Trigger Protocol:  |       |           | TCP/UDP V             |                                |                      |               |        |        |
|      | Incoming Port:     |       |           | (In XX, XX-XX format) |                                |                      |               |        |        |
|      | Incoming Protocol: |       |           | TCP/UDP V             |                                |                      |               |        |        |
|      | Statu              | S:    |           | Activate              | <ul> <li>Inactivate</li> </ul> |                      |               |        |        |
| List | of Rul             | les   |           |                       |                                |                      |               |        |        |
|      | No.                | Name  | Interface | Trigger<br>Protocol   | Trigger Port                   | Incoming<br>Protocol | Incoming Port | Status | Action |
|      | 1                  | host1 | WAN1      | TCP                   | 5354                           | TCP/UDP              | 5355          | Active | 🥖 🗢 🗑  |
|      |                    |       | Select A  | All Activ             | vate Inactivate                | e Delet              | e Search      | ]      |        |

Choose the menu Advanced→NAT→Port Triggering to load the following page.

#### Figure 3-38 Port Triggering

The following items are displayed on this screen:

Port Triggering

| Name:              | Enter a name for Port Triggering entries. Up to 28 characters can be entered.                                                                                                    |
|--------------------|----------------------------------------------------------------------------------------------------|
| Interface:         | Select an interface for forwarding data packets.                                                                                                    |
| Trigger Port:      | Enter the trigger port number or the range of port. Only when the<br>trigger port initiates connection will all the corresponding incoming<br>ports open and provide service for the applications, otherwise the<br>incoming ports will not open. |
| Trigger Protocol:  | Select the protocol used for trigger port.                                                                                                    |
| Incoming Port:     | Enter the incoming port number or range of port numbers. The incoming port will open for follow-up connection after the trigger port initiates connection.                                                                                        |
| Incoming Protocol: | Select the protocol used for incoming port.                                                                                                    |
| Status:            | Activate or inactivate the entry.                                                                                                    |

# A Note:

- The Trigger Port and Incoming Port should be set in the range of 1-65535. The Incoming Port can be set in a continuous range such as 8690-8696.
- The router supports up to 16 Port Triggering entries. Each entry supports at most 5 groups of trigger ports and overlapping between the ports is not allowed.
- Each entry supports at most 5 groups of incoming ports and the sum of incoming ports you set for each entry should not be more than 100.

# List of Rules

In this table, you can view the information of the entries and edit them by the Action buttons.

The first entry in Figure 3-38 indicates that: This is a Port Triggering entry named host1, When the LAN host initiates a TCP request via port of 5354, and the incoming port 5355 of WAN1 will open for TCP and UDP protocol. This entry is activated.

# 3.4.1.6 ALG

Some special protocols such as FTP, H.323, SIP, IPsec and PPTP will work properly only when ALG (Application Layer Gateway) service is enabled.

Choose the menu **Advanced** $\rightarrow$ **NAT** $\rightarrow$ **ALG** to load the following page.

| ALG        |                    |      |
|------------|--------------------|------|
| FTP ALG:   | 🖲 Enable 🔘 Disable |      |
| H.323 ALG: | 🖲 Enable 🔘 Disable |      |
| SIP ALG:   | 🖲 Enable 🔘 Disable | Save |
| IPsec ALG: | 🖲 Enable 🔘 Disable | Пеір |
| PPTP ALG:  | 🖲 Enable 🔘 Disable |      |
|            |                    |      |

#### Figure 3-39 ALG

The following items are displayed on this screen:

> ALG

| FTP ALG:   | Enable or disable FTP ALG. The default setting is enabled. It is recommended to keep the default setting if no special requirement. |
|------------|----------------------------------------------------------------------------------------------------|
| H.323 ALG: | Enable or disable H.323 ALG. The default setting is enabled. H.323 is used for various applications such as NetMeeting and VoIP.    |
| SIP ALG:   | Enable or disable SIP ALG. The default setting is enabled. It is recommended to keep the default setting if no special requirement. |
| IPsec ALG: | Enable or disable IPsec ALG. The default setting is enabled. It is recommended to keep default if no special requirement.           |
| PPTP ALG:  | Enable or disable PPTP ALG. The default setting is enabled. It is recommended to keep default if no special requirement.            |

# 3.4.2 Traffic Control

Traffic Control functions to control the bandwidth by configuring rules for limiting various data flows. In this way, the network bandwidth can be reasonably distributed and utilized.

# 3.4.2.1 Setup

Choose the menu **Advanced**  $\rightarrow$  **Traffic Control**  $\rightarrow$  **Setup** to load the following page.

#### General

| Gonorai       |                                                            |                             |  |  |  |  |  |
|---------------|------------------------------------------------------------|-----------------------------|--|--|--|--|--|
| ۲             | Disable Bandwidth Control                                  |                             |  |  |  |  |  |
| $\bigcirc$    | Enable Bandwidth Control all the time                      |                             |  |  |  |  |  |
| $\bigcirc$    | Enable Bandwidth Control when bandwidth usage reaches 80 % |                             |  |  |  |  |  |
| Default Limit |                                                            |                             |  |  |  |  |  |
|               | Direction                                                  | Limited Bandwidth (Kbps)    |  |  |  |  |  |
|               | Upstream                                                   | 0                           |  |  |  |  |  |
|               | Downstream                                                 | 0                           |  |  |  |  |  |
|               |                                                            |                             |  |  |  |  |  |
| Interface E   | Bandwidth                                                  |                             |  |  |  |  |  |
| Interface     | Upstream Bandwidth (Kbps)                                  | Downstream Bandwidth (Kbps) |  |  |  |  |  |
| WAN1          | 100000                                                     | 100000                      |  |  |  |  |  |
| WAN2          | 100000                                                     | 100000                      |  |  |  |  |  |
| Total         | 200000                                                     | 200000                      |  |  |  |  |  |

#### Figure 3-40 Configuration

View IP Traffic Statistics

Help

The following items are displayed on this screen:

Save

> General

| Disable Bandwidth<br>Control:             | Select this option to disable Bandwidth Control.             |
|-------------------------------------------|--------------------------------------------------------------|
| Enable Bandwidth<br>Control all the time: | Select this option to enable Bandwidth Control all the time. |

- Enable BandwidthWith this option selected, the Bandwidth Control will take effect whenControl When:the bandwidth usage reaches the specified value.
- > Default Limit
  - Limited Bandwidth: Default Limit applies only for users that are not constrained by Bandwidth Control Rules. These users share certain bandwidth with upper limit configured here. Value 0 means all the remained bandwidth is available to use.

#### > Interface Bandwidth

| Interface:               | Displays the current enabled WAN port(s). The Total bandwidth is equal to the sum of bandwidth of the enabled WAN ports.                |
|--------------------------|----------------------------------------------------------------------------------------------------|
| Upstream<br>Bandwidth:   | Displays the bandwidth of each WAN port for transmitting data. The Upstream Bandwidth of WAN port can be configured on <b>WAN</b> page. |
| Downstream<br>Bandwidth: | Displays the bandwidth of each WAN port for receiving data. The Downstream Bandwidth of WAN port can be configured on <b>WAN</b> page.  |

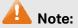

- The Upstream/Downstream Bandwidth of WAN port you set must not be more than the bandwidth provided by ISP. Otherwise the Traffic Control will be invalid.
- If there are data flowing into the router from interface A and out from interface B while the downstream bandwidth of A is different from the upstream bandwidth of B, then the smaller one should be considered as the effective bandwidth, and vice versa.
- Click the <View IP Traffic Statistics> button to jump to IP Traffic Statistics page.

# 3.4.2.2 Bandwidth Control

On this page, you can configure the Bandwidth Control function.

Choose the menu Advanced -> Traffic Control -> Bandwidth Control to load the following page.

| Bandwidth Control Rule |                           |                |               |                                           |                                           |               |                    |                 |                                    |        |             |               |
|------------------------|---------------------------|----------------|---------------|-------------------------------------------|-------------------------------------------|---------------|--------------------|-----------------|------------------------------------|--------|-------------|---------------|
|                        | Direc                     | tion:          |               | LAN -> WA                                 | 11 ▼                                      |               |                    |                 |                                    |        |             |               |
|                        | Group                     | p:             |               | sales                                     | •                                         |               |                    |                 |                                    |        |             | Add           |
|                        | Mode                      | ):             |               | Individu                                  | al 🔘 Shared                               |               |                    |                 |                                    |        |             | Clear<br>Help |
|                        | Guara                     | anteed Bandy   | width (Up):   | 10                                        | Kbps                                      | (10-100000    | )                  |                 |                                    |        |             | пер           |
|                        | Limite                    | ed Bandwidth   | ı (Up):       | 0                                         | Kbps                                      | (0 or 10-100  | 0000, 0 means n    | o limit)        |                                    |        |             |               |
|                        | Guara                     | anteed Bandv   | width (Down): | 10                                        | Kbps                                      | (10-100000    | )                  |                 |                                    |        |             |               |
|                        | Limited Bandwidth (Down): |                |               | 0                                         | 0 Kbps (0 or 10-100000, 0 means no limit) |               |                    |                 |                                    |        |             |               |
|                        | Effective Time:           |                |               | 00:00                                     | 00:00 - 24:00                             |               |                    |                 |                                    |        |             |               |
|                        |                           |                |               | 🖉 Sun 🖉 Mon 🖉 Tue 🖉 Wed 🖉 Thu 🖉 Fri 🖉 Sat |                                           |               |                    |                 |                                    |        |             |               |
|                        | Desc                      | ription:       |               | (Optional)                                |                                           |               |                    |                 |                                    |        |             |               |
|                        | Statu                     | s:             |               | Activate                                  | Inactivate                                |               |                    |                 |                                    |        |             |               |
| Lis                    | t of Rul                  | les            |               |                                           |                                           |               |                    |                 |                                    |        |             |               |
|                        | No.                       | Direction      | Group         | Mode                                      | Guaranteed                                | Limited<br>Up | Guaranteed<br>Down | Limited<br>Down | Effective Time                     | Status | Description | Action        |
|                        | 1                         | LAN -><br>WAN1 | sales         | Share                                     | d 5000                                    | 10000         | 5000               | 10000           | 08:00-24:00<br>Mon Tue Wed Thu Fri | Active |             | / 🗢 🗑         |
|                        |                           |                |               |                                           | Select All                                | Activate      | Inactivate         | Delete          | Search                             |        |             |               |

Figure 3-41 Bandwidth Control

The following items are displayed on this screen:

#### > Bandwidth Control Rule

| Direction:                      | Select the data stream direction for the entry. The direction of<br>arrowhead indicates the data stream direction. WAN-ALL means all<br>WAN ports through which the data flow might pass. Individual WAN<br>port cannot be selected if WAN-ALL rules are added. |  |  |  |  |  |  |
|---------------------------------|----------------------------------------------------------------------------------------------------|--|--|--|--|--|--|
| Group:                          | Select the group to define the controlled users.                                                                                                    |  |  |  |  |  |  |
| Mode:                           | Individual: The bandwidth of each user equals to the current bandwidth of this entry.                                                                                                    |  |  |  |  |  |  |
|                                 | Shared: The total bandwidth of all controlled IP addresses equals to the current bandwidth of this entry.                                                                                                    |  |  |  |  |  |  |
| Guaranteed<br>Bandwidth (Up):   | Specify the Guaranteed Upstream Bandwidth for this entry.                                                                                                    |  |  |  |  |  |  |
| Limited Bandwidth<br>(Up):      | Specify the Limited Upstream Bandwidth for this entry.                                                                                                    |  |  |  |  |  |  |
| Guaranteed<br>Bandwidth (Down): | Specify the Guaranteed Downstream Bandwidth for this entry.                                                                                                    |  |  |  |  |  |  |
| Limited Bandwidth<br>(Down):    | Specify the Limited Downstream Bandwidth for this entry.                                                                                                    |  |  |  |  |  |  |
| Effective Time:                 | Specify the time for the entry to take effect.                                                                                                    |  |  |  |  |  |  |
| Description:                    | Give a description for the entry.                                                                                                    |  |  |  |  |  |  |
| Status:                         | Activate or inactivate the entry.                                                                                                    |  |  |  |  |  |  |

#### List of Rules

You can view the information of the entries and edit them by the Action buttons.

The first entry in Figure 3-41 indicates: The users within group "group1" share the bandwidth and the Downstream/Upstream Guaranteed Bandwidth is 5000kbps, while the Downstream/Upstream Limited bandwidth is 10000kbps. This entry takes effect at 8 a.m. to 10 p.m. from Monday to Friday.

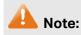

- The premise for single rule taking effect is that the bandwidth of the interface for this rule is sufficient and not used up.
- It is impossible to satisfy all the guaranteed bandwidth if the total guaranteed bandwidth specified by all Bandwidth Control rules for certain interface exceeds the physical bandwidth of this interface.

# 3.4.3 Session Limit

The amount of TCP and UDP sessions supported by the router is finite. If some local hosts transmit too many TCP and UDP sessions to the public network, the communication quality of the other local hosts will be affected, thus it is necessary to limit the sessions of those hosts.

## 3.4.3.1 Session Limit

On this page, you can configure the session limit to specified PCs.

#### Choose the menu Advanced→Session Limit→Session Limit to load the following page.

| Gen                  | General                                      |             |                  |        |             |        |  |  |  |  |
|----------------------|----------------------------------------------|-------------|------------------|--------|-------------|--------|--|--|--|--|
| Enable Session Limit |                                              |             |                  |        |             |        |  |  |  |  |
| Ses                  | Session Limit                                |             |                  |        |             |        |  |  |  |  |
|                      | Group: sales •                               |             |                  |        |             |        |  |  |  |  |
| Max Sessions:        |                                              |             |                  | Add    |             |        |  |  |  |  |
|                      | Desc                                         | ription:    |                  | Help   |             |        |  |  |  |  |
|                      | Statu                                        | s:          | Activate O Inact | ivate  |             |        |  |  |  |  |
| List                 | of Se                                        | ssion Limit |                  |        |             |        |  |  |  |  |
|                      | No.                                          | Group       | Max Sessions     | Status | Description | Action |  |  |  |  |
|                      | 1                                            | Group1      | 100              | Active | host1       | 🥖 🗢 🗑  |  |  |  |  |
|                      | Select All Activate Inactivate Delete Search |             |                  |        |             |        |  |  |  |  |

Figure 3-42 Session Limit

The following items are displayed on this screen:

#### General

Enable SessionCheck here to enable Session Limit, otherwise all the Session LimitLimit:entries will be disabled.

## Session Limit

| Group:         | Select a group to define the controlled users. |
|----------------|------------------------------------------------|
| Max. Sessions: | Enter the max. Sessions for the users.         |
| Description:   | Give a description for the entry.              |
| Status:        | Activate or inactivate the entry.              |

#### List of Session Limit

You can view the information of the entries and edit them by the Action buttons.

The first entry in Figure 3-42 indicates: The amount of maximum sessions for the hosts within group1 is 100 and this entry is enabled.

## 3.4.3.2 Session List

On this page, you can view the Session Limit information of hosts configured with Session Limit.

Choose the menu **Advanced**  $\rightarrow$  **Session Limit**  $\rightarrow$  **Session List** to load the following page.

| List of Limited Sessions |             |                  |  |  |  |  |  |  |
|--------------------------|-------------|------------------|--|--|--|--|--|--|
| No.                      | User        | Current Sessions |  |  |  |  |  |  |
|                          | No entries. |                  |  |  |  |  |  |  |
| Refresh Search Help      |             |                  |  |  |  |  |  |  |

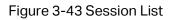

In this table, you can view the session limit information of users configured with Session Limit. Click the <Refresh> button to get the latest information.

# 3.4.4 Load Balance

In this part, you can configure the traffic sharing mode of the WAN ports to optimize the resource utilization.

# 3.4.4.1 Configuration

 $Choose the menu \ \textbf{Advanced} \rightarrow \textbf{Load Balance} \rightarrow \textbf{Configuration} to load the following page.$ 

| General |                                                         |      |
|---------|---------------------------------------------------------|------|
| 4       | Enable Application Optimized Routing                    | Save |
|         | Enable Bandwidth Based Balance Routing                  | Help |
|         | Select Bandwidth Based Balance Routing ports: WAN1 WAN2 |      |

# Figure 3-44 Configuration

With the box before **Enable Application Optimized Routing** checked, the router will consider the source IP address and destination IP address of the packets as a whole and record the WAN port they pass through. And then the packets with the same source IP address and destination IP address or destination port will be forwarded to the recorded WAN port. This feature is to ensure the multi-connected applications to work properly.

Check the box before **Enable Bandwidth Based Balance Routing** and select the WAN port below, Load Balance of the specified WAN port will be enabled automatically if no routing rules are set.

Then click the <Save> button to apply.

# A Note:

The WAN ports not connecting to the Internet don't support Intelligent Balance, please do not select them.

# 3.4.4.2 Policy Routing

Policy Routing provides an accurate way to control the routing based on the policy defined by the network administrator.

Choose the menu Advanced  $\rightarrow$  Load Balance  $\rightarrow$  Policy Routing to load the following page.

| Ger  | neral                                 |                |                                           |                   |            |           |      |                     |               |        |          |
|------|---------------------------------------|----------------|-------------------------------------------|-------------------|------------|-----------|------|---------------------|---------------|--------|----------|
|      | Protoc                                | col:           | All Protocols                             | •                 |            |           |      |                     |               |        | Add      |
|      | Sourc                                 | e IP:          | 0.0.0.0                                   | 0.0.0.0 - 0.0.0.0 |            |           |      |                     |               |        |          |
|      | Destination IP: 0.0.0.0 - 0.0.0.0     |                |                                           |                   |            |           |      |                     | Clear<br>Help |        |          |
|      | Source Port: 0 - 0                    |                |                                           |                   |            |           |      |                     | Tiolp         |        |          |
|      | Destir                                | nation Port:   | 0 - 0                                     |                   |            |           |      |                     |               |        |          |
|      | WAN : WAN1 WAN2                       |                |                                           |                   |            |           |      |                     |               |        |          |
|      | Effecti                               | ive Time:      | 00:00 - 24:00                             | 00:00 - 24:00     |            |           |      |                     |               |        |          |
|      |                                       |                | 🖉 Sun 🖉 Mon 🖉 Tue 🖉 Wed 🖉 Thu 🖉 Fri 🖉 Sat |                   |            |           |      |                     |               |        |          |
|      | Descr                                 | iption:        | (Optional)                                |                   |            |           |      |                     |               |        |          |
|      | Status                                | 5              | Activate                                  | nactivate         |            |           |      |                     |               |        |          |
|      | F                                     | Priority:      | Insert as No.                             | Entry             |            |           |      |                     |               |        |          |
| List | List of Rules                         |                |                                           |                   |            |           |      |                     |               |        |          |
|      | No.                                   | Src. IP        | Dest. IP                                  | Src. Port         | Dest. Port | Protocol  | WAN  | Effective Time      | Description   | Status | Action   |
|      | 1                                     | 192.168.0.100- | 116.10.20.28-                             |                   |            | All       | WAN1 | 08:00-22:00         |               | Active | / 🗢 🗑    |
|      |                                       | 192.168.0.199  | 116.10.20.29                              |                   |            | Protocols |      | Mon Tue Wed Thu Fri |               |        | <i>y</i> |
|      | Select All Activate Inactivate Search |                |                                           |                   |            |           |      |                     |               |        |          |

## Figure 3-45 Policy Routing

The following items are displayed on this screen:

#### > General

| Protocol:         | Select the protocol for the entry in the drop-down list. If the protocol you want to set is not in the list, you can add it to the list on <b>3.4.4.4 Protocol</b> page.              |
|-------------------|----------------------------------------------------------------------------------------------------|
| Source IP:        | Enter the source IP range for the entry. 0.0.0.0 - 0.0.0.0 means any IP is acceptable.                                                                                                |
| Destination IP:   | Enter the destination IP range for the entry. 0.0.0.0 - 0.0.0.0 means any IP is acceptable.                                                                                           |
| Source Port:      | Enter the source Port range for the entry, which is effective only when the protocol is TCP, UDP or TCP/UDP. The default value is 1 – 65535, which means any port is acceptable.      |
| Destination Port: | Enter the destination port range for the entry, which is effective only when the protocol is TCP, UDP or TCP/UDP. The default value is 1 – 65535, which means any port is acceptable. |
| WAN:              | Select the WAN port for transmitting packets.                                                                                                    |
| Effective Time:   | Specify the time for the entry to take effect.                                                                                                    |
| Status:           | Activate or inactivate the entry.                                                                                                    |
| Priority:         | Select this option to specify the priority for the added entries. The latest enabled entry will be displayed at the end of the list by default.                                       |

## List of Rules

You can view the information of the entries and edit them by the Action buttons.

The first entry in Figure 3-45 indicates: All the packets with Source IP between 192.168.0.100 and 192.168.0.199 and Destination IP between 116.10.20.28 and 116.10.20.29 will be forwarded from WAN1 port, regardless of the port and protocol. This entry is activated d and will take effect at 8 am to 10 pm from Monday to Friday.

# 3.4.4.3 Link Backup

With Link Backup function, the router will switch all the new sessions from dropped line automatically to another to keep an always on-line network.

On this page, you can configure the Link Backup function based on actual need to reduce the traffic burden of WAN port and improve the network efficiency.

Choose the menu Advanced→Load Balance→Link Backup to load the following page.

| General     | General     |             |                                |                                    |                |        |        |  |  |  |
|-------------|-------------|-------------|--------------------------------|------------------------------------|----------------|--------|--------|--|--|--|
| WAN Ports:  |             |             | WAN1 WAN2                      |                                    |                |        |        |  |  |  |
| WAN Config: |             |             | Primary WAN                    | Backup WAN                         |                |        | Help   |  |  |  |
| Mode:       |             |             | Timing                         | Failover                           |                |        |        |  |  |  |
| Ba          | ackup Effe  |             | 00:00 - 24:00<br>Sun 🖉 Mon 🖉 T | us 🕑 Wed 🕑 Thu 🕑 F                 | Fri 🕑 Sat      |        |        |  |  |  |
| Sta         | atus:       | ۲           | 🖲 Activate 🔵 Ina               | ctivate                            |                |        |        |  |  |  |
| List of R   | Rules       |             |                                |                                    |                |        |        |  |  |  |
|             | No.         | Primary WAN | Backup WAN                     | Mode                               | Effective Time | Status | Action |  |  |  |
|             | 1 WAN1 WAN2 |             | WAN2                           | Backup when any primary WAN failed |                | Active | / 🗢 🗑  |  |  |  |
|             |             |             | Select All                     | Activate Inactivat                 | te Delete      |        |        |  |  |  |

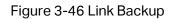

The following items are displayed on this screen:

- > General
  - WAN Ports: Displays all the WAN ports in use. You can drag the light-blue WAN button to primary and backup WAN list. The color of WAN button changing to gray indicates that the WAN port is already in the primary and backup WAN list.
  - WAN Config:The WAN port in the secondary WAN list will share the traffic for<br/>the WAN in the primary WAN list under the specified condition.

Mode: You can select Timing or Failover Mode.

- Timing: Link Backup will be enabled if the specified effective time is reached. All the traffic on the primary WAN will switch to the backup WAN at the beginning of the effective time; the traffic on the backup WAN will switch to the primary WAN at the ending of the effective time.
- Failover:Specify the premise for Failover Mode. The backup WAN port will<br/>be enabled only when the premise is met.
- Backup EffectiveSpecify the backup effective time if Timing Mode has beenTime:selected. Then the backup WAN port will be enabled, while the<br/>primary WAN port is disabled in the specified time period. When the<br/>start time you enter is not earlier than the end time, the default<br/>effective time is from the start time of the day to the end time of<br/>the next day.

**Status:** Activate or inactivate the entry.

## List of Rules

You can view the information of the entries and edit them by the Action buttons.

The first entry in Figure 3-46 indicates: WAN1 is the primary port and WAN2 is the backup port. WAN2 will be enabled while WAN1 is failed. This entry is enabled.

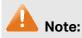

The same WAN port cannot be added to the primary and secondary WAN lists at the same time, and one WAN port should be added to only one list.

# 3.4.4.4 Protocol

On this page, you can specify the protocol for routing rules conveniently. A protocol constitutes of the name and number. The router predefines four commonly used protocols such as TCP, UDP, TCP/UDP and IGMP. Moreover, you can also add new protocols as your wish.

Choose the menu **Advanced** $\rightarrow$ **Load Balance** $\rightarrow$ **Protocol** to load the following page.

| Na        | ime:     |         |        | Add           |
|-----------|----------|---------|--------|---------------|
| Nu        | imber:   |         |        | Clear<br>Help |
| List of I | Protocol |         |        |               |
|           | No.      | Name    | Number | Action        |
|           | 1        | TCP     | 6      |               |
|           | 2        | UDP     | 17     |               |
|           | 3        | TCP/UDP |        |               |
|           | 4        | ICMP    | 1      |               |

#### Figure 3-47 Protocol

The following items are displayed on this screen:

#### > Protocol

| Name:   | Enter a name to indicate a protocol. The name will display in the |
|---------|-------------------------------------------------------------------|
|         | drop-down list of Protocol on Access Rule page.                   |
|         |                                                                   |
| Number: | Enter the Number of the protocol in the range of 0-255.           |

#### List of Protocol

You can view the information of the entries and edit them by the Action buttons.

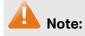

The system predefined protocols cannot be configured.

# 3.4.5 Routing

# 3.4.5.1 Static Route

Routing is the process of selecting optimized paths in a network along which to send network traffic. Static Route is a kind of special routing configured by the administrator, which is simple, efficient, and reliable.

Commonly used in small-sized network with fixed topology, Static Route does not change along with the network topology automatically. The administrator should modify the static route information manually as long as the network topology or link status is changed.

Choose the menu **Advanced**  $\rightarrow$  **Routing**  $\rightarrow$  **Static Route** to load the following page.

| Stat | ic Rou  | te          |               |               |           |        |        |             |               |
|------|---------|-------------|---------------|---------------|-----------|--------|--------|-------------|---------------|
|      | Destir  | nation:     |               |               |           |        |        |             |               |
|      | Subne   | et Mask:    |               |               |           |        |        |             | Add           |
|      | Next    | Hop:        |               |               |           |        |        |             | Clear<br>Help |
|      | Interfa | ice:        | WAN1          | •             |           |        |        |             | Holp          |
|      | Metric  |             | 0             | (0-15         | )         |        |        |             |               |
|      | Descr   | iption:     |               | (Optio        | onal)     |        |        |             |               |
|      | Status  | 6.          | Activate      | Inactivate    |           |        |        |             |               |
| List | of Rul  | es          |               |               |           |        |        |             |               |
|      | No.     | Destination | Subnet Mask   | Next Hop      | Interface | Metric | Status | Description | Action        |
|      | 1       | 211.162.1.0 | 255.255.255.0 | 211.200.1.1   | WAN1      | 0      | Active | tplink1     | 🥖 🗢 🗑         |
|      |         |             | Select All A  | ctivate Inact | ivate De  | elete  | Search |             |               |

# Figure 3-48 Static Route

The following items are displayed on this screen:

# > Static Route

| Destination: | Enter the destination host the route leads to.                                                                                                    |
|--------------|----------------------------------------------------------------------------------------------------|
| Subnet Mask: | Enter the Subnet Mask of the destination network.                                                                                                    |
| Next Hop:    | Enter the gateway IP address to which the packet should be sent next.                                                                                               |
| Interface:   | Select the physical network interface, through which this route is accessible.                                                                                      |
| Metric:      | Defines the priority of the route. The smaller the value is, the higher<br>the priority is. The default value is 0. It is recommended to keep the<br>default value. |
| Description: | Give a description for the entry.                                                                                                    |
| Status:      | Activate or inactivate the entry.                                                                                                    |

#### List of Rules

You can view the information of the entries and edit them by the Action buttons.

The first entry in Figure 3-48 indicates: If there are packets being sent to a device with IP address of 211.162.1.0 and subnet mask of 255.255.255.0, the router will forward the packets from WAN1 port to the next hop of 211.200.1.1.

# **Application Example**

## **Network Requirements**

LAN1 is under the router and it uses network segment 192.168.0.0 /24. LAN2 and LAN3 are under a layer 3 switch and they use network segments 192.168.2.0 /24 and 192.168.3.0 /24 respectively. The IP address of the cascading LAN port between the layer 3 switch and the router is 192.168.0.2. Now the hosts within LAN1 desire to access the hosts within LAN2 and LAN3.

The network topology is shown as the following:

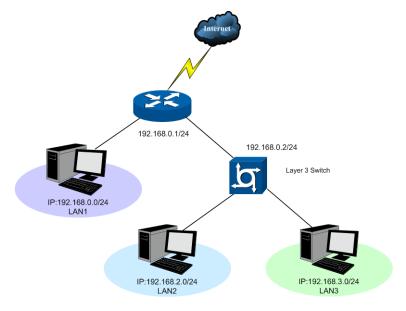

## **Configuration procedure**

• On the **Static Route** page, add a static routing rule for LAN2 with destination address 192.168.2.0 (LAN2's IP address) and next hop address 192.168.0.2 (IP address of the cascading LAN port) as shown in the following figure. Then click the <Add> button.

| Static Route |                       |       |
|--------------|-----------------------|-------|
| Destination: | 192.168.2.0           | Add   |
| Subnet Mask: | 255.255.255.0         | Clear |
| Next Hop:    | 192.168.0.2           | Help  |
| Interface:   | LAN                   |       |
| Metric:      | 0 (0-15)              |       |
| Description: | LAN2 (Optional)       |       |
| Status:      | Activate 		Inactivate |       |

• Add a static routing rule for LAN3 by referring to step 2.

The static routing rules are shown in the following figure.

| List | of Rule | 28          |               |                 |           |        |        |             |        |
|------|---------|-------------|---------------|-----------------|-----------|--------|--------|-------------|--------|
|      | No.     | Destination | Subnet Mask   | Next Hop        | Interface | Metric | Status | Description | Action |
|      | 1       | 192.168.2.0 | 255.255.255.0 | 192.168.0.2     | LAN       | 0      | Active | LAN2        | / 🗢 🗑  |
|      | 2       | 192.168.3.0 | 255.255.255.0 | 192.168.0.2     | LAN       | 0      | Active | LAN3        | 🥖 🗢 🗑  |
|      |         |             | Select All A  | ctivate Inactiv | ate De    | elete  | Search |             |        |

# 3.4.5.2 RIP

RIP (Routing Information Protocol) is a dynamic route protocol using distance vector algorithm to select the optimal path. With features of easy configuration, management and implementation, it is widely used in small and medium-sized networks such as the campus network.

The distance of RIP refers to the hop counts that a data packet passes through before reaching its destination, the value range of which is 1–15. It means the destination cannot be reached if the value is more than 15. Optimal path indicates the path with the fewest hop counts. RIP exchanges the route information every 30 seconds by broadcasting UDP packets. If one router has not sent route information in 180 seconds, the RIP of the other routers would set the distance to this router into infinity and delete the corresponding information from route table.

RIP develops from initial RIPv1 to RIPv2 gradually. Compared with RIPv1, RIPv2 supports VLSM (Variable Length Subnet Mask), simple plain text authentication, MD5 cryptograph authentication, CIDR (Classless Inter-Domain Routing) and multicast.

TL-ER604W supports both RIPv1 version and RIPv2 version, thus you can configure the RIP version based on the actual need to improve the network performance.

| General            |            |                |                                |           |                         |                      |  |
|--------------------|------------|----------------|--------------------------------|-----------|-------------------------|----------------------|--|
| Interface Status   |            | RIP Version    | RIP Version                    |           | Password Authentication |                      |  |
| WAN1               | Enable     | V1 Broadcast 👻 | Disable 👻                      |           |                         |                      |  |
| WAN2               | V Enable   | V2 Broadcast 🔹 | V2 Broadcast 👻 Simple Auth 👻 🐽 |           |                         |                      |  |
| LAN                | Enable     | V1 Broadcast 👻 | V1 Broadcast 👻 Disable 👻       |           |                         |                      |  |
|                    |            |                |                                |           |                         |                      |  |
| All Interfaces 👻 👻 |            |                |                                |           |                         |                      |  |
|                    |            | Sav            | /e Help                        | 7         |                         |                      |  |
|                    |            |                |                                |           |                         |                      |  |
| List of RIP        | 1          |                |                                |           |                         |                      |  |
| No. D              | estination | Subnet Mask    | Next Hop                       | Interface | Hop Count               | Effective Time (sec) |  |
| 1 11               | 6.10.20.28 | 255.255.255.0  | 116.10.1.254                   | WAN1      | 1                       | 1                    |  |
| 2 19               | 2.168.10.1 | 255.255.255.0  | 192.168.20.1                   | LAN       | 1                       | 1                    |  |
| 3 2                | 11.162.1.1 |                | .255.0.0 211.200.1.1           |           | 2                       | 23                   |  |

Choose the menu **Advanced**→**Routing**→**RIP** to load the following page.

Figure 3-49 RIP

The following items are displayed on this screen:

#### > General

| Interface:                  | Displays the interfaces which has been physically connected or assigned static IP.                                                                      |
|-----------------------------|----------------------------------------------------------------------------------------------------|
| Status:                     | Enable or disable RIP protocol.                                                                                                    |
| <b>RIP Version:</b>         | Select RIPv1 or RIPv2. RIPv2 supports multicast and broadcast.                                                                                          |
| Password<br>Authentication: | If RIPv2 is enabled, set the Password Authentication according to the actual network situation, and the password should not be more than 15 characters. |
| All Interfaces:             | Here you can operate all the interfaces in bulk. All the interfaces will not apply RIP if "Enable" option for All Interfaces is selected.               |

#### List of RIP

After RIP is enabled, the information of RIP forwarding the packets received by the router will be displayed in the list.

The first entry in Figure 3-49 indicates: when receiving packets with destination IP is 116.10.20.28, the router will select WAN1 which is in the same network with the destination IP as next hop and forward data via this port. The IP address of next hop is 116.10.1.254 and the hop count is 1. The effective time of this entry is 1 second.

# A Note:

- RIP function cannot be set if the router is in NAT Mode. To set RIP function, please change the System Mode to Routing or Full Mode.
- The RIP function of WAN port takes effects only when the Connection Type of this WAN port is Static IP.

# 3.4.5.3 Route Table

This page displays the information of the system route table.

Choose the menu **Advanced** $\rightarrow$ **Routing** $\rightarrow$ **Route Table** to load the following page.

| Rout | e Table             |             |       |                   |                    |        |
|------|---------------------|-------------|-------|-------------------|--------------------|--------|
| No.  | Destination         | Gateway     | Flags | Logical Interface | Physical Interface | Metric |
| 1    | 0.0.0/0             | 172.31.20.1 | GS    | eth1              | WAN1               | 0      |
| 2    | 172.31.20.0/24      | N/A         | С     | eth1              | WAN1               | 0      |
| 3    | 192.168.0.0/24      | N/A         | С     | eth0              | LAN                | 0      |
| 4    | 192.168.2.0/24      | 192.168.0.2 | GSM   | eth0              | LAN                | 0      |
| 5    | 192.168.3.0/24      | 192.168.0.2 | GSM   | eth0              | LAN                | 0      |
| 6    | 192.168.5.0/24      | N/A         | С     | eth5              | DMZ                | 0      |
|      | Refresh Search Help |             |       |                   |                    |        |

#### Figure 3-50 RIP

The following items are displayed on this screen:

#### Route Table

| Destination:        | The Destination of route entry.                                                    |
|---------------------|------------------------------------------------------------------------------------|
| Gateway:            | The Gateway of route entry.                                                        |
| Flags:              | The Flags of route entry. The Flags describe certain characteristics of the route. |
| Logical Interface:  | The logical interface of route entry.                                              |
| Physical Interface: | The physical interface of route entry.                                             |
| Metric              | The Metric of route entry.                                                         |

# 3.5 Firewall

# 3.5.1 Anti ARP Spoofing

ARP (Address Resolution Protocol) is used for analyzing and mapping IP addresses to the corresponding MAC addresses so that packets can be delivered to their destinations correctly.

ARP functions to translate the IP address into the corresponding MAC address and maintain an ARP Table in which the latest used IP address-to-MAC address mapping entries are stored. ARP protocol can facilitate the Hosts in the same network segment to communicate with one another or access to external network via Gateway. However, since ARP protocol is implemented with the premise that all the Hosts and Gateways are trusted, there are high security risks during ARP Implementation Procedure in the actual complex network.

The attacker may send the ARP spoofing packets with false IP address-to-MAC address mapping entries, and then the device will automatically update the ARP table after receiving wrong ARP

packets, which results in a breakdown of the normal communication. Thus, ARP defense technology is generated to prevent the network from this kind of attack.

# 3.5.1.1 IP-MAC Binding

IP-MAC Binding functions to bind the IP address, MAC address of the host together and only allows the Hosts matching the bound entries to access the network.

Choose the menu Firewall→Anti ARP Spoofing→IP-MAC Binding to load the following page.

| General   |                             |                            |              |             |        |
|-----------|-----------------------------|----------------------------|--------------|-------------|--------|
|           | Enable ARP Spoofing Defense |                            |              |             |        |
|           | Permit the packets ma       | tching the IP-MAC Binding  | entries only |             | Save   |
|           | Send GARP packets v         | vhen ARP attack is detecte | d            |             |        |
|           | Interval: 100               | ms                         |              |             |        |
|           | Enable ARP logs             |                            |              |             |        |
| IP-MAC    | Binding                     |                            |              |             |        |
| IP A      | Address:                    |                            |              |             |        |
| MA        | C Address:                  |                            | (XX-XX-XX-XX | -XX-XX)     | Add    |
| Des       | scription:                  |                            | (Optional)   |             | Clear  |
| Stat      | tus:                        | 💿 Activate 🔘 Inactiva      | ite          |             | Help   |
| List of R | tules                       |                            |              |             |        |
| No        | . IP Address                | MAC Address                | Status       | Description | Action |
| 1         | 192.168.0.101               | 00-19-66-83-53-CF          | Active       | host1       | 🥖 🗢 🗑  |
|           | Selec                       | t All Activate Inac        | tivate Del   | lete Search |        |

Figure 3-51 IP-MAC Binding

The following items are displayed on this screen:

#### General

It is recommended to check all the options. You should import the IP and MAC address of the host to IP-MAC Binding List and enable the corresponding entry before enabling "Permit the packets matching the IP-MAC Binding entries only".

When suffered ARP attack, the correct ARP information will be sent to the device suffering attack initiatively by GARP (Gratuitous ARP) packets, thus the error ARP information of the device will be replaced. You can set the packets sending rate in the Interval field.

With the box before **Enable ARP Logs** checked, the router will send ARP logs to the specified server. The IP address of server is the Server IP set on **3.8.7 Logs**.

## > IP-MAC Binding

| IP Address:  | Enter the IP Address to be bound.                      |
|--------------|--------------------------------------------------------|
| MAC Address: | Enter the MAC Address corresponding to the IP Address. |
| Description: | Give a description for the entry.                      |
| Status:      | Activate or inactivate the entry.                      |

#### List of Rules

You can view the information of the entries and edit them by the Action buttons.

The first entry in Figure 3-51 indicates: The IP address of 192.168.1.101 and MAC address of 00-19-66-83-53-CF have been bound and this entry is activated.

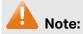

If all the entries in the binding list are disabled and "Permit the packets matching IP-MAC Binding entries only" option is selected and saved, you cannot login the WEB management page of the router. At the moment, you should restore the router to factory default and login again.

# 3.5.1.2 ARP Scanning

ARP Scanning feature enables the router to scan the IP address and corresponding MAC address and display them on the List of Scanning Result.

Choose the menu Firewall→Anti ARP Spoofing→ARP Scanning to load the following page.

| Gen | eral  |                            |                   |              |
|-----|-------|----------------------------|-------------------|--------------|
|     | Scan  | ning IP Range: 192.168.0.1 | - 192.168.0.254   | Scan<br>Help |
| Sca | nning | Result                     |                   |              |
|     | No.   | IP Address                 | MAC Address       | Status       |
|     | 1     | 192.168.0.4                | 00-0A-EB-13-12-27 |              |
|     | 2     | 192.168.0.15               | 00-0A-EB-13-12-91 |              |
|     | 3     | 192.168.0.16               | 00-0A-EB-13-23-7B |              |
|     | 4     | 192.168.0.61               | F4-F2-6D-C3-28-62 |              |
|     | 5     | 192.168.0.133              | 30-B5-C2-57-32-96 |              |
|     | 6     | 192.168.0.200              | 00-19-66-35-E1-B0 |              |
|     | 7     | 192.168.0.233              | 00-00-AC-50-62    |              |
|     | 8     | 192.168.0.245              | 00-EA-DE-AD-BE-E0 |              |
|     | 9     | 192.168.0.254              | 00-11-22-33-44-AC |              |
|     |       | Select                     | All Import Search |              |

## Figure 3-52 ARP Scanning

Enter the start and the end IP addresses into the Scanning IP Range field. Then click the <Scan> button, the router will scan all the active hosts within the scanning range and display the result in the list.

The entries displayed on the List of Scanning Result do not mean the IP and MAC addresses are already bound. The current status for the entry will display in the "Status" field.

- --- Indicates that the IP and MAC address of this entry are not bound and may be replaced by error ARP information.
- Indicates that this entry is imported to the list on IP-MAC Binding page, but not effective yet.
- Indicates that the IP and MAC address of this entry are already bound.

To bind the entries in the list, check these entries and click the <Import> button, then the settings will take effect if the entries do not conflict with the existed entries.

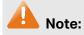

If the local hosts suffered from ARP attack, you cannot add IP-MAC Binding entries on this page. Please add entries manually on **3.5.1.1 IP-MAC Binding**.

# 3.5.1.3 ARP List

On this page, the IP-MAC information of the hosts which communicated with the router recently will be saved in the ARP list.

Choose the menu Firewall  $\rightarrow$  Anti ARP Spoofing  $\rightarrow$  ARP List to load the following page.

| ARP | ) List |                 |                   |          |
|-----|--------|-----------------|-------------------|----------|
|     | No.    | IP Address      | MAC Address       | Status   |
|     | 1      | 192.168.0.4     | 00-0A-EB-13-12-27 |          |
|     | 2      | 192.168.0.15    | 00-0A-EB-13-12-91 |          |
|     | 3      | 192.168.0.16    | 00-0A-EB-13-23-7B |          |
|     | 4      | 192.168.0.61    | F4-F2-6D-C3-28-62 |          |
|     | 5      | 192.168.0.101   | 00-19-66-83-53-CF | <u>P</u> |
|     | 6      | 192.168.0.133   | 30-B5-C2-57-32-96 |          |
|     | 7      | 192.168.0.200   | 00-19-66-35-E1-B0 |          |
|     | 8      | 192.168.0.233   | 00-00-00-AC-50-62 |          |
|     | 9      | 192.168.0.245   | 00-EA-DE-AD-BE-E0 |          |
|     | 10     | 192.168.0.254   | 00-11-22-33-44-AC |          |
|     |        | Select All Impo | rt Refresh Search | Help     |

#### Figure 3-53 ARP List

The configurations for the entries is the same as the configuration of List of Scanning Result on **3.5.1.2 ARP Scanning** page.

The unbound IP-MAC information will be replaced by new IP-MAC information or be automatically removed from the list if it has not been communicated with others for a long time. This period is regarded as the aging time of the ARP information.

# 3.5.2 Attack Defense

With Attack Defense function enabled, the router can distinguish the malicious packets and prevent the port scanning from external network, so as to guarantee the network security.

Choose the menu Firewall→Attack Defense→Attack Defense to load the following page.

# General

| Flood I | Defense                                   |                   |               |       |  |
|---------|-------------------------------------------|-------------------|---------------|-------|--|
|         | Multi-connections TCP SYN Flood           | Threshold: 30     | 0 <b>00</b> F | Pkt/s |  |
| 1       | Multi-connections UDP Flood               | Threshold: 40     | )00 F         | Pkt/s |  |
| 1       | Multi-connections ICMP Flood              | Threshold: 50     | )0 F          | Pkt/s |  |
| 1       | Stationary source TCP SYN Flood           | Threshold: 10     | )00 F         | Pkt/s |  |
| 1       | Stationary source UDP Flood               | Threshold: 20     | )00 F         | Pkt/s |  |
| 1       | Stationary source ICMP Flood              | Threshold: 20     | )0 F          | Pkt/s |  |
| Packe   | t Anomaly Defense                         |                   |               |       |  |
| 1       | Block Fragment Traffic                    |                   |               |       |  |
| 1       | Block TCP Scan (Stealth FIN/Xmas/Null)    |                   |               |       |  |
| 1       | Block Ping of Death                       |                   |               |       |  |
|         | Block Large Ping                          |                   |               |       |  |
|         | Block WinNuke attack                      |                   |               |       |  |
| 1       | Block Ping from WAN                       |                   |               |       |  |
|         | Block TCP packets with SYN and FIN Bits   | s set             |               |       |  |
|         | Block TCP packets with FIN Bit set but no | ACK Bit set       |               |       |  |
|         | Block IP options                          |                   |               |       |  |
| _og     |                                           |                   |               |       |  |
|         | Enable Attack Defense Logs                |                   |               |       |  |
|         | Save                                      | t All Uncheck All | Help          |       |  |

Figure 3-54 Attack Defense

The following items are displayed on this screen:

# > General

| Flood Defense:             | Flood attack is a commonly used DoS (Denial of Service) attack, including<br>TCP SYN, UDP, ICMP and so on. It is recommended to select all the Flood<br>Defense options and specify the corresponding thresholds. Keep the<br>default settings if you are not sure. |
|----------------------------|----------------------------------------------------------------------------------------------------|
| Packet Anomaly<br>Defense: | Packet Anomaly refers to the abnormal packets. It is recommended to select all the Packet Anomaly Defense options.                                                                                                    |
| Enable Attack              | With this box checked, the router will record the defense logs.                                                                                                    |

**Defense Logs:** 

# 3.5.3 MAC Filtering

On this page, you can control the Internet access of local hosts by specifying their MAC addresses.

Choose the menu Firewall→MAC Filtering→MAC Filtering to load the following page.

| General                      |                                                              |                                |                      |  |  |  |
|------------------------------|--------------------------------------------------------------|--------------------------------|----------------------|--|--|--|
| Enable MAC Filteri           | ng                                                           |                                |                      |  |  |  |
| Permit MAC Address           | Permit MAC Addresses listed below and deny the rest     Save |                                |                      |  |  |  |
| Deny MAC Address             | es listed below an                                           | d permit the rest              |                      |  |  |  |
| MAC Address                  |                                                              |                                |                      |  |  |  |
| MAC Address:<br>Description: |                                                              | (XX-XX-XX-XX-XX)<br>(Optional) | Add<br>Clear<br>Help |  |  |  |
| List of Rules                |                                                              |                                |                      |  |  |  |
| No. MAC A                    | ddress                                                       | Description                    | Action               |  |  |  |
|                              |                                                              | No entries.                    |                      |  |  |  |
|                              | Select                                                       | All Delete Search              |                      |  |  |  |

Figure 3-55 MAC Filtering

The following items are displayed on this screen:

#### General

To control the access to Internet for hosts in you private network, it is recommended to check the box before **Enable MAC Filtering** and select a filtering mode according to actual situation.

## > MAC Filtering

MAC Address: Enter the MAC Address to be filtered.

**Description:** Give a description for the entry.

#### List of Rules

You can view the information of the entries and edit them by the Action buttons.

# 3.5.4 Access Control

# 3.5.4.1 URL Filtering

URL (Uniform Resource Locator) specifies where an identified resource is available and the mechanism for retrieving it. URL Filter functions to filter the Internet URL address, so as to provide a convenient way for controlling the access to Internet from LAN hosts.

Choose the menu Firewall  $\rightarrow$  Access Control  $\rightarrow$  URL Filtering to load the following page.

| General               |                  |                              |                |             |        |  |
|-----------------------|------------------|------------------------------|----------------|-------------|--------|--|
| Enable URL Filtering  |                  |                              |                |             |        |  |
| Permit URL listed bei | low and deny the | rest                         |                |             | Save   |  |
| Deny URL listed below | w and permit the | erest                        |                |             |        |  |
| URL Filtering Rule    |                  |                              |                |             |        |  |
| Object:               | Group            | O ANY                        |                |             |        |  |
| Group:                |                  | ▼                            |                |             |        |  |
| Mode:                 | Keyword          | Keywords URL Path            |                |             |        |  |
| Keywords:             |                  | Clear                        |                |             |        |  |
| Effective Time:       | - 00:00          | 24:00                        |                |             | Help   |  |
|                       | 🖉 Sun 🖉 Mo       | on 🖉 Tue 🖉 Wed 🖉 Thu 🖉 Fri 🦉 | ) Sat          |             |        |  |
| Description:          |                  | (Optional)                   |                |             |        |  |
| List of Rules         |                  |                              |                |             |        |  |
| No. Object            | Mode             | Keywords/URL Path            | Effective Time | Description | Action |  |
|                       |                  | No entries.                  |                |             |        |  |
|                       | l                | Select All Delete Sea        | arch           |             |        |  |

Figure 3-56 URL Filtering

The following items are displayed on this screen:

## > General

To control the access to Internet for hosts in your private network, you are recommended to check the box before **Enable URL Filtering** and select a filtering rule based on the actual situation.

## > URL Filtering Rule

#### **Object:**

Select the range in which the URL Filtering takes effect:

- ANY: URL Filtering will take effect to all the users.
- Group: URL Filtering will take effect to all the users in group.

| Mode:           | Select the mode for URL Filtering. "Keyword" indicates that all the<br>URL addresses including the specified keywords will be filtered.<br>"URL Path" indicates that the URL address will be filtered only when<br>it exactly matches the specified URL. |
|-----------------|----------------------------------------------------------------------------------------------------|
| Effective Time: | Specify the time for the entry to take effect.                                                                                                    |
| Description:    | Give a description for the entry.                                                                                                    |

#### List of Rules

You can view the information of the entries and edit them by the Action buttons.

## **Application Example**

#### **Network Requirements**

Prevent the local hosts from accessing Internet website www.aabbcc.com anytime and downloading the files with suffix of "exe" at 8:00-20:00 from Monday to Friday.

#### **Configuration Procedure**

Select Keywords mode and type "exe" in the field, select URL mode and type "www.aabbcc.com" as the following figure shows, then specify the effective time and click the <Add> button to make the setting take effect.

| Gen   | eral                                      |                    |                    |                                        |                |             |        |  |
|-------|-------------------------------------------|--------------------|--------------------|----------------------------------------|----------------|-------------|--------|--|
|       | Enable URL Filtering                      |                    |                    |                                        |                |             |        |  |
|       | Permit URL listed below and deny the rest |                    |                    |                                        |                |             | Save   |  |
|       |                                           | Deny URL listed be | low and permit the | rest                                   |                |             |        |  |
| URI   | . Filter                                  | ing Rule           |                    |                                        |                |             |        |  |
|       | Objec                                     | :t:                | Group              | ANY                                    |                |             |        |  |
|       | Grou                                      | p:                 | sales              | ¥                                      |                |             |        |  |
| Mode: |                                           |                    |                    |                                        | Add            |             |        |  |
|       | Keyw                                      | ords:              |                    |                                        |                |             | Clear  |  |
|       | Effective Time: 00:00                     |                    |                    | 24:00                                  |                |             | Help   |  |
|       |                                           |                    | 🖉 Sun 🖉 Mo         | n 🖉 Tue 🖉 Wed 🖉 Thu 🖉 Fri              | 🖉 Sat          |             |        |  |
|       | Desc                                      | ription:           |                    | (Optional)                             |                |             |        |  |
| List  | of Ru                                     | les                |                    |                                        |                |             |        |  |
|       | No.                                       | Object             | Mode               | Keywords/URL Path                      | Effective Time | Description | Action |  |
|       | 1                                         | sales              | Keywords           | exe 08:00-20:00<br>Mon Tue Wed Thu Fri |                |             | / 🗑    |  |
|       | 2                                         | sales              | URL Path           | www.aabbcc.com                         | Always         |             | / 🗑    |  |
|       |                                           |                    | (                  | Select All Delete S                    | earch          |             |        |  |

# 3.5.4.2 Web Filtering

On this page, you can filter the desired web components.

Choose the menu **Firewall**→**Access Control**→**Web Filtering** to load the following page.

| Web Filtering                                          |           |        |              |
|--------------------------------------------------------|-----------|--------|--------------|
| <ul> <li>Enable Web Filtering</li> <li>Java</li> </ul> | ActiveX 🧭 | Cookie | Save<br>Help |

Figure 3-57 Web Filtering

Check the box before **Enable Web Filtering** and select the web components to be filtered.

#### 3.5.4.3 Access Rules

Choose the menu Firewall→Access Control→Access Rules to load the following page.

| Acc  | cess R  | lules          |                  |          |           |           |                                    |             |             |
|------|---------|----------------|------------------|----------|-----------|-----------|------------------------------------|-------------|-------------|
|      | Polic   | y:             | Select policy    | •        |           |           |                                    |             |             |
|      | Serv    | ice:           | All Services     | •        |           |           |                                    |             | Add<br>Iear |
|      | Inter   | face:          | LAN              | ¥        |           |           |                                    |             | lelp        |
|      | Sour    | ce:            | IP/MASK          | •        |           |           |                                    |             |             |
|      |         |                | 0.0.0.0          | / 32     |           |           |                                    |             |             |
|      | Dest    | ination:       | IP/MASK          | •        |           |           |                                    |             |             |
|      |         |                | 0.0.0.0          | / 32     |           |           |                                    |             |             |
|      | Effec   | tive Time:     | 00:00 - 24:00    |          |           |           |                                    |             |             |
|      |         |                | 🖉 Sun 🕑 Mon 🕑 Tu | ie 💌 Wed | 🕑 Thu 🕑 F | Fri 🕜 Sat |                                    |             |             |
|      | Desc    | ription:       |                  | (Option  | al)       |           |                                    |             |             |
|      |         | Priority:      | Insert as No.    | Entry    | r         |           |                                    |             |             |
| List | t of Ru | les            |                  |          |           |           |                                    |             |             |
|      | No.     | Source         | Destination      | Policy   | Service   | Interface | Effective Time                     | Description | Action      |
|      | 1       | 192.168.0.0/24 | 116.10.20.0/24   | Block    | TELNET    | LAN       | 08:00-20:00<br>Mon Tue Wed Thu Fri |             | / 🗑         |
|      |         |                | Selec            | t All D  | elete     | Search    | ]                                  |             |             |

#### Figure 3-58 Access Rule

The following items are displayed on this screen:

## > Access Rules

| Policy:    | Select a policy for the entry:                                                                                                    |
|------------|----------------------------------------------------------------------------------------------------|
|            | • Block: When this option is selected, the packets obeyed the rule will not be permitted to pass through the router.                                                                                                    |
|            | • Allow: When this option is selected, the packets obeyed the rule will be allowed to pass through the router.                                                                                                    |
| Service:   | Select the service for the entry. Only the service belonging to the specified service type is limited by the entry. For example, if you select "Block" for Policy and only FTP for Service, the packets of other service types can still pass through the router. You can add new service types on <b>3.5.4.4 Service</b> . |
| Interface: | Select interface for the entry. The entry will take effect when the interface to which the data is flowing is selected. WAN and LAN                                                                                                    |

|                 | refers to all the WAN and LAN interfaces.                                                                                                    |
|-----------------|----------------------------------------------------------------------------------------------------|
| Source:         | Select the Source IP Range for the entries, including the following three ways:                                                                 |
|                 | • IP/MASK: Enter an IP address or subnet mask. ("0.0.0.0/32" means any IP).                                                                     |
|                 | • Group: Select a predefined group of users. You can set the group on <b>3.3.1 Group.</b>                                                       |
|                 | ANY: means for any users.                                                                                                    |
| Destination:    | Select the Destination IP Range for the entries, including the following two ways:                                                              |
|                 | • IP/MASK: Enter an IP address or subnet mask. ("0.0.0.0/32" means any IP is acceptable).                                                       |
|                 | ANY: means for any users.                                                                                                    |
| Effective Time: | Specify the time for the entry to take effect.                                                                                                  |
| Description:    | Give a description for the entry.                                                                                                    |
| Priority:       | Select this option to specify the priority for the added entries. The latest enabled entry will be displayed at the end of the list by default. |

## List of Rules

You can view the information of the entries and edit them by the Action buttons. The smaller the value is, the higher the priority is.

The first entry in Figure 3-58 indicates: The TELNET packets transmitted from the hosts within the network of 192.168.0.0/24 will be not allowed to pass through the router at 8:00-20:00 from Tuesday to Saturday.

# A Note:

- For the users in the private network and not being set access rule, the default Policy is Allow.
- To specify all IP addresses, type "0.0.0.0 / 32" in the Policy field.
- For detailed setting of subnet mask, please refer to Appendix B FAQ.

## 3.5.4.4 Service

The Service function allows you to specify the protocol and port number to be filtered for Firewall

function conveniently. Protocol name and port range constitute a service type. The router predefines three commonly used services such as HTTP, FTP and TELNET and you can also add customized services if needed.

| Serv |              |        |                   |            |        |  |
|------|--------------|--------|-------------------|------------|--------|--|
|      | Name:        |        |                   |            |        |  |
|      | Protocol: TC |        | TCP/UDP V         | P/UDP T    |        |  |
|      | Dest. Port:  |        | -                 | -          |        |  |
| List | of Service   |        |                   |            |        |  |
|      | No.          | Name   | Protocol          | Dest. Port | Action |  |
|      | 1            | ICMP   | ICMP              | N/A        |        |  |
|      | 2            | FTP    | TCP               | 21         |        |  |
|      | 3            | SSH    | TCP               | 22         |        |  |
|      | 4            | TELNET | TCP               | 23         |        |  |
|      | 5            | SMTP   | TCP               | 25         |        |  |
|      | 6            | DNS    | UDP               | 53         |        |  |
|      | 7            | HTTP   | TCP               | 80         |        |  |
|      | 8            | POP3   | TCP               | 110        |        |  |
|      | 9            | SNTP   | UDP               | 123        |        |  |
|      | 10           | H.323  | TCP               | 1720       |        |  |
|      |              |        | Select All Delete | e Search   |        |  |

Choose the menu **Firewall→Access Control→Service** to load the following page.

Figure 3-59 Service

The following items are displayed on this screen:

#### > Service

- Name:Enter a name for the service. The name should not be more than 28<br/>characters. The name will display in the drop-down list of Protocol on<br/>Access Rule page.
- Protocol:
   Select the protocol for the service. The system predefined protocols include TCP, UDP and TCP/UDP.
- **Dest. Port:** Enter the start and end ports to make a destination port range for the service. The start port number cannot be greater than the end port number.
- > List of Service

You can view the information of the entries and edit them by the Action buttons.

A Note:

The service types predefined by the system cannot be modified.

# 3.5.5 App Control

# 3.5.5.1 Control Rules

On this page, you can enable the Application Rules function.

Choose the menu **Firewall**→**App Control**→**Control Rules** to load the following page.

| General |                                              |                    |                     |                                           |        |             |        |  |
|---------|----------------------------------------------|--------------------|---------------------|-------------------------------------------|--------|-------------|--------|--|
|         |                                              | Enable Application | Control             |                                           |        |             | Save   |  |
| Con     | trol R                                       | ules               |                     |                                           |        |             |        |  |
|         | Obje                                         | :t:                | Group               | Group ANY                                 |        |             |        |  |
|         | Grou                                         | p:                 | sales               | sales 🔻                                   |        |             |        |  |
|         | Appli                                        | cation:            | Application         | Application List                          |        |             |        |  |
|         | Effect                                       | tive Time:         | 00:00               | 00:00 - 24:00                             |        |             |        |  |
|         |                                              |                    | 🖌 Sun 🖌 N           | 🖉 Sun 🖉 Mon 🖉 Tue 🖉 Wed 🖉 Thu 🖉 Fri 🖉 Sat |        |             |        |  |
|         | Description:                                 |                    |                     | (Optional)                                |        |             |        |  |
|         | Status:                                      |                    | Activate            | Activate Inactivate                       |        |             |        |  |
| List    | List of Rules                                |                    |                     |                                           |        |             |        |  |
|         | No. Object                                   |                    | Application<br>List | Effective Time                            | Status | Description | Action |  |
|         | 1                                            | group1             | <u>View</u>         | 07:00-09:00<br>Sun Mon Tue Fri            | Active |             | / 🗢 🗑  |  |
|         | Select All Activate Inactivate Delete Search |                    |                     |                                           |        |             |        |  |

#### Figure 3-60 Application Rules

The following items are displayed on this screen:

#### General

Check the box before **Enable Application Control** to make the Application Control function take effect. The specified application used by the specified local users will be not allowed to access the Internet if the Application Control entry is enabled.

#### > Control Rules

# **Object:** Specify the object for the entry. You can select "Group" to limit the predefined group, or select "ANY" to limit all the users.

| Group:          | If select "Group" as object, you can select the group in the drop-down list. To establish new group, please refer to <b>3.3.1 Group</b> .                                                                                                    |
|-----------------|----------------------------------------------------------------------------------------------------|
| Application:    | Click the <application list=""> button to select applications from the popup checkbox. The applications include IM, Web IM, SNS, P2P, Media, Basic and Proxy. The default setting is to limit all the applications in the application list except for Basic and Proxy.</application> |
| Effective Time: | Specify the time for the entry to take effect.                                                                                                    |
| Description:    | Give a description for the entry.                                                                                                    |
| Status:         | Activate or inactivate the entry.                                                                                                    |

#### List of Rules

You can view the information of the entries and edit them by the Action buttons.

The first entry in Figure 3-60 indicates: The group1 is applied with Application Rules. You can click <View> to view the limited applications in the popup checkbox. The effective time of this entry is 7:00-9:00 on Monday, Tuesday, Friday, Saturday and Sunday. This entry is enabled.

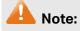

To set the group and group members, please refer to **3.3.1 Group**.

## 3.5.5.2 Database

On this page, you can upgrade the application database.

Choose the menu **Firewall**→**App Control**→**Database** to load the following page.

| Application Database Upgrade |           |       |  |  |  |
|------------------------------|-----------|-------|--|--|--|
| Current Version:             | 1.1.3     |       |  |  |  |
| Expiration Date:             | Permanent | Save  |  |  |  |
| Database File:               | Browse    | Theip |  |  |  |
|                              |           |       |  |  |  |

Figure 3-61 Database

The database refers to all the applications in the application list on the Application Rules page, you can download the latest database from <u>http://www.tp-link.com</u>. Click the <Browse> button and select the file, and then click the <Save> button to save the database.

# 3.6 VPN

VPN (Virtual Private Network) is a private network established via the public network, generally via the Internet. However, the private network is a logical network without any physical network lines, so it is called Virtual Private Network.

With the wide application of the Internet, more and more data are needed to be shared through the Internet. Connecting the local network to the Internet directly, though can allow the data exchange, will cause the private data to be exposed to all the users on the Internet. The VPN (Virtual Private Network) technology is developed and used to establish the private network through the public network, which can guarantee a secured data exchange.

VPN adopts the tunneling technology to establish a private connection between two endpoints. It is a connection secured by encrypting the data and using point-to-point authentication. The following diagram is a typical VPN topology.

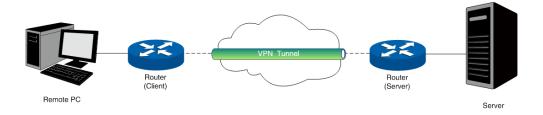

Figure 3-62 VPN – Network Topology

As the packets are encapsulated and de-encapsulated in the router, the tunneling topology implemented by encapsulating packets is transparent to users. The tunneling protocols supported by TL-ER604W contain Layer 3 IPsec and Layer 2 L2TP/PPTP.

# 3.6.1 IKE

In the IPsec VPN, to ensure a secure communication, the two peers should encapsulate and de-encapsulate the packets using the information both known. Therefore the two peers need to negotiate a security key for communication with IKE (Internet Key Exchange) protocols.

Actually IKE is a hybrid protocol based on three underlying security protocols, ISAKMP (Internet Security Association and Key Management Protocol), Oakley Key Determination Protocol, and SKEME Security Key Exchange Protocol. ISAKMP provides a framework for Key Exchange and SA (Security Association) negotiation. Oakley describes a series of key exchange modes. SKEME describes another key exchange mode different from those described by Oakley.

IKE consists of two phases. Phase 1 is used to negotiate the parameters, key exchange algorithm and encryption to establish an ISAKMP SA for securely exchanging more information in Phase 2. During phase 2, the IKE peers use the ISAKMP SA established in Phase 1 to negotiate the parameters for security protocols in IPsec and create IPsec SA to secure the transmission data.

# 3.6.1.1 IKE Policy

On this page you can configure the related parameters for IKE negotiation.

| IKE Policy               |                                                         |  |  |  |  |  |
|--------------------------|---------------------------------------------------------|--|--|--|--|--|
| Policy Name:             |                                                         |  |  |  |  |  |
| Exchange Mode:           | Main      Aggressive     Add     Clear                  |  |  |  |  |  |
| Local ID Type:           | IP Address      FQDN     Help                           |  |  |  |  |  |
| Local ID:                | Local WAN IP                                            |  |  |  |  |  |
| Remote ID Type:          | IP Address                                              |  |  |  |  |  |
| Remote ID:               | Remote Gateway IP                                       |  |  |  |  |  |
| IKE Proposal 1:          | <b>T</b>                                                |  |  |  |  |  |
| IKE Proposal 2:          | ¥                                                       |  |  |  |  |  |
| IKE Proposal 3:          | <b>T</b>                                                |  |  |  |  |  |
| IKE Proposal 4:          | <b>V</b>                                                |  |  |  |  |  |
| Pre-shared Key:          |                                                         |  |  |  |  |  |
| SA Lifetime:             | 28800 Sec (60-604800)                                   |  |  |  |  |  |
| DPD:                     | Enable Disable                                          |  |  |  |  |  |
| DPD Interval:            | 10 Sec (1-300)                                          |  |  |  |  |  |
| List of IKE Policy       |                                                         |  |  |  |  |  |
| No. Name                 | Mode Proposal 1 Proposal 2 Proposal 3 Proposal 4 Action |  |  |  |  |  |
| No entries.              |                                                         |  |  |  |  |  |
| Select All Delete Search |                                                         |  |  |  |  |  |

Choose the menu **VPN→IKE→IKE Policy** to load the following page.

#### Figure 3-63 IKE Policy

The following items are displayed on this screen:

- > IKE Policy
  - Policy Name: Specify a unique name to the IKE policy for identification and management purposes. The IKE policy can be applied to IPsec policy.

- **Exchange Mode:** Select the IKE Exchange Mode in phase 1, and ensure the remote VPN peer uses the same mode. Main: Main mode provides identity protection and exchanges more information, which applies to the scenarios with higher requirement for identity protection. Aggressive: Aggressive Mode establishes a faster connection but with lower security, which applies to scenarios with lower requirement for identity protection. Local ID Type: Select the local ID type for IKE negotiation. IP Address: uses an IP address as the ID in IKE negotiation. FQDN: uses a name as the ID. Local ID: The local WAN IP will be inputted automatically if IP Address type is selected. If Name type is selected, enter a name for the local device as the ID in IKE negotiation **Remote ID Type:** Select the remote ID type for IKE negotiation. IP Address: uses an IP address as the ID in IKE negotiation. FQDN: uses a name as the ID. **Remote ID:** The remote gateway IP will be inputted automatically if IP Address type is selected. If Name type is selected, enter the name of the remote peer as the ID in IKE negotiation. **IKE Proposal:** Select the Proposal for IKE negotiation phase 1. Up to four proposals can be selected. **Pre-shared Key:** Enter the Pre-shared Key for IKE authentication, and ensure both the two peers use the same key. The key should consist of visible characters without blank space. **SA Lifetime:** Specify ISAKMP SA Lifetime in IKE negotiation. DPD: Enable or disable DPD (Dead Peer Detect) function. If enabled, the IKE endpoint can send a DPD request to the peer to inspect whether the IKE peer is alive.
- **DPD Interval:** Enter the interval after which the DPD is triggered.

#### > List of IKE Policy

In this table, you can view the information of IKE Policies and edit them by the action buttons.

# 3.6.1.2 IKE Proposal

On this page, you can define and edit the IKE Proposal.

Choose the menu  $VPN \rightarrow IKE \rightarrow IKE Proposal$  to load the following page.

| IKE Proposal             |      |      |    |        |  |
|--------------------------|------|------|----|--------|--|
| Proposal Name:           |      |      |    |        |  |
| Authentication:          | MD5  | •    |    | Add    |  |
| Encryption:              | 3DES | •    |    | Help   |  |
| DH Group:                | DH2  | ¥    |    |        |  |
| List of IKE Proposal     |      |      |    |        |  |
| No. Name                 | Auth | Encr | DH | Action |  |
| No entries.              |      |      |    |        |  |
| Select All Delete Search |      |      |    |        |  |

#### Figure 3-64 IKE Proposal

The following items are displayed on this screen:

## > IKE Proposal

Proposal Name: Specify a unique name to the IKE proposal for identification and management purposes. The IKE proposal can be applied to IPsec proposal.

**Authentication:** Select the authentication algorithm for IKE negotiation. Options include:

- MD5: MD5 (Message Digest Algorithm) takes a message of arbitrary length and generates a 128-bit message digest.
- SHA1: SHA1 (Secure Hash Algorithm) takes a message less than 2^64 (the 64th power of 2) in bits and generates a 160-bit message digest.

**Encryption:** Specify the encryption algorithm for IKE negotiation. Options include: DES: DES (Data Encryption Standard) encrypts a 64-bit block of • plain text with a 56-bit key. 3DES: Triple DES, encrypts a plain text with 168-bit key. • AES128: Uses the AES algorithm and 128-bit key for encryption. • AES192: Uses the AES algorithm and 192-bit key for encryption. ٠ AES256: Uses the AES algorithm and 256-bit key for encryption. **DH Group:** Select the DH (Diffie-Hellman) group to be used in key negotiation phase 1. The DH Group sets the strength of the algorithm in bits. Options include DH1, DH2 and DH5. DH1: 768 bits DH2: 1024 bits

• DH3: 1536 bits

# > List of IKE Proposal

In this table, you can view the information of IKE Proposals and edit them by the action buttons.

# 3.6.2 IPsec

IPsec (IP Security) is a set of services and protocols defined by IETF (Internet Engineering Task Force) to provide high security for IP packets and prevent attacks.

To ensure a secured communication, the two IPsec peers use IPsec protocol to negotiate the data encryption algorithm and the security protocols for checking the integrity of the transmission data, and exchange the key to data de-encryption.

IPsec has two important security protocols, AH (Authentication Header) and ESP (Encapsulating Security Payload). AH is used to guarantee the data integrity. If the packet has been tampered during transmission, the receiver will drop this packet when validating the data integrity. ESP is used to check the data integrity and encrypt the packets. Even if the encrypted packet is intercepted, the third party still cannot get the actual information.

# 3.6.2.1 IPsec Policy

On this page, you can define and edit the IPsec policy.

Choose the menu  $VPN \rightarrow IPsec \rightarrow IPsec Policy$  to load the following page.

| General      |             |            |                  |                |             |        |        |
|--------------|-------------|------------|------------------|----------------|-------------|--------|--------|
| IPsec        | :           | 🔘 Enable 🛞 | Disable          |                |             |        | Save   |
| IPsec Policy |             |            |                  |                |             |        |        |
| Policy       | Name:       |            |                  |                |             |        | Add    |
| Mode         | :           | LAN-to-LAN | *                |                |             |        | Clear  |
| Local        | Subnet:     |            | /                |                |             |        | Help   |
| Remo         | te Subnet:  |            | /                |                |             |        |        |
| WAN:         |             | WAN1       | *                |                |             |        |        |
| Remo         | te Gateway: |            | (IP Address/I    | Domain Name)   |             |        |        |
| Policy       | Mode:       | ⊚ IKE 🔘 Ma | nual             |                |             |        |        |
| IKE P        | olicy:      |            | *                |                |             |        |        |
| IPsec        | Proposal 1: |            | *                |                |             |        |        |
| IPsec        | Proposal 2: |            | ~                |                |             |        |        |
| IPsec        | Proposal 3: |            | *                |                |             |        |        |
| IPsec        | Proposal 4: |            | *                |                |             |        |        |
| PFS:         |             | NONE       | *                |                |             |        |        |
| SA Lif       | etime:      | 28800      | Sec (120-604     | 1800)          |             |        |        |
| Status:      |             | Activate C | Inactivate       |                |             |        |        |
| List of IP   | sec Policy  |            |                  |                |             |        |        |
| No.          | Name        | Mode       | Local Subnet     | Remote Subnet  | Policy Mode | Status | Action |
| 1            | IPsec_1     | LAN-to-LAN | 192.168.0.0/24   | 192.168.3.0/24 | IKE         | Active | / • 🗑  |
|              |             | Select All | Activate Inactiv | vate Delete    | Search      |        |        |
|              |             |            |                  |                |             |        |        |

Figure 3-65 IPsec Policy

The following items are displayed on this screen:

# > General

You can enable/disable IPsec function for the router here.

# IPsec Policy

| Policy Name:  | Specify a unique name to the IPsec policy. Up to 28 characters can be entered.                                                                                                    |
|---------------|----------------------------------------------------------------------------------------------------|
| Mode:         | <ul> <li>Select the network mode for IPsec policy. Options include:</li> <li>LAN-to-LAN: Select this option when the client is a network.</li> <li>Client-to-LAN: Select this option when the client is a host.</li> </ul> |
| Local Subnet: | Specify IP address range on your local LAN to identify which PCs on                                                                                                    |

your LAN are covered by this policy. It's formed by IP address and subnet mask.

- **Remote Subnet:** Specify IP address range on your remote network to identify which PCs on the remote network are covered by this policy. It's formed by IP address and subnet mask.
- WAN:Specify the local WAN port for this Policy. The "Remote Gateway" of<br/>the remote peer should be set to the IP address of this WAN port.
- **Remote Gateway:** Enter the Remote Gateway. It can be IP address or Domain name.

**Policy Mode:** Select the negotiation mode for the policy.

- IKE: The parameters for the VPN tunnel are generated automatically via IKE negotiations.
- Manual: All settings (including the keys) for the VPN tunnel are manually inputted and no key negotiation is needed.

These two modes will be introduced in detail in the following.

**Status:** Activate or inactivate the entry.

IKE Mode and Manual Mode will be introduced in detail in the following.

## • IKE Mode

- IKE Policy:
   It is available when IKE is selected as the negotiation mode. Specify the IKE policy. If there is no policy selection, add new policy on VPN→IKE→IKE Policy page.
- IPsec Proposal: Select IPsec Proposal on IKE mode. Up to four IPsec Proposals can be selected on IKE mode.

| PFS:                          | Select the PFS (Perfect Forward Security) for IKE mode to enhance<br>security. This setting should match the remote peer. With PFS<br>feature, IKE negotiates to create a new key in Phase2. As it is<br>independent of the key created in Phase1, this key can be secure<br>even when the key in Phase1 is de-encrypted. Without PFS, the key<br>in Phase2 is created based on the key in Phase1 and thus once the<br>key in Phase1 is de-encrypted, the key in Phase2 is easy to be<br>de-encrypted, in this case, the communication secrecy is<br>threatened. |
|-------------------------------|----------------------------------------------------------------------------------------------------|
| SA Lifetime:                  | Specify IPsec SA Lifetime for IKE mode.                                                                                                    |
| Manual Mode                   |                                                                                                    |
| IPsec Proposal:               | Select the IPsec Proposal. Only one proposal can be selected on Manual mode. You need to first create the IPsec Proposal.                                                                                                    |
| Incoming SPI:                 | Specify the Incoming SPI (Security Parameter Index) manually. The<br>Incoming SPI here must match the Outgoing SPI value at the other<br>end of the tunnel, and vice versa.                                                                                                    |
| AH Authentication<br>Key-In:  | Specify the inbound AH Authentication Key manually if AH protocol is<br>used in the corresponding IPsec Proposal. The inbound key here<br>must match the outbound AH authentication key at the other end of<br>the tunnel, and vice versa.                                                                                                    |
| ESP Authentication<br>Key-In: | Specify the inbound ESP Authentication Key manually if ESP protocol<br>is used in the corresponding IPsec Proposal. The inbound key here<br>must match the outbound ESP authentication key at the other end of<br>the tunnel, and vice versa.                                                                                                    |
| ESP Encryption:<br>Key-In:    | Specify the inbound ESP Encryption Key manually if ESP protocol is<br>used in the corresponding IPsec Proposal. The inbound key here<br>must match the outbound ESP encryption key at the other end of the<br>tunnel, and vice versa.                                                                                                    |
| Outgoing SPI:                 | Specify the Outgoing SPI (Security Parameter Index) manually. The Outgoing SPI here must match the Incoming SPI value at the other end of the tunnel, and vice versa.                                                                                                    |

| AH Authentication<br>Key-Out:  | Specify the outbound AH Authentication Key manually if AH protocol<br>is used in the corresponding IPsec Proposal. The outbound key here<br>must match the inbound AH authentication key at the other end of<br>the tunnel, and vice versa. |
|--------------------------------|----------------------------------------------------------------------------------------------------|
| ESP Authentication<br>Key-Out: | Specify the outbound ESP Authentication Key manually if ESP protocol is used in the corresponding IPsec Proposal.                                                                                                    |
|                                | The outbound key here must match the inbound ESP authentication key at the other end of the tunnel, and vice versa.                                                                                                    |
| ESP Encryption                 | Specify the outbound ESP Encryption Key manually if ESP protocol is                                                                                                    |
| Key-Out:                       | used in the corresponding IPsec Proposal. The outbound key here                                                                                                    |
|                                | must match the inbound ESP encryption key at the other end of the                                                                                                    |
|                                | tunnel, and vice versa.                                                                                                    |

### > List of IPsec Policy

In this table, you can view the information of IPsec policies and edit them by the action buttons.

The first entry in Figure 3-65 indicates: this is an IPsec tunnel, the local subnet is 192.168.0.0/24, the remote subnet is 192.168.3.0/24 and this tunnel is using IKE automatic negotiation. It is enabled.

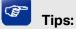

- 0.0.0.0/0 indicates all IP addresses.
- Refer to Appendix B FAQ Q4 for the configuration of subnet.

## 3.6.2.2 IPsec Proposal

On this page, you can define and edit the IPsec proposal.

Choose the menu  $VPN \rightarrow IPsec \rightarrow IPsec Proposal$  to load the following page.

| IPsec Proposal      |                        |            |             |          |          |        |
|---------------------|------------------------|------------|-------------|----------|----------|--------|
| Propo               | Proposal Name:         |            |             |          |          |        |
| Secu                | Security Protocol:     |            | •           |          |          | Add    |
| ESP Authentication: |                        | MD5        | MD5         |          | Clear    |        |
|                     |                        | 3DES       |             |          |          | Help   |
| ESPI                | ESP Encryption:        |            | •           |          |          |        |
| List of IPs         | List of IPsec Proposal |            |             |          |          |        |
| No.                 | Name                   | Protocol   | AH Auth     | ESP Auth | ESP Encr | Action |
|                     |                        |            | No entries. |          |          |        |
|                     |                        | Select All | Delete      | Search   | )        |        |

Figure 3-66 IPsec Proposal

The following items are displayed on this screen:

IPsec Proposal

| Proposal Name:     | Specify a unique name to the IPsec Proposal for identification and<br>management purposes. The IPsec proposal can be applied to IPsec<br>policy.                               |
|--------------------|----------------------------------------------------------------------------------------------------|
| Security Protocol: | Select the security protocol to be used. Options include:                                                                                                    |
|                    | • AH: AH (Authentication Header) provides data origin authentication, data integrity and anti-replay services.                                                                 |
|                    | <ul> <li>ESP: ESP (Encapsulating Security Payload) provides data encryption<br/>in addition to origin authentication, data integrity, and anti-replay<br/>services.</li> </ul> |
| AH Authentication: | Select the algorithm used to verify the integrity of the data for AH authentication. Options include:                                                                          |
|                    | • MD5: MD5 (Message Digest Algorithm) takes a message of arbitrary length and generates a 128-bit message digest.                                                              |
|                    | <ul> <li>SHA1: SHA1 (Secure Hash Algorithm) takes a message less than<br/>2^64 (64th power of 2) in bits and generates a 160-bit message<br/>digest.</li> </ul>                |

**ESP Authentication:** Select the algorithm used to verify the integrity of the data for ESP authentication. Options include:

- MD5: MD5 (Message Digest Algorithm) takes a message of arbitrary length and generates a 128-bit message digest.
- SHA1: SHA1 (Secure Hash Algorithm) takes a message less than 2<sup>64</sup> (64th power of 2) in bits and generates a 160-bit message digest.
- **ESP Encryption:** Select the algorithm used to encrypt the data for ESP encryption. Options include:

NONE: Performs no encryption.

DES: DES (Data Encryption Standard) encrypts a 64-bit block of plain text with a 56-bit key. The key should be 8 characters.

3DES: Triple DES, encrypts a plain text with 168-bit key. The key should be 24 characters.

AES128: Uses the AES algorithm and 128-bit key for encryption. The key should be 16 characters.

AES192: Uses the AES algorithm and 192-bit key for encryption. The key should be 24 characters.

AES256: Uses the AES algorithm and 256-bit key for encryption. The key should be 32 characters.

### List of IPsec Proposal

In this table, you can view the information of IPsec Proposals and edit them by the action buttons.

## 3.6.2.3 IPsec SA

This page displays the information of the IPsec SA (Security Association).

Choose the menu  $VPN \rightarrow IPsec \rightarrow IPsec SA$  to load the following page.

| No. | Name    | SPI                       | Tunnel                            | Data Flow                           | Protocol | AH Auth         | ESP Auth | ESP Encr | Status    |
|-----|---------|---------------------------|-----------------------------------|-------------------------------------|----------|-----------------|----------|----------|-----------|
| 1   | Ipsec_1 | 388462817<-><br>801628175 | 172.30.70.151<-><br>172.30.70.161 | 192.168.0.0/24<-><br>192.168.3.0/24 | ESP      | ( <del></del> ) | MD5      | 3DES     | Connected |

### Figure 3-67 IPsec SA

Figure 3-67 displays the connection status of the NO.1 entry in the List of IPsec policy in Figure 3-65. As shown in the figure, the router is using WAN2 for tunnel connection, and the IP address of WAN2 and the default gateway of remote peer are 172.30.70.151 and 172.30.70.161 respectively.

Security protocol and other parameters for IPsec tunnel and the remote router should be configured the same.

As Security Association is unidirectional, an ingoing SA and an outgoing SA are created to protect data flows for each tunnel after IPsec tunnel is successfully established. The ingoing SPI value and outgoing SPI value are different. However, the Incoming SPI value must match the Outgoing SPI value at the other end of the tunnel, and vice versa. The connection status on the remote endpoint of this tunnel is as the following figure shows. The SPI value is obtained via auto-negotiation.

| No. | Name    | SPI                       | Tunnel                            | Data Flow                           | Protocol | AH Auth       | ESP Auth | ESP Encr | Status    |
|-----|---------|---------------------------|-----------------------------------|-------------------------------------|----------|---------------|----------|----------|-----------|
| 1   | Ipsec_1 | 801628175<-><br>388462817 | 172.30.70.161<-><br>172.30.70.151 | 192.168.3.0/24<-><br>192.168.0.0/24 | ESP      | 8 <u>0111</u> | MD5      | 3DES     | Connected |

# 3.6.3 L2TP/PPTP

Layer 2 VPN tunneling protocol consists of L2TP (Layer 2 Tunneling Protocol) and PPTP (Point to Point Tunneling Protocol).

Both L2TP and PPTP encapsulate packet and add extra header to the packet by using PPP (Point to Point Protocol). Table depicts the difference between L2TP and PPTP.

| Protocol | Media                                                                         | Tunnel           | Length of Header | Authentication |
|----------|-------------------------------------------------------------------------------|------------------|------------------|----------------|
| РРТР     | IP network                                                                    | Single tunnel    | 6 bytes at least | Not supported  |
| L2TP     | IP network of UDP,<br>frame relay virtual<br>circuit, X.25 virtual<br>circuit | Multiple tunnels | 4 bytes at least | Supported      |

## 3.6.3.1 L2TP/PPTP Tunnel

On this page, you can configure the L2TP/PPTP VPN.

Choose the menu VPN→L2TP/PPTP→L2TP/PPTP Tunnel to load the following page.

| General                                                                                                    |                                                                                                    |
|----------------------------------------------------------------------------------------------------|----------------------------------------------------------------------------------------------------|
| Hello Interval:<br>Primary DNS:<br>Secondary DNS:<br>NetBIOS Passthrough:                                                                                                    | 60         Sec (60-1000)           0.0.0.0         (Only for Server Mode)           0.0.0.0         (Only for Server Mode)           Image: Image: |
| L2TP/PPTP Tunnel                                                                                                    |                                                                                                    |
| Protocol:<br>Mode:<br>Account Name:<br>Password:<br>Tunnel:<br>Max Connections:<br>Encryption:<br>Pre-shared Key:<br>Client IP:<br>IP Address Pool:<br>Remote Subnet:<br>Status: | L2TP      Add     Clear     Help     LAN-to-LAN     I     (1-10)     Enable     0.0.0     I     0.0.0     I     I                                                                                                    |
| List of Configurations                                                                                                    |                                                                                                    |
| No. Protocol Account<br>Name                                                                                                    | Mode Tunnel Server IP IP Address Remote Subnet Encry Status Action                                                                                                    |
| 1 L2TP test                                                                                                    | Client 116.10.10.10 192.168.2.0/24 Enabled Active 🖉 🖨 🗑                                                                                                    |
|                                                                                                    | Select All Activate Inactivate Delete Search                                                                                                    |

## Figure 3-68 L2TP/PPTP Tunnel

The following items are displayed on this screen:

## > General

| Hello Interval:           | Specify the interval to send hello packets.                                                                                                    |  |  |
|---------------------------|----------------------------------------------------------------------------------------------------|--|--|
| Primary/Secondary<br>DNS: | Enter the Primary/Secondary DNS server address. The default IP is "0.0.0.0", which means the LAN IP of the router is used as the DNS server address. |  |  |
| NetBIOS Passthrough:      | Specify whether to enable NetBIOS Passthrough function. If<br>enabled, the NetBIOS packet is permitted to broadcast through<br>VPN tunnel.           |  |  |

## > L2TP/PPTP Tunnel

| Protocol: | Select the protocol for VPN tunnel. Options include L2TP and PPTP. |
|-----------|--------------------------------------------------------------------|
|           |                                                                    |

| Mode:            | Specify the working mode for this router. Options include:                                                                                                    |
|------------------|----------------------------------------------------------------------------------------------------|
|                  | Client: In this mode, the device sends a request to the remote L2TP/PPTP server initiatively for establishing a tunnel.                                               |
|                  | • Server: In this mode, the router responds the request from the remote client for establishing a tunnel.                                                             |
| Account Name:    | Enter the account name of L2TP/PPTP tunnel. It should be configured identically on server and client.                                                                 |
| Password:        | Enter the password of L2TP/PPTP tunnel. It should be configured identically on server and client.                                                                     |
| Tunnel:          | Select the network mode for the tunnel. Options include:                                                                                                    |
|                  | • LAN-to-LAN: Select this option when the L2TP/PPTP client is a LAN. The tunneling request is always initiated by a router.                                           |
|                  | • Client-to-LAN: Select this option when the L2TP/PPTP client is a single PC.                                                                                         |
| Max Connections: | Specify the maximum connections that the tunnel can support. This item is available for Client-to-LAN tunnel type on Server mode.                                     |
| WAN:             | Specify the WAN port to transmit the packets. This item is available for Client mode.                                                                                 |
| Server IP:       | Enter the IP address of L2TP/PPTP server. (It's always the WAN IP address of the remote peer of L2TP/PPTP tunnel.) This item is available for Client mode.            |
| Encryption:      | Specify whether to enable the encryption for the tunnel. If enabled,<br>the L2TP tunnel will be encrypted by IPsec, and the PPTP tunnel will<br>be encrypted by MPPE. |
|                  | It's necessary to enable the IPsec feature on the IPsec Policy page under VPN when IPsec is used to encrypt the L2TP tunnel.                                          |
| Pre-shard Key:   | Enter the Pre-shared Key for IKE authentication. This item is available for L2TP tunnel.                                                                              |
| Client IP:       | Enter the IP address of the client which is allowed to connect to this L2TP/PPTP server. The default IP "0.0.0.0" means any IP address is acceptable.                 |

| IP Address Pool: | Select the IP Pool Name to specify the address range for the server's IP assignment. This item is available for Server mode.                                                       |
|------------------|----------------------------------------------------------------------------------------------------|
| Remote Subnet:   | Enter the IP address range of your remote network. (It's always the IP address range of LAN on the remote peer of VPN tunnel.) It's the combination of IP address and subnet mask. |
| Status:          | Activate or inactivate the entry.                                                                                                    |

### List of Configurations

In this table, you can view your configurations of the tunnels and edit them by the action buttons.

The No.1 entry in Figure 3-68 indicates: this tunnel is encapsulated by using L2TP. Its user name is test, the password can be configured, and the router is configured in Client mode. The remote server is 116.10.10.10 and the remote subnet is 192.168.2.0/24. This entry is enabled.

## 3.6.3.2 IP Address Pool

On this page, you can configure the IP Address Pool.

Choose the menu VPN→L2TP/PPTP→IP Address Pool to load the following page.

| IP Address Pool               |            |                    |                      |
|-------------------------------|------------|--------------------|----------------------|
| Pool Name:<br>IP Address Rang | e:         |                    | Add<br>Clear<br>Help |
| List of IP Address            | Pool       |                    |                      |
| No.                           | Pool Name  | IP Address Range   | Action               |
| 1                             | а          | 10.0.0.1-10.0.0.10 | / 🗑                  |
|                               | Select All | Delete Search      |                      |

Figure 3-69 IP Address Pool

The following items are displayed on this screen:

### > IP Address Pool

**Pool Name:** Specify a unique name to the IP Address Pool for identification and management purposes.

IP Address Range: Specify the start and the end IP address for IP Pool. The start IP

address should not exceed the end address and the IP ranges must not overlap.

## > List of IP Pool

In this table, you can view the information of IP Pools and edit them by the action buttons.

## 3.6.3.3 List of L2TP/PPTP Tunnel

This page displays the information and status of the tunnels.

Choose the menu VPN→L2TP/PPTP→List of L2TP/PPTP Tunnel to load the following page.

| List | of Tunne | 1       |        |           |            |               |           |           |        |
|------|----------|---------|--------|-----------|------------|---------------|-----------|-----------|--------|
| No.  | Protocol | Account | Mode   | Tunnel ID | Session ID | Peer IP       | Peer Name | Status    | Action |
| 1    | L2TP     | test    | Client | 17, 13    | 41, 41     | 172.30.70.161 | TL-ER6120 | Connected | •      |
|      |          |         |        | Refr      | esh Search | n Help        |           |           |        |

## Figure 3-70 List of L2TP/PPTP Tunnel

Figure 3-70 displays the connection status of the NO.1 entry in the list of tunnel in Figure 3-69. This tunnel has been successfully established. Each tunnel has a Tunnel ID and a Session ID. The ID value in client corresponds to that in server. The connection information of this tunnel in the server is shown as the figure below.

| List | of Tunne | el -     |        |           |            |                  |           |           |        |
|------|----------|----------|--------|-----------|------------|------------------|-----------|-----------|--------|
| No.  | Protocol | Username | Mode   | Tunnel ID | Session ID | Peer IP          | Peer Name | Status    | Action |
| 1    | L2TP     | test     | Server | 13, 17    | 41, 41     | 172, 30, 70, 151 | TL-ER6120 | Connected | •      |
|      |          |          |        | Refr      | esh Searcl | Help             |           |           |        |

Every time a tunnel connection is established, a tunnel ID and a session ID are created. In a router, the ID values of different tunnels are different. A tunnel can create different ID values when it is reconnected.

# 3.7 Services

# 3.7.1 PPPoE Server

The router can be configured as a PPPoE server to specify account and IP address to users in LAN and thus you can control the dial-up of users for a high efficiency in network management.

The PPPoE configuration can be implemented on **General**, **IP Address Pool**, **Account**, **Exceptional IP** and **List of Account** pages.

## 3.7.1.1 General

On this page, you can configure PPPoE function globally.

## Choose the menu **Services** $\rightarrow$ **PPPoE Server** $\rightarrow$ **General** to load the following page.

| Gen | eral                  |                                     |
|-----|-----------------------|-------------------------------------|
|     | PPPoE Server:         | Enable     Disable                  |
|     | Dial-up Access Only:  | Enable     Disable     Help         |
|     | PPPoE User Isolation: | Enable      Disable                 |
|     | Primary DNS:          | 0.0.0.0                             |
|     | Secondary DNS:        | 0.0.0.0                             |
|     | Max Sessions:         | 256 (1-256)                         |
|     | Max Echo-Requests:    | 10 (1-60)                           |
|     | Idle Timeout:         | 30 Min                              |
|     | Authentication:       | 🖲 Local 🔘 Remote                    |
|     | Auth Protocol:        | 🖉 PAP 🗹 CHAP 🗹 MS-CHAP 🗹 MS-CHAP v2 |
|     |                       |                                     |

## Figure 3-71 General

The following items are displayed on this screen:

### > General

| PPPoE Server:             | Specify whether to enable the PPPoE Server function.                                                                                                    |
|---------------------------|----------------------------------------------------------------------------------------------------|
| Dial-up Access Only:      | Specify whether to enable the Dial-up Access Only function. If<br>enabled, only the Dial-in Users and the user with Exceptional IP can<br>access the Internet.                                                                              |
| PPPoE User Isolation:     | Specify whether to allow the Dial-in Users to communicate with one another.                                                                                                    |
| Primary/Secondary<br>DNS: | Enter the Primary/Secondary DNS server address. The default is 0.0.0.0.                                                                                                    |
| Max Sessions:             | Specify the maximum number of the sessions for PPPoE server.<br>The default is 64.                                                                                                    |
| Max Echo-Requests:        | Specify the maximum number of Echo-Requests sent by the server<br>to wait for response. The default is 10. The link will be dropped<br>when the number of the unacknowledged LCP echo requests<br>reaches your specified Max Echo-Requests. |

- Idle Timeout:Enter the maximum idle time. The session will be terminated after it<br/>has been inactive for this specified period. It can be 0-10080<br/>minutes. If you want your Internet connection to remain on at all<br/>times, enter 0 in the Idle Timeout field. The default value is 30.
- Authentication:Select the Authentication type. It can be Local authentication and<br/>Remote authentication. Select Local authentication for<br/>authentication in PPPoE server and select Remote authentication<br/>for authentication in the remote server.

### Auth Protocol: Select at least one authentication protocol for Local Authentication.

- PAP, transferring username and password in plain text in the network, is used in a less secured network.
- CHAP is more secured for it adopts three handshakes and does not transfer password in plain text.
- MS-CHAP, put forward by Microsoft, adopts a different encryption algorithm of CHAP.
- MS-CHAP v2 with a higher security is an improved version of MS-CHAP.
- Radius Server:It is available when Remote Authentication is selected. RADIUS<br/>(Remote Authentication Dial In User Service) provides an<br/>authentication for dial-up users. Enter the Radius Server address<br/>for Remote authentication.
- Shared Key:Enter the Shared Key for Remote authentication. It should be the<br/>same to the shared key of the Radius Server.

## 3.7.1.2 IP Address Pool

On this page, you can define or edit the IP Address Pool.

Choose the menu Services→PPPoE Server→IP Address Pool to load the following page.

| IP A | ddres   | s Pool                 |     |                         |                      |
|------|---------|------------------------|-----|-------------------------|----------------------|
|      |         | Name:<br>Idress Range: |     |                         | Add<br>Clear<br>Help |
| List | of IP I | Pool                   |     |                         |                      |
|      | No.     | Pool Name              |     | IP Address Range        | Action               |
|      | 1       | add1                   |     | 10.20.1.100-10.20.1.199 | /                    |
|      |         |                        | Sel | lect All Delete Search  |                      |

## Figure 3-72 IP Address Pool

The following items are displayed on this screen:

## > IP Address Pool

| Pool Name:        | Specify a unique name to the IP Address Pool for identification and management purposes.                                                                 |
|-------------------|----------------------------------------------------------------------------------------------------|
| IP Address Range: | Specify the start and the end IP address for IP Pool. The start IP address should not exceed the end address and the IP address ranges must not overlap. |

### > List of IP Pool

In this table, you can view the information of IP Address Pools and edit them by the Action buttons.

## 3.7.1.3 Account

On this page, you can configure the PPPoE account.

Choose the menu Services→PPPoE Server→Account to load the following page.

| Account                   |                                                                        |        |
|---------------------------|------------------------------------------------------------------------|--------|
| Account Name:             |                                                                        |        |
| Password:                 |                                                                        |        |
| IP Address Assigned Mode: | Oynamic Static                                                         |        |
| IP Address Pool:          | T                                                                      |        |
| Max Sessions:             | 1 (1-256)                                                              |        |
| Expiration Date:          | 2099 - 1 - 1 (YYYY-MM-DD)                                              | Add    |
| Description:              | (Ontional)                                                             | Help   |
| Status:                   | Activate Inactivate                                                    |        |
| Enable Advanced Acco      | ount Features                                                          |        |
| MAC Binding:              | Disable v                                                              |        |
| MAC Address:              | (XX-XX-XX-XX-XX-XX)                                                    |        |
| Session Timeout:          | 48 Hour (0-168)                                                        |        |
| List of Account           |                                                                        |        |
| No. Account Name IP A     | ddress/Pool Max Expiration Date MAC Address Session Description Status | Action |
|                           | No entries.                                                            |        |
|                           | Select All Activate Inactivate Delete Search                           |        |

# Figure 3-73 Account

The following items are displayed on this screen:

> Account

| Account Name:       | Enter the account name. This name should not be the same with the one in L2TP/PPTP connection settings. |  |
|---------------------|----------------------------------------------------------------------------------------------------|--|
| Password:           | Enter the password.                                                                                     |  |
| IP Address Assigned | Select the IP Address Assigned Mode for IP assignment.                                                  |  |
| Mode:               | • Static: Select this option to assign a static IP address to the client.                               |  |
|                     | Dynamic: Select this option to assign available IP addresses to the client automatically.               |  |
| Static IP Address:  | It's available on Static mode. Enter a static IP address for the client.                                |  |
| IP Address Pool:    | It's available on Dynamic mode. Select an IP Address Pool to make range to assign dynamic IPs.          |  |
| Max Sessions:       | Specify the maximum number of sessions for the client. The defau value is 1.                            |  |
| Expiration Date:    | Specify the Expiration Date of the account. The default is 2099-1-1.                                    |  |

| Description:     | Enter the description for management and search purposes. Up to 28 characters can be entered.                                                                                                    |
|------------------|----------------------------------------------------------------------------------------------------|
| Status:          | Activate or inactivate the entry.                                                                                                    |
| MAC Binding:     | <ul> <li>Select a MAC Binding type from the pull-down list. Options include:</li> <li>Disable: Select this option to disable the MAC Binding function.</li> <li>Manual: Select this option to bind the account to a MAC address manually. Only from the Host with this MAC address can the account log on to the server.</li> <li>Automatical: Select this option to bind the account to the MAC address of its first login automatically. Only from the Host with this MAC address with this MAC address of the server.</li> </ul> |
| MAC Address:     | It is available when Manually is selected. Enter the MAC address of the Host to bind with the account.                                                                                                    |
| Session Timeout: | Enter a time after which the connection will be dropped. To keep the connection always on, enter 0 in the Session Timeout field. The default is 48. If <b>Enable Advanced Account Features</b> is not selected, the Session Timeout value is 0 by default.                                                                                                    |

### > List of Account

In this table, you can view the information of accounts and edit them by the Action buttons.

## 3.7.1.4 Exceptional IP

When the Dial-up Access Only function is enabled, only the Dial-in Users and the user with Exceptional IP can access the Internet. On this page, you can specify the Exceptional IP.

Choose the menu **Services**  $\rightarrow$  **PPPoE Server**  $\rightarrow$  **Exceptional IP** to load the following page.

| Exceptional IP         |                  |               |        |        |
|------------------------|------------------|---------------|--------|--------|
| IP Address Range:      |                  | -             |        | Add    |
| Description:           |                  | (Optional)    |        | Clear  |
| Status:                | 💿 Activate 🔘 Ina | ctivate       |        | Help   |
| List of Exceptional IP |                  |               |        |        |
| No.                    | IP Address Range | Description   | Status | Action |
|                        |                  | No entries.   |        |        |
|                        | Select All       | Delete Search |        |        |

Figure 3-74 Exceptional IP

The following items are displayed on this screen:

## > Exceptional IP

| IP Address Range: | Specify the start and the end IP address to make an exceptional IP address range. This range should be in the same IP range with LAN port of the router. The start IP address should not exceed the end address and the IP address ranges must not overlap. |
|-------------------|----------------------------------------------------------------------------------------------------|
| Description:      | Give a description to the exceptional IP address range for identification.                                                                                                    |
| Status:           | Activate or inactivate the entry.                                                                                                    |

### > List of Exceptional IP

In this table, you can view the information of Exceptional IPs and edit them by the Action buttons.

## 3.7.1.5 List of Account

On this page, you can view the detailed information of all accounts you have established.

Choose the menu Services  $\rightarrow$  PPPoE Server  $\rightarrow$  List of Account to load the following page.

| List of Account                    |                                                                                         |  |  |  |  |  |  |  |  |  |
|------------------------------------|-----------------------------------------------------------------------------------------|--|--|--|--|--|--|--|--|--|
| No.                                | No. Account Name Status IP Address MAC Address Online Time Interface Description Action |  |  |  |  |  |  |  |  |  |
| No entries.                        |                                                                                         |  |  |  |  |  |  |  |  |  |
| Disconnect All Refresh Search Help |                                                                                         |  |  |  |  |  |  |  |  |  |

Figure 3-75 List of Account

Figure 3-75 displays the connection information of PPPoE users. Click  $\bigcirc$  to disconnect the account. Click the <Disconnect All> button to disconnect all accounts.

# 3.7.2 E-Bulletin

With E-Bulletin function, bulletin information can be released to the specified users. On this page you can edit the bulletin content and specify the receiving user group.

Choose the menu **Services**  $\rightarrow$  **E-Bulletin** to load the following page.

| General            |                                                   |                        |                   |             |                      |
|--------------------|---------------------------------------------------|------------------------|-------------------|-------------|----------------------|
| Enable E-Bulletin  |                                                   |                        |                   |             |                      |
| Interval: 60       | Min                                               |                        |                   |             | Save                 |
| Enable Logs        |                                                   |                        |                   |             |                      |
| E-Bulletin         |                                                   |                        |                   |             |                      |
| Title:             |                                                   |                        |                   |             |                      |
| Content:           |                                                   |                        |                   |             | Add<br>Clear<br>Help |
| Object:            | Group O ANY                                       |                        |                   |             |                      |
|                    | Available Group<br>sales<br>Group1                |                        | Selected Group    | •           |                      |
| Group:             |                                                   | >>><br><<              |                   | •           |                      |
| Effective Time:    | 00:00 - 24:00                                     |                        |                   |             |                      |
| Publisher:         | 🖉 Sun 🖉 Mon 🖉 Tue 🖉 W                             | eu 🖉 inu 🖉 Fii 🖉 Sa    | L                 |             |                      |
| Description:       | (On                                               | tional)                |                   |             |                      |
| Status:            | <ul> <li>Activate </li> <li>Inactivate</li> </ul> |                        |                   |             |                      |
| List of E-Bulletin |                                                   |                        |                   |             |                      |
| No. Title          | Object                                            | Effective Time         | Publisher         | Description | Action               |
| 1 Notice           | Group1                                            | 08:00-20:00<br>Thu Fri | Administ<br>rator |             | / 🗢 🗑                |
|                    | Select All Activate                               | Inactivate Delete      | Search            |             |                      |

Figure 3-76 E-Bulletin

The following items are displayed on this screen:

> General

| Enable E-Bulletin: | Specify whether to enable electronic bulletin function. |
|--------------------|---------------------------------------------------------|
| Interval:          | Specify the interval to release the bulletin.           |
| Enable Logs:       | Specify whether to log the E-Bulletin.                  |

> E-Bulletin

| Title:          | Enter a title for the bulletin.                                                                                                    |
|-----------------|----------------------------------------------------------------------------------------------------|
| Content:        | Enter the content of the bulletin.                                                                                                    |
| Object:         | <ul> <li>Select the object of this bulletin. Options include:</li> <li>ANY: The bulletin will be released to all the users and the PCs on the LAN.</li> <li>Group: The bulletin will be released to the users in the selected group. You can click &lt; → &gt; button to add a group to the selected group and click &lt; &lt; &gt; to remove a group from the selected group. Group is created on User Group→Group page.</li> </ul> |
| Effective Time: | Specify the effective time for the bulletin. Only one bulletin can be set for the object at the same time.                                                                                                    |
| Publisher:      | Enter the name of the bulletin's publisher.                                                                                                    |
| Description:    | Enter the description for the bulletin.                                                                                                    |
| Status:         | Activate or inactivate the entry.                                                                                                    |

## > List of E-Bulletin

In this table, you can view the existing bulletins and edit them by the Action button.

The No.1 entry in Figure 3-76 indicates: this bulletin is released by the administrator, and it is released to the Group1 from 8am to 20pm on Thursday and Friday every a bulletin interval. (the interval in the figure is 30 min). This entry is enabled.

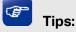

For the configuration for groups and users, please refer to the User Group section.

# 3.7.3 Dynamic DNS

DDNS (Dynamic DNS) service allows you to assign a fixed domain name to a dynamic WAN IP address, which enables the Internet hosts to access the router or the hosts in LAN using the domain names.

As many ISPs use DHCP to assign public IP addresses in WAN, the public IP address assigned to the client is unfixed. In this way, it's very difficult for other clients to get the latest IP address of this client for access.

DDNS (Dynamic DNS) server provides a fixed domain name for DDNS client and maps its latest IP address to this domain name. When DDNS server works, DDNS client informs the DDNS server of the latest IP address, the server will update the mappings between the domain name and IP address in DNS database. Therefore, the users can use the same domain name to access the DDNS client even if the IP address of the DDNS client has changed. DDNS is usually used for the Internet users to access the private website and FTP server, both of which are established based on Web server.

The router, as a DDNS client, cannot provide DDNS service. Prior to using this function, be sure you have registered on the official websites of DDNS service providers for username, password and domain name. TL-ER604W offers PeanutHull DDNS client, Dyndns DDNS client, NO-IP DDNS client and Comexe DDNS client.

The Dynamic DNS can be implemented on DynDNS DDNS, No-IP DDNS, Peanuthull DDNS and Comexe DDNS pages.

## 3.7.3.1 DynDNS

On this page, you can configure DynDNS client.

Choose the menu Services→Dynamic DNS→DynDNS to load the following page.

| DynDNS     |              |                                                                       |                   |         |        |  |  |
|------------|--------------|-----------------------------------------------------------------------|-------------------|---------|--------|--|--|
| Acco       | unt Name:    | user1 Go to                                                           | register          |         |        |  |  |
| Pass       | word:        | ••••                                                                  | Save              |         |        |  |  |
| Doma       | ain Name:    | user1.dyndns.info                                                     | user1.dyndns.info |         |        |  |  |
| Upda       | te Interval: | 5 mins 🔹                                                              |                   |         | Help   |  |  |
| DDN        | S Service:   | <ul> <li>Activate          <ul> <li>Inactivate</li> </ul> </li> </ul> |                   |         |        |  |  |
| WAN        | Port:        | WAN 1                                                                 |                   |         |        |  |  |
| DDN        | S Status:    | Offline                                                               |                   |         |        |  |  |
| List of Dy | nDNS Account |                                                                       |                   |         |        |  |  |
| WAN        | Account Name | Domain Name                                                           | Update Interval   | Status  | Action |  |  |
| 1          | user1        | user1.dyndns.info                                                     | 5 mins            | Offline | / 📀    |  |  |
| 2 user2    |              | user2.dyndns.info 5 mins Offline                                      |                   |         | 🥖 🥥    |  |  |
|            |              | Update All                                                            |                   |         |        |  |  |

## Figure 3-77 DynDNS DDNS

The following items are displayed on this screen:

> Dyndns DDNS

- Account Name: Enter the Account Name of your DDNS account. If you have not registered, click <Go to register> to go to the website of Dyndns for register. **Password:** Enter the password of your DDNS account. **Domain Name:** Enter the Domain Name that you registered with your DDNS service provider. **Update Interval:** Select the interval to update DDNS service. **DDNS Service:** Activate or inactivate DDNS service here. WAN Port: Displays the WAN port for which Dyndns DDNS is selected. **DDNS Status:** Displays the current status of DDNS service:
  - Offline: DDNS service is disabled.
  - Connecting: Client is connecting to the server.
  - Online: DDNS works normally.
  - Authorization fails: The Account Name or Password is incorrect. Please check and enter it again.
  - Block: This account is blocked.

### > List of DynDNS Account

In this table, you can view the existing DDNS entries or edit them by the Action button.

Click the <Update All> button to update the DDNS service manually.

## 3.7.3.2 No-IP

On this page you can configure NO-IP DDNS client.

Choose the menu **Services** $\rightarrow$ **Dynamic DNS** $\rightarrow$ **No-IP** to load the following page.

| No-IP DD     | NS                |                                                                     |                                                       |         |        |  |  |  |
|--------------|-------------------|---------------------------------------------------------------------|-------------------------------------------------------|---------|--------|--|--|--|
| Acco         | unt Name:         | user1@tp-link.com                                                   | Go to register                                        |         |        |  |  |  |
| Pass         | word:             | •••••                                                               | Save                                                  |         |        |  |  |  |
| Dom          | ain Name:         | user1.no-ip.info                                                    | Refresh                                               |         |        |  |  |  |
| Upda         | ate Interval:     | 5 mins 🔻                                                            | 5 mins                                                |         |        |  |  |  |
| DDN          | S Service:        | <ul> <li>Activate          <ul> <li>Inactiva</li> </ul> </li> </ul> | <ul> <li>Activate          Inactivate     </li> </ul> |         |        |  |  |  |
| WAN          | l Port:           | WAN 1                                                               |                                                       |         |        |  |  |  |
| DDNS Status: |                   | Offline                                                             |                                                       |         |        |  |  |  |
| List of No   | -IP Account       |                                                                     |                                                       |         |        |  |  |  |
| WAN          | Account Name      | Domain Name                                                         | Update Interval                                       | Status  | Action |  |  |  |
| 1            | user1@tp-link.com | user1.no-ip.info                                                    | 5 mins                                                | Offline | 🥖 🥥    |  |  |  |
| 2            | user2@tp-link.com | user2.no-ip.info                                                    | 5 mins                                                | Offline | 🥖 🥥    |  |  |  |
|              |                   | Upd                                                                 | ate All                                               |         |        |  |  |  |

# Figure 3-78 No-IP DDNS

The following items are displayed on this screen:

## > No-IP DDNS

| Account Name:    | Enter the Account Name of your DDNS account. If you have not registered, click <go register="" to=""> to go to the website of No-IP for register.</go> |
|------------------|----------------------------------------------------------------------------------------------------|
| Password:        | Enter the password of your DDNS account.                                                                                                    |
| Domain Name:     | Enter the Domain Name that you registered with your DDNS service provider.                                                                             |
| Update Interval: | Select the Interval to update DDNS service.                                                                                                    |
| DDNS Service:    | Activate or inactivate DDNS service here.                                                                                                    |
| WAN Port:        | Displays the WAN port for which No-IP DDNS is selected.                                                                                                |

### **DDNS Status:** Displays the current status of DDNS service:

- Offline: DDNS service is disabled.
- Connecting: Client is connecting to the server.
- Online: DDNS works normally.
- Authorization fails: The Account Name or Password is incorrect. Please check and enter it again.
- Invalid Domain name: The Domain Name is incorrect or unregistered. Please check and enter it again.

### > List of No-IP Account

In this table, you can view the existing DDNS entries or edit them by the Action button.

Click the <Update All> button to update the DDNS service manually. The interval time of clicking this button twice should be greater than five minutes.

### 3.7.3.3 PeanutHull

On this page you can configure PeanutHull DDNS client.

Choose the menu Services→Dynamic DNS→PeanutHull to load the following page.

| PeanutHull DDNS |                  |                                                                       |         |         |  |  |  |  |
|-----------------|------------------|-----------------------------------------------------------------------|---------|---------|--|--|--|--|
| Acco            | unt Name:        | user1 Go to reg                                                       | ister   |         |  |  |  |  |
| Pass            | word:            | •••••                                                                 |         | Save    |  |  |  |  |
| DDN             | S Service:       | <ul> <li>Activate          <ul> <li>Inactivate</li> </ul> </li> </ul> |         | Refresh |  |  |  |  |
| WAN             | Port:            | WAN 1 Help                                                            |         |         |  |  |  |  |
| Servi           | се Туре:         |                                                                       |         |         |  |  |  |  |
| DDN             | S Status:        | Offline                                                               |         |         |  |  |  |  |
| Doma            | ain Name:        |                                                                       | Vie     | ew All  |  |  |  |  |
| List of Pea     | anuthull Account |                                                                       |         |         |  |  |  |  |
| WAN             | Account Name     | Domain Name                                                           | Status  | Action  |  |  |  |  |
| 1               | user1            |                                                                       | Offline | 🥖 🥥     |  |  |  |  |
| 2               | user2            |                                                                       | Offline | / 📀     |  |  |  |  |

### Figure 3-79 PeanutHull DDNS

The following items are displayed on this screen:

> PeanutHull DDNS

| Account Name: | Enter the Account Name of your DDNS account. If you have not registered, click <go register="" to=""> to go to the website of PeanutHull for register.</go>                                                                                                    |
|---------------|----------------------------------------------------------------------------------------------------|
| Password:     | Enter the password of your DDNS account.                                                                                                    |
| DDNS Service: | Activate or inactivate DDNS service here.                                                                                                    |
| WAN Port:     | Displays the WAN port for which PeanutHull DDNS is selected.                                                                                                    |
| Service Type: | Displays the DDNS service type, including Professional service and Standard service.                                                                                                    |
| DDNS Status:  | <ul> <li>Displays the current status of DDNS service:</li> <li>Offline: DDNS service is disabled.</li> <li>Connecting: Client is connecting to the server.</li> <li>Online: DDNS works normally.</li> <li>Authorization fails: The Account Name or Password is incorrect.<br/>Please check and enter it again.</li> </ul> |
| Domain Name:  | Displays the domain names obtained from the DDNS server. Up to 16 domain names can be displayed here.                                                                                                    |

## > List of PeanutHull Account

In this table, you can view the existing DDNS entries or edit them by the Action button.

## 3.7.3.4 Comexe

On this page you can configure Comexe DDNS client.

Choose the menu **Services**→**Dynamic DNS**→**Comexe** to load the following page.

| Comexe I               | Comexe DDNS  |                          |                |         |         |  |  |  |  |
|------------------------|--------------|--------------------------|----------------|---------|---------|--|--|--|--|
| Acco                   | unt Name:    | user1                    | Go to register |         |         |  |  |  |  |
| Pass                   | word:        | ···· Save                |                |         |         |  |  |  |  |
| DDN                    | S Service:   | Activate      Inactivate |                |         | Refresh |  |  |  |  |
| WAN                    | Port:        | WAN 1 Help               |                |         |         |  |  |  |  |
| DDN                    | S Status:    | Offline                  |                |         |         |  |  |  |  |
| Domain Name:           |              |                          |                | View Al | I       |  |  |  |  |
| List of Comexe Account |              |                          |                |         |         |  |  |  |  |
| WAN                    | Account Name | Doma                     | ain Name       | Status  | Action  |  |  |  |  |
| 1 user1                |              |                          |                | Offline | 🥖 🥥     |  |  |  |  |

## Figure 3-80 Comexe DDNS

----

🥖 📀

Offline

The following items are displayed on this screen:

user2

### > Comexe DDNS

2

| Account Name: | Enter the Account Name of your DDNS account. If you have not registered, click <go register="" to=""> to go to the website of Comexe for register.</go>                                                                                                    |
|---------------|----------------------------------------------------------------------------------------------------|
| Password:     | Enter the password of your DDNS account.                                                                                                    |
| DDNS Service: | Activate or inactivate DDNS service here.                                                                                                    |
| WAN Port:     | Displays the WAN port for which Comexe DDNS is selected.                                                                                                    |
| DDNS Status:  | <ul> <li>Displays the current status of DDNS service:</li> <li>Offline: DDNS service is disabled.</li> <li>Connecting: Client is connecting to the server.</li> <li>Online: DDNS works normally.</li> <li>Authorization fails: The Account Name or Password is incorrect.<br/>Please check and enter it again.</li> </ul> |
| Domain Name:  | Displays the domain names obtained from the DDNS server. Up to 5 domain names can be displayed here.                                                                                                    |

### > List of Comexe Account

In this table, you can view the existing DDNS entries or edit them by the Action button.

# 3.7.4 UPnP

Devices based on UPnP (Universal Plug and Play) protocol from different manufacturer can automatically discover and communicate with one another.

If UPnP groupware are installed in the host in LAN and UPnP function is enabled for the router, the host in LAN can automatically open the corresponding port to allow the UPnP application in WAN to access the resource of the host in LAN via this port, so that the functions limited to NAT can work normally. For example, MSN Messenger installed in Windows XP and Windows ME system is using UPnP protocol when audio and video communications are processing.

On this page you can configure UPnP service.

Choose the menu **Services**  $\rightarrow$  **UPnP** to load the following page.

| General        |                                  |             |          |                |               |               |        |        |  |
|----------------|----------------------------------|-------------|----------|----------------|---------------|---------------|--------|--------|--|
| UPnP Function: |                                  |             | 0        | Enable 🖲 Disab | Save<br>Help  |               |        |        |  |
| List           | List of UPnP Mapping             |             |          |                |               |               |        |        |  |
|                | No.                              | Description | Protocol | IP Address     | External Port | Internal Port | Status | Action |  |
|                | 1                                | host1       | TCP      | 192.168.0.101  | 12856         | 12856         | Active | 8      |  |
|                | Refresh Select All Delete Search |             |          |                |               |               |        |        |  |

Figure 3-81 UPnP

The following items are displayed on this screen:

### > General

**UPnP Function:** Enable or disable the UPnP function globally.

### > List of UPnP Mapping

After UPnP is enabled, all UPnP connection rules will be displayed in the list of UPnP Mapping. Up to 64 UPnP service connections are supported in TL-ER604W.

The NO.1 entry in Figure 3-81 indicates: TCP data received on port 12856 of the WAN port in the router will be forwarded to port 12856 in 192.168.0.101 server in LAN.

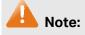

- When using UPnP function, make sure the UPnP is enabled for the router, and the operating system and applications in the host support UPnP service.
- As some Trojan and viruses can open the specific port using UPnP service resulting in hacker attack on the host, be careful of using UPnP service.

# 3.8 Maintenance

# 3.8.1 Admin Setup

## 3.8.1.1 Administrator

On this page, you can modify the factory default user name and password of the router.

Choose the menu Maintenance→Admin Setup→Administrator to load the following page.

| Administrator         |       |       |
|-----------------------|-------|-------|
| Current User Name:    | admin |       |
| Current Password:     |       |       |
| New User Name:        |       | Save  |
| New Password:         |       | Theip |
| Confirm New Password: |       |       |

### Figure 3-82 Administrator

The following items are displayed on this screen:

> Administrator

| Current User Name:    | Enter the current user name of the router.  |
|-----------------------|---------------------------------------------|
| Current Password:     | Enter the current password of the router.   |
| New User Name:        | Enter a new user name for the router.       |
| New Password:         | Enter a new password for the router.        |
| Confirm New Password: | Re-enter the new password for confirmation. |

# le Note:

- The factory default password and user name are both admin.
- You should enter the new user name and password when next login if the current username and password has been changed.
- The new user name and password must not exceed 31 characters in length and must consist of numbers or letters. All the fields are case-sensitive.

## 3.8.1.2 Login Parameter

On this page, you can configure and modify the Http, Https and Telnet port.

Choose the menu Maintenance→Admin Setup→Login Parameter to load the following page.

| General                 |     |            |              |
|-------------------------|-----|------------|--------------|
| Http Management Port:   | 80  |            |              |
| Https Management Port:  | 443 |            |              |
| Telnet Management Port: | 23  |            | Save<br>Help |
| Web Idle Timeout:       | 6   | Min (5-60) | Theip        |
| Telnet Idle Timeout:    | 10  | Min (5-60) |              |

## Figure 3-83 Login Parameter

The following items are displayed on this screen:

> General

| Http Management Port:   | Enter the Http Management Port for the router. The default port is                                                                                                    |
|-------------------------|----------------------------------------------------------------------------------------------------|
|                         | 80.                                                                                                    |
| Https Management Port:  | Enter the Https Management Port for the router. The default port is 443.                                                                                                    |
| Telnet Management Port: | Enter the Telnet Management Port for the router. The default port is 23.                                                                                                    |
| Web Idle Timeout:       | Enter a timeout period that the router will log you out of the Web-based Utility after a specified period (Web Idle Timeout) of inactivity. The default value is 6.                      |
| Telnet Idle Timeout:    | Enter a timeout period that the router will log the remote PCs out of<br>the Web-based Utility after a specified period (Telnet Idle Timeout)<br>of inactivity. The default value is 10. |

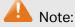

The default Http Management Port is 80. If the port is changed, you should type in the new address, such as http://192.168.0.1:XX ("XX" is the new management port number). E.g.: If the Http Management Port is changed to 88, type http://192.168.0.1:88 in the address filed to login the router.

• The new timeout period will take effect next login.

## 3.8.1.3 Login Control

On this page you can configure the Access Control mode. It controls local hosts to access your router by their IPs or MACs.

Choose the menu Maintenance→Admin Setup→Login Control to load the following page.

| Access Control | Mode                         |                  |        |
|----------------|------------------------------|------------------|--------|
| Control Mode   | : MAC-based 💌                |                  | Save   |
| Access Control |                              |                  |        |
|                |                              |                  | Add    |
| MAC Address    | :                            | Clone PC's MAC   | Clear  |
| Status:        | 🖲 Activate 🔘 Inact           | ivate            | Help   |
| List of Rules  |                              |                  |        |
| No.            | Mac Address                  | Status           | Action |
| 1              | 00:27:19:90:52:4E            | Active           |        |
|                | Select All Activate Inactiva | te Delete Search | ]      |

### Figure 3-84 Login Control

The following items are displayed on this screen:

### Access Control Config

### **IP-based mode:**

| Access Control Config   |                                                                         |                      |
|-------------------------|-------------------------------------------------------------------------|----------------------|
| Subnet/Mask:            |                                                                         | Add Clear            |
| Status:                 | <ul> <li>Activate </li> <li>Inactivate</li> </ul>                       | Help                 |
| Subnet/Mask:            | Specify a single IP address or a network segme<br>to access the router. | ent which is allowed |
| Status:                 | Activate or inactivate the entry.                                       |                      |
| MAC-based:              |                                                                         |                      |
| Access Control Config   |                                                                         |                      |
| MAC Address:<br>Status: | Clone PC's MAC     Activate Inactivate                                  | Add<br>Clear<br>Help |
| MAC Address:            | Specify a MAC address of the local devices v                            | which is allowed to  |

Specify a MAC address of the local devices which is allowed to access the router.

You can click <Clone PC's MAC> to copy your PC's MAC address to the list.

Status: Activate or inactivate the entry.

### List of Rules

In this list, you can view the Login Control entries and edit them by the Action buttons.

The first entry in Figure 3-84 indicates that: The host with MAC address 00:27:19:90:52:4E is allowed to access the router and this entry is activated.

### 3.8.1.4 Remote Management

On this page you can configure the Remote Management function. This feature allows managing your router from a remote location via the Internet.

### Choose the menu Maintenance→Admin Setup→Remote Management to load the following page.

| Remote    | e Managem  | ent                                               |               |               |
|-----------|------------|---------------------------------------------------|---------------|---------------|
| Su        | bnet/Mask: | 0.0.0.0 / 32                                      | ]             | Add           |
| Sta       | atus:      | <ul> <li>Activate </li> <li>Inactivate</li> </ul> |               | Clear<br>Help |
| List of § | Subnet     |                                                   |               |               |
|           | No.        | Subnet/Mask                                       | Status        | Action        |
|           | 1          | 192.168.2.0/24                                    | Active        | 🥖 🗢 🗑         |
|           |            | Select All Activate Inactivate                    | Delete Search | ]             |

### Figure 3-85 Remote Management

The following items are displayed on this screen:

### > Remote Management

Subnet/Mask: Specify a single IP address or network address for the hosts desired to access the router from external network.

**Status:** Activate or inactivate the entry.

### List of Subnet

In this list, you can view the Remote Management entries and edit them by the Action buttons.

The first entry in Figure 3-85 indicates that: The hosts with IP address in subnet of 192.168.2.0/24 are allowed to access the router and this entry is activated.

### **Application Example**

### **Network Requirements**

Allow the IP address within 210.10.10.0/24 segment to manage the router with IP address of 210.10.10.50 remotely.

### **Configuration Procedure**

Type 210.10.10.0/24 in the Subnet/Mask field on Remote Management page and enable the entry as the following figure shows.

| Remote Management |                         |       |
|-------------------|-------------------------|-------|
| Subnet/Mask:      | 210.10.10.0 / 24        | Add   |
| Status:           | 💿 Activate 🔘 Inactivate | Clear |

Then type the corresponding port number in Web Management Port and Telnet Management Port fields as the following figure shows.

| General                 |     |            |      |
|-------------------------|-----|------------|------|
| Http Management Port:   | 80  |            |      |
| Https Management Port:  | 443 |            | Save |
| Telnet Management Port: | 23  |            | Help |
| Web Idle Timeout:       | 6   | Min (5-60) | nop  |
| Telnet Idle Timeout:    | 10  | Min (5-60) |      |

Finally, start the web browser and type 210.10.10.50 in the URL field to log in the Web management page of the router.

## 3.8.2 Management

## 3.8.2.1 Factory Defaults

Choose the menu Maintenance→Management→Factory Defaults to load the following page.

| Factory Defaults                                                                              |      |
|-----------------------------------------------------------------------------------------------|------|
| Click the button below to reset the device to defaults.           Restore to Factory Defaults | Help |

Figure 3-86 Factory Defaults

Click the <Restore to Factory Defaults> button to reset all configuration settings to their default values.

The default IP address is 192.168.0.1; the default login user name and password are both admin.

## 3.8.2.2 Export and Import

Choose the menu Maintenance→Management→Export and Import to load the following page.

| Configuration Version              |                                                               |      |
|------------------------------------|---------------------------------------------------------------|------|
| Current Version:                   | 1.0.2                                                         |      |
| Export                             |                                                               |      |
| Click <export> to save yo</export> | our current configuration to your computer. It is recommended |      |
| to export the configuratio         | n before Firmware Upgrade or configuration modification.      |      |
| Export                             |                                                               | Help |
| Import                             |                                                               |      |
| You can import the config          | guration file to restore the saved setting.                   |      |
| File:                              | Browse                                                        |      |
| Import                             |                                                               |      |
|                                    |                                                               |      |

Figure 3-87 Export and Import

The following items are displayed on this screen:

### > Configuration Version

Displays the current Configuration version of the router.

### Export

Click the <Export> button to save the current configuration as a file to your computer. You are suggested to take this measure before upgrading or modifying the configuration.

### > Import

Click the <Browse> button to locate the update file for the device, or enter the exact path to the saved file in the text box. Then click the <Import> button to restore the saved setting. You should login the device again after importing the new configuration file.

# ANote:

- To avoid any damage, please don't power down the router while being restored.
- Configurations may be lost if the configuration file you imported varies greatly from current configurations.

## 3.8.2.3 Reboot

Choose the menu **Maintenance** $\rightarrow$ **Management** $\rightarrow$ **Reboot** to load the following page.

```
Click the button below to reboot the device.
```

Reboot

### Figure 3-88 Reboot

Help

Click the <Reboot> button to reboot the router.

The configuration will not be lost after rebooting. The Internet connection will be temporarily interrupted while rebooting.

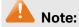

To avoid damage, please don't turn off the device while rebooting.

## 3.8.2.4 Firmware Upgrade

Choose the menu Maintenance  $\rightarrow$  Management  $\rightarrow$  Firmware Upgrade to load the following page.

| Firmware Upgrade  |                                 |                 |
|-------------------|---------------------------------|-----------------|
| Firmware Version: | 1.2.0 Build 20160825 Rel.45880s |                 |
| Hardware Version: | TL-ER604W v2.0                  | Upgrade<br>Help |
| File:             | Browse                          |                 |
|                   |                                 |                 |

### Figure 3-89 Firmware Upgrade

To upgrade the router is to get more functions and better performance. Go to <u>http://www.tp-link.com</u> to download the updated firmware.

Type the path and file name of the update file into the "File" field. Or click the <Browse> button to locate the update file. Then click the <Upgrade> button to complete.

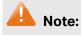

- After upgrading, the device will reboot automatically.
- To avoid damage, please don't turn off the device while upgrading.
- You are suggested to back up the configuration before upgrading.

## 3.8.3 SNMP

SNMP (Simple Network Management Protocol) provides a management frame to monitor and maintain the network devices. It is used for automatically managing various network devices regardless of their physical differences. Currently, the most network management systems are based on SNMP.

Choose the menu **Maintenance** $\rightarrow$ **SNMP** $\rightarrow$ **SNMP** to load the following page.

| General            |                     |
|--------------------|---------------------|
| SNMP:              | Enable      Disable |
| Device Name:       | TL-ER604W Save      |
| Location:          | TP-Link TP-Link     |
| Contact:           | www.tp-link.com     |
| Get Community:     | public              |
| Set Community:     | private             |
| SNMP Trusted Host: | 0.0.0.0 / 0         |

Figure 3-90 SNMP

The following items are displayed on this screen.

⊳

| General            |                                                                                                    |
|--------------------|----------------------------------------------------------------------------------------------------|
| SNMP:              | Enable or disable the SNMP function.                                                                                                    |
| Device Name:       | Enter the name of the router.                                                                                                    |
| Location:          | Enter the location of the router.                                                                                                    |
| Contact:           | Enter the name of the network administrator for the router, as well as a contact number or e-mail address.                                                                                                    |
| Get Community:     | Enter the password that allows read-only access to the router's SNMP information. The default password is public.                                                                                                    |
| Set Community:     | Enter the password that allows read/write access to the router's SNMP information. The default password is private.                                                                                                    |
| SNMP Trusted Host: | You can restrict access to the router's SNMP information by IP address.<br>Enter the IP address of the SNMP Trusted Host, which is allowed to<br>access the router's SNMP information. If this field is left blank, then<br>access from any IP address is permitted. |

# 3.8.4 Statistics

## 3.8.4.1 Interface Traffic Statistics

Interface Traffic Statistics screen displays the detailed traffic information of each port and extra information of WAN ports.

## Choose the menu Maintenance→Statistics→Interface Traffic Statistics to load the following page.

| Interface Traffic Sta | itistics          |                   |                  |                  |                 |                 |
|-----------------------|-------------------|-------------------|------------------|------------------|-----------------|-----------------|
| Interface             | Rate Rx<br>(Kbps) | Rate Tx<br>(Kbps) | Packets Rx (Pkt) | Packets Tx (Pkt) | Bytes Rx (Byte) | Bytes Tx (Byte) |
| WAN1                  | 0                 | 0                 | 0                | 2,721            | 0               | 838,068         |
| WAN2                  | 0                 | 0                 | 0                | 2,722            | 0               | 838,376         |
| LAN                   | 1.752             | 0                 | 236,688          | 356,699          | 19,864,209      | 409,169,089     |

| Advanced WAN Info | rmation               |                              |  |
|-------------------|-----------------------|------------------------------|--|
| Interface         | IP Fragments Rx (Pkt) | Abnormal IP Packets Rx (Pkt) |  |
| WAN1              | 0                     | 0                            |  |
| WAN2              | 0                     | 0                            |  |
|                   | Refresh Clear         | Help                         |  |

Figure 3-91 Interface Traffic Statistics

The following items are displayed on this screen:

### > Interface Traffic Statistics

| Interface:  | Displays the interface.                                      |
|-------------|--------------------------------------------------------------|
| Rate Rx:    | Displays the rate for receiving data frames.                 |
| Rate Tx:    | Displays the rate for transmitting data frames.              |
| Packets Rx: | Displays the number of packets received on the interface.    |
| Packets Tx: | Displays the number of packets transmitted on the interface. |
| Bytes Rx:   | Displays the bytes of packets received on the interface.     |
| Bytes Tx:   | Displays the bytes of packets transmitted on the interface.  |

### > Advanced WAN Information

| Interface:              | Displays the interface.                                   |
|-------------------------|-----------------------------------------------------------|
| IP Fragment Rx:         | Displays the amount of IP Fragments received by WAN port. |
| Abnormal IP Packets Rx: | Displays the rate for transmitting data frames.           |

## 3.8.4.2 IP Traffic Statistics

IP Traffic Statistics screen displays the detailed traffic information of each PC on LAN.

### Choose the menu Maintenance→Statistics→IP Traffic Statistics to load the following page.

| General                                                |                                       |             |           |              |          |             |          |            |
|--------------------------------------------------------|---------------------------------------|-------------|-----------|--------------|----------|-------------|----------|------------|
| <ul> <li>Enable II</li> </ul>                          | Enable IP Traffic Statistics     Save |             |           |              |          |             |          |            |
| Enable A                                               | luto-refresh                          |             |           |              |          |             |          | Help       |
| Traffic Statistics                                     |                                       |             |           |              |          |             |          |            |
| Direction: LAN->                                       | Direction: LAN->WAN1                  |             |           |              |          |             |          |            |
| LAN->WAN1 Statis                                       | stics                                 |             |           |              |          |             |          |            |
| IP Address                                             | Transmiting                           | Rate (KB/s) | Packets F | Rate (Pkt/s) | Total Pa | ckets (Pkt) | Total By | tes (Byte) |
| IF Address                                             | Upstream                              | Downstream  | Upstream  | Downstream   | Upstream | Downstream  | Upstream | Downstream |
|                                                        |                                       |             |           | No entries.  |          |             |          |            |
| Sorted by: IP address Increasing Order   Refresh Clear |                                       |             |           |              |          |             |          |            |
|                                                        |                                       |             |           |              |          |             |          |            |

Figure 3-92 IP Traffic Statistics

The following items are displayed on this screen:

> General

Enable IP Traffic Statistics: Allows you to enable or disable IP Traffic Statistics.

| Enable Auto-refresh:  | Allows you to enable/disable refreshing the IP Traffic Statistics automatically. The default refresh interval is 10 seconds. |
|-----------------------|----------------------------------------------------------------------------------------------------|
| Traffic Statistics    |                                                                                                    |
| Direction:            | Select the direction in the drop-down list to get the Flow Statistics of the specified direction.                            |
| IP Traffic Statistics |                                                                                                    |

This table displays the detailed traffic information of corresponding PCs.

**Sorted by:** Select the rule for displaying the traffic information.

## 3.8.5 Diagnostics

## 3.8.5.1 Diagnostics

This router provides Ping test and Tracert test functions for network diagnose.

Choose the menu **Maintenance**→**Diagnostics**→**Diagnostics** to load the following page.

P

| ng                     |   |        |       |  |
|------------------------|---|--------|-------|--|
| Destination IP/Domain: |   | WAN1 V | Start |  |
| Ping is ready.         |   |        |       |  |
|                        |   |        |       |  |
|                        |   |        |       |  |
|                        |   |        |       |  |
|                        |   |        |       |  |
|                        |   |        |       |  |
|                        |   |        |       |  |
|                        |   |        |       |  |
|                        |   |        |       |  |
| icert                  |   |        |       |  |
| Destination IP/Domain: |   | WAN1 V | Start |  |
| Tracert is ready.      |   |        |       |  |
|                        |   |        |       |  |
|                        |   |        |       |  |
|                        |   |        |       |  |
|                        |   |        |       |  |
|                        |   |        |       |  |
|                        |   |        |       |  |
|                        |   |        |       |  |
|                        |   |        |       |  |
|                        |   |        |       |  |
|                        | H | Help   |       |  |

# Figure 3-93 Diagnostics

The following items are displayed on this screen:

Ping ≻

| <b>Destination IP/Domain:</b> | Enter destination IP address or Domain name here. Then select a                |
|-------------------------------|--------------------------------------------------------------------------------|
|                               | port for testing, if you select "Auto", the router will select the             |
|                               | interface of destination automatically. After clicking <start> button,</start> |
|                               | the router will send Ping packets to test the network connectivity             |
|                               | and reachability of the host and the results will be displayed in the          |
|                               | box below.                                                                     |

## > Tracert

| <b>Destination IP/Domain:</b> | Enter destination IP address or Domain name here. Then select a            |
|-------------------------------|----------------------------------------------------------------------------|
|                               | port for testing, if Auto is selected, the router will select the          |
|                               | interface of destination automatically. After clicking the <start></start> |
|                               | button, the router will send Tracert packets to test the connectivity      |
|                               | of the gateways during the journey from the source to destination of       |
|                               | the test data and the results will be displayed in the box below.          |

## 3.8.5.2 Online Detection

On this page, you can detect the WAN port is online or not.

Choose the menu Maintenance→Diagnostics→Online Detection to load the following page.

| General           |                          |                             |
|-------------------|--------------------------|-----------------------------|
| Port:             | WAN1 V                   |                             |
| Detecting:        | Activation               | vate Inactivate             |
| Mode:             | <ul> <li>Auto</li> </ul> |                             |
| Ping:             | 0.0.0.0                  |                             |
| DNS Lookup        | 0.0.0.0                  |                             |
| List of WAN State | IS                       |                             |
| Port              | Detecting                | Status                      |
| WAN1              | Active                   | Physical Connection is off. |
| WAN2              | Active                   | Physical Connection is off. |

### Figure 3-94 Online Detection

The following items are displayed on this screen:

### General

- Port: Select the port to be detected.
- Detecting:Activate or inactivate Online Detection function. When Online Detection<br/>is active, WAN status will depend on the result of both PING and DNS<br/>Lookup. When Online Detection is inactive, WAN status will be detected<br/>according to physical connection status and dial-up status.
- Mode: Detect automatically or Manually. In Auto mode, gateway will be selected as destination for PING detection, DNS server of WAN port will be selected as destination for DNS Lookup. In Manual Mode, you can configure the destination for PING and DNS Lookup manually.

|   | Ping:              | Enter the destination IP for Ping in Manual mode. 0.0.0.0 means PING detection is disabled. |
|---|--------------------|---------------------------------------------------------------------------------------------|
|   | DNS Lookup:        | Enter the IP address of DNS server in Manual mode. 0.0.0.0 means DNS Lookup is disabled.    |
| • | List of WAN status |                                                                                             |
|   | Port:              | Displays the detected WAN port.                                                             |
|   | Detection:         | Displays whether the Online Detection is enabled.                                           |
|   | WAN Status:        | Display the detecting results.                                                              |

## 3.8.6 Time

⋟

#### 3.8.6.1 Time

System Time is the time displayed while the router is running. On this page you can configure the system time and the settings here will be used for other time-based functions like Access Rule, PPPoE and Logs.

Choose the menu **Maintenance** $\rightarrow$ **Time** to load the following page.

| Current Time          |                                                                |         |  |  |  |  |
|-----------------------|----------------------------------------------------------------|---------|--|--|--|--|
| System Time:          | 2010-02-19 23:50:30 Fri                                        |         |  |  |  |  |
| Time Zone:            | (UTC+08:00) Beijing, Chongqing, Hong Kong, Urumqi, Singapore   | Refresh |  |  |  |  |
| Status:               | Failed to get UTC.                                             |         |  |  |  |  |
| Config                |                                                                |         |  |  |  |  |
| Get UTC               |                                                                |         |  |  |  |  |
| Time Zone:            | (UTC+08:00) Beijing, Chongqing, Hong Kong, Urumqi, Singapore 🔻 | Save    |  |  |  |  |
| Primary NTP Server:   | 0.0.0.0                                                        | Help    |  |  |  |  |
| Secondary NTP Server: | 0.0.0.0                                                        |         |  |  |  |  |
| Manual                |                                                                |         |  |  |  |  |
| Date:                 | - (YYYY-MM-DD)                                                 |         |  |  |  |  |
| Time:                 | : (hh:mm:ss)                                                   |         |  |  |  |  |
|                       | Synchronize with PC's Clock                                    |         |  |  |  |  |

Figure 3-95 Time

The following items are displayed on this screen:

#### Current Time

System Time:

Displays the current date and time of the router.

|   | Time Zone:                   | Displays the current time zone of the router.                                                                                                    |  |  |  |
|---|------------------------------|----------------------------------------------------------------------------------------------------|--|--|--|
|   | Status:                      | Displays the status of time capturing.                                                                                                    |  |  |  |
| ۶ | Config                       |                                                                                                    |  |  |  |
|   | Get UTC:                     | When this option is selected, you can configure the time zone and the IP address for the NTP server. The router will get UTC automatically if it has connected to an NTP server. |  |  |  |
|   |                              | • Time Zone: Select the time zone for the router.                                                                                                    |  |  |  |
|   |                              | <ul> <li>Primary/Secondary NTP Server: Enter the IP address or domain<br/>name of the NTP server.</li> </ul>                                                                     |  |  |  |
|   | Manual:                      | With this option selected, you can set the date and time manually.                                                                                                    |  |  |  |
|   | Synchronize with PC'S Clock: | With this option selected, the administrator PC's clock is utilized.                                                                                                    |  |  |  |

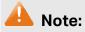

- If Get UTC function cannot be used properly, please add an entry with UDP port of 123 to the firewall software of the PC.
- The time will be lost when the router is restarted. The router will obtain UTC time automatically from Internet.

#### 3.8.6.2 Daylight Saving Time

On this page you can configure the Daylight Saving Time of the router.

Choose the menu Maintenance→Time→Daylight Saving Time to load the following page.

| Daylight Saving Time(DST) State |                                           |  |  |  |
|---------------------------------|-------------------------------------------|--|--|--|
| Current State:                  | Not Open                                  |  |  |  |
| Daylight Saving Time(DST)       | Config                                    |  |  |  |
| DST Status:                     | Enable  Disable                           |  |  |  |
| Predefined Mode                 | Save                                      |  |  |  |
| USA                             | European Australia New Zealand            |  |  |  |
| Recurring Mode                  |                                           |  |  |  |
| Time Offset:                    | 60 (minutes)                              |  |  |  |
| Start Time:                     | Last v Sunday v in March v at 01 v: 00 v  |  |  |  |
| End Time:                       | Last v Sunday v in October v at 01 v:00 v |  |  |  |
| Date Mode                       |                                           |  |  |  |
| Time Offset:                    | 60 (minutes)                              |  |  |  |
| Start Time:                     | 2000 • - March • - 1 • at 01•:00•         |  |  |  |
| End Time:                       | 2000 • - October • - 1 • at 01•:00•       |  |  |  |

#### Figure 3-96 Daylight Saving Time

The following items are displayed on this screen:

#### > Daylight Saving Time(DST) State

Show the work state of DST.

#### > Daylight Saving Time(DST) Config

Predefined Mode: Select a predefined DST configuration.

- USA: Second Sunday in March, 02:00 ~ First Sunday in November, 02:00.
- European: Last Sunday in March, 01:00 ~ Last Sunday in October, 01:00.
- Australia: First Sunday in October, 02:00 ~ First Sunday in April, 03:00.
- New Zealand: Last Sunday in September, 02:00 ~ First Sunday in April, 03:00.

**Recurring Mode:** Specify the DST configuration in recurring mode. This configuration is recurring in use.

- Time Offset: Specify the time adding in minutes when Daylight Saving Time comes.
- Start/End Time: Select the start time and end time of Daylight Saving Time. The start time is standard time, and the end time is Daylight Saving Time.
- **Date Mode:** Specify the DST configuration in Date mode. This configuration is one-off in use.
  - Time Offset: Specify the time adding in minutes when Daylight Saving Time comes.
  - Start/End Time: Select the start time and end time of Daylight Saving Time. The start time is standard time, and the end time is Daylight Saving Time.

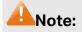

- When the DST is disabled, the predefined mode, recurring mode and date mode cannot be configured.
- When the DST is enabled, the default daylight saving time is of European in predefined mode.

# 3.8.7 Logs

The Log system of router can record, classify and manage the system information effectively.

#### Choose the menu **Maintenance** $\rightarrow$ **Logs** to load the following page.

| List of Logs |                                                                                          |      |  |  |  |
|--------------|------------------------------------------------------------------------------------------|------|--|--|--|
| No.          | Content                                                                                  |      |  |  |  |
| 1            | 2012-08-10 00:03:01 <5> : The IP address 192.168.0.200 succeed to access the web server. |      |  |  |  |
| 2            | 2012-08-10 00:05:54 <5> : The IP address 192.168.0.200 succeed to access the web server. |      |  |  |  |
| 3            | 2012-08-10 01:20:31 <5> : The IP address 192.168.0.200 succeed to access the web server. |      |  |  |  |
| 4            | 2012-08-10 01:29:40 <5> : The IP address 192.168.0.200 succeed to access the web server. |      |  |  |  |
|              | Refresh Clear                                                                            |      |  |  |  |
| Config       |                                                                                          |      |  |  |  |
|              | Enable Auto-refresh                                                                      | Save |  |  |  |
|              | Severity                                                                                 | Help |  |  |  |
|              | Send System Logs                                                                         |      |  |  |  |
|              | Server IP: 0.0.0.0                                                                       |      |  |  |  |

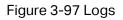

#### List of Logs

List of Logs displays the system log information in log buffer.

#### > Config

| Enable Auto-refresh: | With this option selected, the page will refresh automatically every 5 seconds.                                                         |
|----------------------|----------------------------------------------------------------------------------------------------|
| Severity:            | Displays the severity level of the log information. You can select a severity level to display the log information with the same level. |
| Send System Logs:    | Select Send System Logs and specify the server IP, then the new added logs will be sent to the specified server.                        |

The Logs of switch are classified into the following eight levels.

| Severity  | Level | Description                       |
|-----------|-------|-----------------------------------|
| Emergency | 0     | The system is unusable.           |
| Alert     | 1     | Action must be taken immediately. |
| Critical  | 2     | Critical conditions               |
| Error     | 3     | Error conditions                  |
| Warning   | 4     | Warnings conditions               |
| Notice    | 5     | Normal but significant conditions |

| Informational | 6 | Informational messages |
|---------------|---|------------------------|
| Debug         | 7 | Debug-level messages   |

# 3.8.8 NAT Table

NAT Table corresponds to a mapping relation, which displays the connection sessions in network to help user check forwarding status and troubleshoot network.

#### Choose the menu **Maintenance** $\rightarrow$ **NAT Table** $\rightarrow$ **NAT Table** to load the following page.

| Filter setting                                                                               |             |                  |            |                |                   |             |            |          |
|----------------------------------------------------------------------------------------------|-------------|------------------|------------|----------------|-------------------|-------------|------------|----------|
| Out Link:                                                                                    |             | WAN-ALL          | Ŧ          |                |                   |             |            |          |
| Protocol:                                                                                    |             | ALL              | ¥          |                |                   |             |            | Show     |
| Local IP Address:                                                                            |             |                  |            |                |                   | Help        |            |          |
| NAT Table                                                                                    |             |                  |            |                |                   |             |            |          |
| ID                                                                                           | Protocol    | Local IP Address | Local Port | Transform Port | Remote IP Address | Remote Port | Aging Time | Out Link |
|                                                                                              | No entries. |                  |            |                |                   |             |            |          |
| Sorted by: Local IP Address Increasing Order •                                               |             |                  |            |                |                   |             |            |          |
| Total 0 Items, PerPage: 100 ▼ Current 0/0 Page, <u>First</u> pre next <u>Last</u> 0 JumpPage |             |                  |            |                |                   |             |            |          |

#### Figure 3-98 NAT Table

The following items are displayed on this screen:

#### > Filter Setting

| Out Link:         | Select an interface for forwarding data packets.     |
|-------------------|------------------------------------------------------|
| Protocol:         | Select the protocol used in the link.                |
| Local IP Address: | Optional. Enter the local IP address to be filtered. |

Configure the options above, and then click <Show> to apply.

#### > NAT Table

| Protocol:          | Displays the protocol used in the current network link.                        |
|--------------------|--------------------------------------------------------------------------------|
| Local IP Address:  | Displays the IP address of the device in LAN.                                  |
| Local Port:        | Displays the used port of the device in LAN.                                   |
| Transform Port:    | Displays the WAN port through which the data is sent after transformed by NAT. |
| Remote IP Address: | Displays the IP address of the device in WAN.                                  |
| Remote Port:       | Displays the used port of the device in WAN.                                   |

| Aging Time: | Displays the time which the link lasts (Unit: second).                                    |
|-------------|-------------------------------------------------------------------------------------------|
| Out Link:   | Displays the WAN port which is used in the link.                                          |
| Sorted by:  | Select the rule for displaying the NAT Table. You can click table headers to order items. |

# **Chapter 4 Application**

# 4.1 Network Requirements

The company has established the server farms in the headquarters to provide the Web, Mail and FTP services for all the staff in the headquarters and the branch offices, and to transmit the commercial confidential data to its partners. The dedicated line access service was used by this company, which costs greatly in network maintain and cable layout. With the business development of the company, it's required to establish an effective, safe and stable network with low cost for this company. The detailed requirements are as follows:

#### Internet Access

This company has terminated the dedicated line access service but maintained one dedicated line as the backup line, and has applied a high-bandwidth Fiber Access as the main line.

#### Remote Access

It's required to build an effective and safe communication among the headquarters and the branch offices, allow the staff on business to access the Mail Server and FTP Server in LAN, and provide the remote access services for the cooperated partners.

#### Network Management

To avoid some of the staff using IM/P2P application at the working time to occupy a lot of network bandwidth, it's required to implement the online behavior management and to specify the network bandwidth limit for each staff member.

#### Network Security

This enterprise network should be able to defend the common attacks from the internal or the external network, such as ARP Attack and DoS Attack. Moreover, the real-time monitoring on the network traffic is required.

# 4.2 Network Topology

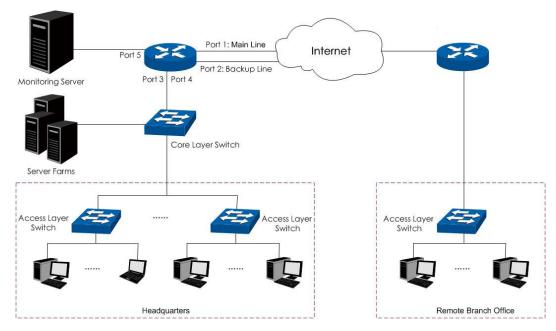

# 4.3 Configurations

You can configure the router via the PC connected to the LAN port of this router. To log in to the router, the IP address of your PC should be in the same subnet of the LAN port of this router. (The default subnet of LAN port is 192.168.0.0/24.). The IP address of your PC can be obtained automatically or configured manually.

To access the configuration utility, open a web-browser and type in the default address http://192.168.0.1 in the address field of the browser, then press the **Enter** key. In the login window, enter **admin** for the User Name and Password, both in lower case letters. Then click the <Login> button to log into the router.

## 🖉 Tips:

If the LAN IP address is changed, you must use the new IP address to log into the router.

## 4.3.1 Internet Setting

You can connect the Fiber Optic Modem and the dedicated line to the WAN1 port and the WAN2 port separately. Suppose both the two connections are the Static IP connections. The Line Backup function enables you to set the connection of WAN1 as the main line and the connection of WAN2 as the backup line, which allows the router to switch to the connection of WAN2 once the connection of WAN1 is broken down. The detailed configurations are as follows.

#### 4.3.1.1 System Mode

Set the system mode of the router to the **NAT** mode.

Choose the menu **Network**→**System Mode** to load the following page. Select the **NAT** mode and the <Save> button to apply.

| System Mode  |                           |              |
|--------------|---------------------------|--------------|
| System Mode: | ⊙ NAT 🔿 Non-NAT 🔿 Classic | Save<br>Help |
|              |                           |              |

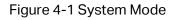

#### 4.3.1.2 Internet Connection

Configure the **Static IP** connection type for the WAN1 and WAN2 ports of the router.

Choose the menu Network→WAN→WAN1 to load the following page. Select the Static IP connection type and enter the IP address, Subnet Mask and Default Gateway provided by your ISP. Set both the Upstream Bandwidth and the Downstream Bandwidth to 100000Kbps.The Upstream/Downstream Bandwidth of WAN port you set must not be more than the bandwidth provided by ISP. Otherwise the Traffic Control will be invalid. Then click the <Save> button to apply. The configuration method for the WAN2 port is the same as the WAN1.

| Static IP Settings    |               |            |  |
|-----------------------|---------------|------------|--|
| Connection Type:      | Static IP 🗸 🗸 | Save       |  |
| IP Address:           | 58.51.128.2   | Help       |  |
| Subnet Mask:          | 255.255.255.0 | ]          |  |
| Default Gateway:      | 28.51.128.254 | (Optional) |  |
| MTU:                  | 1500          | (576-1500) |  |
| Primary DNS:          | 202.22.53.5   | (Optional) |  |
| Secondary DNS:        | 0.0.0         | (Optional) |  |
| Upstream Bandwidth:   | 100000        | Крря       |  |
| Downstream Bandwidth: | 100000        | Kbps       |  |
|                       |               |            |  |

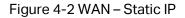

#### 4.3.1.3 Link Backup

Set the connection of WAN1 as the primary link, the connection of WAN 2 as the secondary link.

Choose the menu **Advanced** $\rightarrow$ **Load Balance** $\rightarrow$ **Link Backup** to load the configuration page. Select WAN1 as Primary WAN, WAN2 as Backup WAN, select the Failover mode as Figure 4-3 shows, and then click the <Add> button to apply.

| General       |                                                                                                    |            |
|---------------|----------------------------------------------------------------------------------------------------|------------|
| WAN Ports:    | WAN1 WAN2                                                                                                    | Add Clear  |
| WAN Config:   | Primary WAN Backup WAN                                                                                                    | Help       |
| Mode:         | 🔘 Timing 💿 Failover                                                                                                    |            |
| Failover:     | <ul> <li>Active Backup WAN when any primary WAN port failed</li> <li>Active Backup WAN when all the primary WAN ports failed</li> </ul> |            |
| Status:       | 💿 Activate 🔘 Inactivate                                                                                                    |            |
| List of Rules |                                                                                                    |            |
| No.           | Primary WAN Backup WAN Mode Effective Time Stat                                                                                         | tus Action |
|               | No entries.                                                                                                    |            |
|               | Select All Activate Inactivate Delete                                                                                                   |            |

#### Figure 4-3 Link Backup

## 4.3.2 VPN Setting

To enable the hosts in the remote branch office (WAN: 116.31.85.133, LAN: 172.35.10.1) to access the servers in the headquarters, you can create the VPN tunnel via the TP-Link VPN routers between the headquarters and the remote branch office to guarantee a secured communication. The following takes IPsec settings of the router in the headquarters for example.

Moreover, you can configure the PPTP VPN Server to establish a remote mobile office, which enables the staff on business to access the FTP server and Mail server in the headquarters via PPTP dial-up connection.

#### 4.3.2.1 IPsec VPN

#### 1) IKE Setting

To configure the IKE function, you should create an IKE Proposal firstly.

#### • IKE Proposal

Choose the menu  $\textbf{VPN} \rightarrow \textbf{IKE} \rightarrow \textbf{IKE Proposal}$  to load the configuration page.

#### Settings:

Proposal Name: proposal\_IKE\_1 Authentication: MD5 Encryption: 3DES

DH Group: DH2

Click the <Add> button to apply.

# IKE Proposal Proposal Name: proposal\_IKE\_1 Authentication: MD5 Encryption: 3DES

DH2

| Add   |   |
|-------|---|
| Clear |   |
| Help  | ۱ |

#### Figure 4-4 IKE Proposal

¥

#### • IKE Policy

DH Group:

Choose the menu **VPN** $\rightarrow$ **IKE** $\rightarrow$ **IKEPolicy** to load the configuration page.

#### Settings:

| Policy Name:    | IKE_1                             |
|-----------------|-----------------------------------|
| Exchange Mode:  | Main                              |
| IKE Proposal:   | proposal_IKE_1 (you just created) |
| Pre-shared Key: | aabbccddee                        |
| SA Lifetime:    | 3600                              |
| DPD:            | Enable                            |
| DPD Interval:   | 10                                |
|                 |                                   |

Click the <Add> button to apply.

|  | IKE | Policy |
|--|-----|--------|
|--|-----|--------|

| Policy Name:       | IKE_1 Add                                               |
|--------------------|---------------------------------------------------------|
| Exchange Mode:     | Main      Aggressive     Clear                          |
| Local ID Type:     | IP Address      FQDN     Help                           |
| Local ID:          | Local WAN IP                                            |
| Remote ID Type:    | IP Address O FQDN                                       |
| Remote ID:         | Remote Gateway IP                                       |
| IKE Proposal 1:    | proposal_IKE_1 v                                        |
| IKE Proposal 2:    | <b>v</b>                                                |
| IKE Proposal 3:    | V                                                       |
| IKE Proposal 4:    | <b>v</b>                                                |
| Pre-shared Key:    | aabbccddee                                              |
| SA Lifetime:       | 3600 Sec (60-604800)                                    |
| DPD:               | Inable O Disable                                        |
| DPD Interval:      | 10 Sec (1-300)                                          |
| List of IKE Policy |                                                         |
| No. Name           | Mode Proposal 1 Proposal 2 Proposal 3 Proposal 4 Action |
|                    | No entries.                                             |
|                    | Select All Delete Search                                |

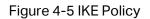

## Tips:

For the VPN router in the remote branch office, the IKE settings should be the same as the router in the headquarters.

#### 2) IPsec Setting

To configure the IPsec function, you should create an IPsec Proposal firstly.

#### IPsec Proposal

Choose the menu  $VPN \rightarrow IPsec \rightarrow IPsec Proposal$  to load the following page.

#### Settings:

Proposal Name: proposal\_IPsec\_1

Security Protocol: ESP

ESP Authentication: MD5

ESP Encryption: 3DES

Click the <Save> button to apply.

| Proposal Name:       proposal_IPsec_1         Security Protocol:       ESP         ESP Authentication:       MD5         FOD Securities       2DES | IPsec Proposal     |                  |       |
|----------------------------------------------------------------------------------------------------|--------------------|------------------|-------|
| Security Protocol: ESP Clear<br>ESP Authentication: MD5 Help                                                                                       | Proposal Name:     | proposal_IPsec_1 |       |
| ESP Authentication: MD5 V Help                                                                                                    | Security Protocol: | ESP              | Add   |
| Help                                                                                                    | ·                  | MD5              | Clear |
| SOD Servertices 2DES                                                                                                    | LSP Addiendcadon.  |                  | Help  |
| ESP Encryption: 3DE3                                                                                                    | ESP Encryption:    | 3DES 🗸           |       |

#### Figure 4-6 IPsec Proposal

#### IPsec Policy

Choose the menu **VPN** $\rightarrow$ **IPsec** $\rightarrow$ **IPsec Policy** to load the configuration page.

#### Settings:

| IPsec:          | Enable                              |
|-----------------|-------------------------------------|
| Policy Name:    | IPsec_1                             |
| Mode:           | LAN-to-LAN                          |
| Local Subnet:   | 192.168.0.0/24                      |
| Remote Subnet:  | 172.35.10.0/24                      |
| WAN:            | WAN1                                |
| Remote Gateway: | 116.31.85.133                       |
| Exchange Mode:  | IKE                                 |
| IKE Policy:     | IKE_1                               |
| IPsec Proposal: | proposal_IPsec_1 (you just created) |
| PFS:            | DH1                                 |
| SA Lifetime:    | 3600                                |
| Status:         | Activate                            |

Click the <Add> button to add the new entry to the list and click the <Save> button to apply.

| General              |                                                    |              |
|----------------------|----------------------------------------------------|--------------|
| IPsec:               | 🖲 Enable 💮 Disable                                 | Save         |
| IPsec Policy         |                                                    |              |
| Policy Name:         | IPsec_1                                            |              |
| Mode:                | LAN-to-LAN                                         | Add<br>Clear |
| Local Subnet:        | 192.168.0.0 / 24                                   | Help         |
| Remote Subnet:       | 172.35.10.0 / 24                                   |              |
| WAN:                 | WAN1                                               |              |
| Remote Gateway:      | 116.31.85.133 (IP Address/Domain Name)             |              |
| Policy Mode:         | 💿 IKE 🔘 Manual                                     |              |
| IKE Policy:          | IKE_1                                              |              |
| IPsec Proposal 1:    | proposal_IPsec_: 💌                                 |              |
| IPsec Proposal 2:    | <b>v</b>                                           |              |
| IPsec Proposal 3:    | 💌                                                  |              |
| IPsec Proposal 4:    | 💌                                                  |              |
| PFS:                 | DH1 💌                                              |              |
| SA Lifetime:         | 3600 Sec (120-604800)                              |              |
| Status:              | Activate Inactivate                                |              |
| List of IPsec Policy |                                                    |              |
| No. Name             | Mode Local Subnet Remote Subnet Policy Mode Status | Action       |
|                      | No entries.                                        |              |
|                      | Select All Activate Inactivate Delete Search       |              |

Figure 4-7 IPsec Policy

# Tips:

For the VPN router in the remote branch office, the IPsec settings should be consistent with the router in the headquarters. The Remote Gateway of the remote router should be set to the IP address of the router in the headquarters.

After the IPsec VPN tunnel of the two peers is established successfully, you can view the connection information on the **VPN** $\rightarrow$ **IPsec** $\rightarrow$ **IPsecSA** page.

| No. | Name    | SPI                       | Tunnel                          | Data Flow                        | Protocol | AH Auth | ESP Auth | ESP Encr | Status    |
|-----|---------|---------------------------|---------------------------------|----------------------------------|----------|---------|----------|----------|-----------|
| 1   | Ipsec_1 | 675513875<-><br>663198743 | 58.51.128.2<-><br>116.31.85.133 | 192.168.0.0/24<-> 172.35.10.0/24 | ESP      |         | MD5      | 3DES     | Connected |

Figure 4-8 List of IPsec SA

#### 4.3.2.2 PPTP VPN Setting

The VPN clients in the remote branch office can access the Internet via VPN server built with the TP-Link VPN router in the headquarters. It means that the VPN router acts as a proxy. If the IP addresses in the IP Address Pool is in the same subnet with the VPN router's LAN port, the remote VPN clients can directly access the Internet. It's recommended that the IP address range in the IP Address Pool do not overlap with the one in the local DHCP IP address pool. If not in the same subnet, it must configure an extra multi-nets NAT entry. Only in this way, the remote VPN clients can access the Internet via the VPN router in the headquarters. The following contents will respectively introduce the two situations.

#### 1) In the Same Subnet

#### • IP Address Pool

Choose the menu VPN $\rightarrow$ L2TP/PPTP $\rightarrow$ IP Address Pool to load the following page. Enter the Pool Name and the IP Address Range as the following figure shows. Click the <Add> button to apply.

| IP Address Pool                 |                                      |                  |                      |  |
|---------------------------------|--------------------------------------|------------------|----------------------|--|
| Pool Name:<br>IP Address Range: | PPTP1_Dialup_User<br>192.168.0.2 - 1 | 92.168.0.30      | Add<br>Clear<br>Help |  |
| List of IP Address Pool         |                                      |                  |                      |  |
| No.                             | Pool Name                            | IP Address Range | Action               |  |
| No entries.                     |                                      |                  |                      |  |
| Select All Delete Search        |                                      |                  |                      |  |

#### Figure 4-9 IP Address Pool1

#### L2TP/PPTP Tunnel

Choose the menu VPN  $\rightarrow$  L2TP/PPTP  $\rightarrow$  L2TP/PPTP Tunnel to load the following page.

#### Settings:

| Hello Interval:      | 60             |
|----------------------|----------------|
| Primary DNS:         | 202.96.128.86  |
| Secondary DNS:       | 202.96.128.166 |
| NetBIOS Passthrough: | Enable         |
| Protocol:            | PPTP           |
| Mode:                | Server         |
| Account Name:        | PPTP1          |

| Password:        | abcdefg                              |
|------------------|--------------------------------------|
| Tunnel:          | Client-to-LAN                        |
| Encryption:      | Enable                               |
| IP Address Pool: | PPTP1_Dialup_User (you just created) |
| Status:          | Activate                             |

Click the <Add> button to add the new entry to the list and click the <Save> button to apply.

| General                                                                                                    |                                                                                                    |
|----------------------------------------------------------------------------------------------------|----------------------------------------------------------------------------------------------------|
| Hello Interval:<br>Primary DNS:<br>Secondary DNS:<br>NetBIOS Passthrough:                                                                                                    | 60       Sec (60-1000)         202.96.128.86       (Only for Server Mode)         202.96.128.166       (Only for Server Mode)         Image: Server Mode       Save         Image: Server Mode       Save                               |
| L2TP/PPTP Tunnel                                                                                                    |                                                                                                    |
| Protocol:<br>Mode:<br>Account Name:<br>Password:<br>Tunnel:<br>Max Connections:<br>Encryption:<br>Pre-shared Key:<br>Client IP:<br>IP Address Pool:<br>Remote Subnet:<br>Status: | <ul> <li>L2TP • PPTP</li> <li>Server Client</li> <li>Clear</li> <li>PPTP1</li> <li>Help</li> <li>Client-to-LAN</li> <li>(1-10)</li> <li>Enable Disable</li> <li>PPTP1_Dialup_User </li> <li>/</li> <li>• Activate Inactivate</li> </ul> |
| List of Configurations                                                                                                    |                                                                                                    |
| No. Protocol Account<br>Name                                                                                                    | Mode         Tunnel         Server IP         IP Address<br>Pool         Remote Subnet         Encry         Status         Action                                                                                                    |
|                                                                                                    |                                                                                                    |
|                                                                                                    | Select All Activate Inactivate Delete Search                                                                                                    |

Figure 4-10 L2TP/PPTP Tunnel1

#### 2) In the Different Subnet

#### • IP Address Pool

Choose the menu VPN $\rightarrow$ L2TP/PPTP $\rightarrow$ IP Address Pool to load the following page. Enter the Pool Name and the IP Address Range as the following figure shows. Click the <Add> button to apply.

| IP Address Pool                 |                                  |                  |                      |
|---------------------------------|----------------------------------|------------------|----------------------|
| Pool Name:<br>IP Address Range: | PPTP2_Dialup_User 10.10.10.2 - 1 | 10.10.10.33      | Add<br>Clear<br>Help |
| List of IP Address Pool         |                                  |                  |                      |
| No.                             | Pool Name                        | IP Address Range | Action               |
| No entries.                     |                                  |                  |                      |
| Select All Delete Search        |                                  |                  |                      |

Figure 4-11 IP Address Pool2

#### Multi-Nets NAT

Choose the menu  $Advanced \rightarrow NAT \rightarrow Multi-Nets NAT$  to load the following page. Enter the **Subnet/Mask** and select the Status **Activate** as the following figure shows. Click the <Add> button to apply.

| Multi-Nets NAT                               |         |                       |        |        |
|----------------------------------------------|---------|-----------------------|--------|--------|
| Subnet/Mask:                                 | 10.10.1 | .0.0 / 24             |        | Add    |
| Description:                                 |         | (Optional)            |        |        |
| Status:                                      | Act     | Activate 		Inactivate |        |        |
| List of Rules                                |         |                       |        |        |
| No. Network Ad                               | dress   | Description           | Status | Action |
| No entries.                                  |         |                       | - Tim- |        |
| Select All Activate Inactivate Delete Search |         |                       |        |        |

Figure 4-12 Multi-Nets NAT for PPTP2

#### • L2TP/PPTP Tunnel

Choose the menu VPN  $\rightarrow$  L2TP/PPTP  $\rightarrow$  L2TP/PPTP Tunnel to load the following page.

#### Settings:

| Hello Interval:      | 60             |
|----------------------|----------------|
| Primary DNS:         | 202.96.128.86  |
| Secondary DNS:       | 202.96.128.166 |
| NetBIOS Passthrough: | Enable         |
| Protocol:            | PPTP           |
| Mode:                | Server         |

| Account Name:    | PPTP2                                |
|------------------|--------------------------------------|
| Password:        | abcdefg                              |
| Tunnel:          | Client-to-LAN                        |
| Encryption:      | Enable                               |
| IP Address Pool: | PPTP2_Dialup_User (you just created) |
| Status:          | Activate                             |

Click the <Add> button to add the new entry to the list and click the <Save> button to apply.

| General                                                                   |                                                                                                    |  |
|---------------------------------------------------------------------------|----------------------------------------------------------------------------------------------------|--|
| Hello Interval:<br>Primary DNS:<br>Secondary DNS:<br>NetBIOS Passthrough: | 60       Sec (60-1000)         202.96.128.86       (Only for Server Mode)         202.96.128.166       (Only for Server Mode)         Image: Image: Image                                                                                                    |  |
| L2TP/PPTP Tunnel                                                          |                                                                                                    |  |
| Protocol:<br>Mode:<br>Account Name:                                       | L2TP     PPTP     Add       Server     Client     Clear       PPTP2     Help                                                                                                    |  |
| Password:                                                                 | ••••••                                                                                                    |  |
| Tunnel:                                                                   | Client-to-LAN                                                                                                    |  |
| Max Connections:<br>Encryption:                                           | 1 (1-10)<br>● Enable ● Disable                                                                                                    |  |
| Pre-shared Key:<br>Client IP:<br>IP Address Pool:                         | PPTP2_Dialup_User                                                                                                    |  |
| Remote Subnet:                                                            |                                                                                                    |  |
| Status:                                                                   | Activate      Inactivate     Inactivate |  |
| List of Configurations                                                    |                                                                                                    |  |
| No. Protocol Account<br>Name                                              | t Mode Tunnel Server IP IP Address Pool Remote Subnet Encry Status Action                                                                                                    |  |
| No entries.                                                               |                                                                                                    |  |
|                                                                           | Select All Activate Inactivate Delete Search                                                                                                    |  |

Figure 4-13 L2TP/PPTP Tunnel2

## 4.3.3 Network Management

To manage the enterprise network effectively and forbid the Hosts within the IP range of 192.168.0.30-192.168.0.50 to use IM/P2P application, you can set up a User Group and specify the network bandwidth limit and session limit for this group. The detailed configurations are as follows.

#### 4.3.3.1 User Group

Create a User Group with all the Hosts in the IP range of 192.168.0.30-192.168.0.50 as its group members.

#### • Group

Choose the menu **User Group**→**Group** to load the following page. Enter the **Group Name** and the **Description** to create a Group as the following figure shows.

| Group Config |                 |                       |       |
|--------------|-----------------|-----------------------|-------|
| Group Name:  | Group1          | (1-28 Char)           | Add   |
| ·            | •               |                       | Clear |
| Description: | IM/P2P Blocking | (Optional, 1-28 Char) | Help  |

Figure 4-14 Group Config

#### • User

Choose the menu **User Group**→**User** to load the configuration page. Click the <Batch> button to enter the batch processing screen. Then continue with the following settings:

#### Settings:

| Action:           | Add          |
|-------------------|--------------|
| Start IP Address: | 192.168.0.30 |
| End IP Address:   | 192.168.0.50 |
| Prefix Username:  | User         |
| Start No.:        | 1            |
| Step:             | 1            |

Click the <OK> button to add the Users in bulk.

| Group                                     | View                                                                                       |                      |
|-------------------------------------------|--------------------------------------------------------------------------------------------|----------------------|
| User Config                               | Batch X                                                                                    |                      |
| User Name:<br>IP Address:<br>Description: | Action:AddOKStart IP Address:192.168.0.30CancelEnd IP Address:192.168.0.50Prefix Username: | Add<br>Clear<br>Help |
| List of User<br>No. U:                    | Start No.:         1           Step:         1                                             | Action               |
|                                           | No entries.                                                                                |                      |
|                                           | Select All Delete Search Batch                                                             |                      |

Figure 4-15 User Config - Batch

#### • View

Choose the menu **User Group** $\rightarrow$ **View** to load the configuration page. Add all the Users you just created into the Group 1 and click the <Save> button to apply.

#### 4.3.3.2 App Control

Choose the menu **Firewall**→**App Control**→**Control Rules** to load the configuration page. Check the box to enable **Application Control** and click <Save> to apply. Then continue with the following settings:

#### Settings:

| Object:      | Group                                                                                                    |
|--------------|----------------------------------------------------------------------------------------------------|
| Group:       | group1                                                                                                    |
| Application: | Click the <application list=""> button and select the applications desired to be blocked on the popup</application> |
| Status:      | Activate                                                                                                    |

| General                                              |                                                                                                    |                      |
|------------------------------------------------------|----------------------------------------------------------------------------------------------------|----------------------|
| Enable Application C                                 | Save                                                                                                    |                      |
| Control Rules                                        |                                                                                                    |                      |
| Object:<br>Group:<br>Application:<br>Effective Time: | <ul> <li>Group ANY</li> <li>group1</li> <li>Application List</li> <li>00:00</li> <li>24:00</li> <li>Sun Mon Tue Wed Thu Fri Sat</li> </ul> | Add<br>Clear<br>Help |
| Description:                                         | (Optional)                                                                                                    |                      |
| Status:                                              | 💿 Activate 🔘 Inactivate                                                                                                    |                      |

Figure 4-16 App Rules

#### 4.3.3.3 Bandwidth Control

To enable Bandwidth Control, you should configure the total bandwidth of interfaces and the detailed bandwidth control rule first.

#### 1) Enable Bandwidth Control

Choose the menu **Advanced**→**Traffic Control**→**Setup** to load the configuration page. Check the box before **Enable Bandwidth Control** and click the <Save> button to apply.

| General                              |                                                            |  |                             |  |
|--------------------------------------|------------------------------------------------------------|--|-----------------------------|--|
| 0                                    | Disable Bandwidth Control                                  |  |                             |  |
| ۲                                    | Enable Bandwidth Control all the time                      |  |                             |  |
| $\circ$                              | Enable Bandwidth Control when bandwidth usage reaches 80 % |  |                             |  |
| Default I                            | imit                                                       |  |                             |  |
|                                      | Direction                                                  |  | Limited Bandwidth (Kbps)    |  |
|                                      | Upstream                                                   |  | 0                           |  |
| Downstream                           |                                                            |  | 0                           |  |
|                                      |                                                            |  |                             |  |
| Interfac                             | e Bandwidth                                                |  |                             |  |
| Interface                            | Upstream Bandwidth (Kbps)                                  |  | Downstream Bandwidth (Kbps) |  |
| WAN1                                 | 1000000                                                    |  | 1000000                     |  |
| WAN2                                 | 1000000                                                    |  | 1000000                     |  |
| Total                                | 2000000                                                    |  | 2000000                     |  |
| Save View IP Traffic Statistics Help |                                                            |  |                             |  |

Figure 4-17 Bandwidth Setup

#### 2) Interface Bandwidth

Choose the menu **Network**→**WAN**→**WAN1** to load the configuration page. Configure the **Upstream Bandwidth** and **Downstream Bandwidth** of the interface as Figure 4-17 shows. The entered bandwidth value should be consistent with the actual bandwidth value.

#### 3) Bandwidth Control Rule

Choose the menu  $Advanced \rightarrow Traffic Control \rightarrow Bandwidth Control$  to load the configuration page. Then continue with the following settings:

#### Settings:

| Direction:                      | LAN -> WAN1            |
|---------------------------------|------------------------|
| Group:                          | group1                 |
| Mode:                           | Individual             |
| Guaranteed Bandwidth (Up/Down): | 100                    |
| Limited Bandwidth (Up/Down):    | 800                    |
| Effective Time:                 | Keep the default value |
| Status:                         | Activate               |

#### Click the <Add> button to apply.

| Bandwidth Control Rule       |                                              |               |
|------------------------------|----------------------------------------------|---------------|
| Direction:<br>Group:         | LAN V -> WAN1 V                              | Add           |
| Mode:                        | ● Individual ○ Shared                        | Clear<br>Help |
| Guaranteed Bandwidth (Up):   | 100 Kbps (10-1000000)                        |               |
| Limited Bandwidth (Up):      | 800 Kbps (0 or 10-1000000, 0 means no limit) |               |
| Guaranteed Bandwidth (Down): | 100 Kbps (10-1000000)                        |               |
| Limited Bandwidth (Down):    | 800 Kbps (0 or 10-1000000, 0 means no limit) |               |
| Effective Time:              | 00:00 - 24:00                                |               |
|                              | 🗸 Sun 🗸 Mon 🗸 Tue 🗸 Wed 🗸 Thu 🗸 Fri 🖉 Sat    |               |
| Description:                 | (Optional)                                   |               |
| Status:                      | O Activate Inactivate                        |               |

Figure 4-18 Bandwidth Control Rule

#### 4.3.3.4 Session Limit

Choose the menu **Advanced**→**Session Limit**→**Session Limit** to load the configuration page. Check the box before **Enable Session Limit** and click the <Save> button to apply. Then continue with the following settings:

#### Settings:

| Group:         | group1 |
|----------------|--------|
| Max. Sessions: | 250    |

#### Click the <Add> button to apply.

| General                 |                           |               |
|-------------------------|---------------------------|---------------|
| 💌 Enable Session Lim    | it                        | Save          |
| Session Limit           |                           |               |
| Group:<br>Max Sessions: | group1 V<br>250 (30-1000) | Add           |
| Description:            | (Optional)                | Clear<br>Help |
| Status:                 | 💿 Activate 🔘 Inactivate   |               |

Figure 4-19 Session Limit

### 4.3.4 Network Security

You can enable the IP-MAC Binding function to defend the ARP attack from local or public network and enable Sending GARP packets function to defend ARP attack. Moreover, you can enable DoS Defense function to implement flood defense and Packet Anomaly Defense. Moreover, you can enable Port Mirror function and Statistics function to monitor the real-time traffic of the local network.

#### 4.3.4.1 LAN ARP Defense

You can configure IP-MAC Binding manually or by ARP Scanning. For the first time configuration, please bind most of the ARP information by ARP Scanning. For some special items not bound, you can bind them manually.

#### 1) Scan and import the entries to ARP List

Specify ARP Scanning range.

Choose the menu **Firewall** $\rightarrow$ **Anti ARP Spoofing** $\rightarrow$ **ARP Scanning** to load the configuration page. No ARP attack in the local network is the premise of ARP Scanning.

| General            |             |                 |              |
|--------------------|-------------|-----------------|--------------|
| Scanning IP Range: | 192.168.0.1 | - 192.168.0.254 | Scan<br>Help |

#### Figure 4-20 ARP Scanning

Turn on all the hosts that need to be bound. Then click the <Scan> button, the scanning result will display as below.

| Scanning Result |     |             |                         |        |  |
|-----------------|-----|-------------|-------------------------|--------|--|
|                 | No. | IP Address  | MAC Address             | Status |  |
|                 | 1   | 192.168.0.2 | 40-61-86-FC-75-C3       |        |  |
|                 | 2   | 192.168.0.3 | 40-61-86-FC-75-B9       |        |  |
|                 |     | Se          | elect All Import Search |        |  |

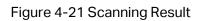

Choose the menu **Firewall**→**Anti ARP Spoofing**→**IP-MAC Binding** to load the configuration page. Select the ARP entries needed to be bound or click the <Select All> button, and then click the <Import>button. The ARP List will display as the following figure shows.

| ARP                                   | List |               |                   |        |
|---------------------------------------|------|---------------|-------------------|--------|
|                                       | No.  | IP Address    | MAC Address       | Status |
|                                       | 1    | 192.168.5.100 | 40-61-86-FC-73-42 |        |
|                                       | 2    | 192.168.0.2   | 40-61-86-FC-75-C3 |        |
|                                       | 3    | 192.168.0.3   | 40-61-86-FC-75-B9 |        |
| Select All Import Refresh Search Help |      |               |                   |        |

Figure 4-22 ARP List

#### 2) Set IP-MAC Binding Entry Manually

Configure the IP-MAC Binding entry manually and add it to ARP List.

Choose the menu **Firewall** $\rightarrow$ **Anti ARP Spoofing** $\rightarrow$ **IP-MAC Binding** to load the configuration page. To add the host with IP address of 192.168.1.20 and MAC address of 00-11-22-33-44-aa to the list, you can follow the settings below:

#### Settings:

| IP Address:  | 192.168.0.20      |
|--------------|-------------------|
| MAC Address: | 00-11-22-33-44-aa |
| Status:      | Activate          |

Click the <Add> button to apply. The other entries can be added in the same way.

#### 3) Set Attack Defense

Choose the menu **Firewall** $\rightarrow$ **Anti ARP Spoofing** $\rightarrow$ **IP-MAC Binding** to load the configuration page. Select all the items for **General** and set the GARP packets sending interval to be 1ms as the following figure shows. Then click the <Save> button to apply.

#### General

- Enable ARP Spoofing Defense
- Permit the packets matching the IP-MAC Binding entries only

Send GARP packets when ARP attack is detected Interval: 1 ms

Enable ARP logs

#### Figure 4-23 IP-MAC Binding

#### 4.3.4.2 WAN ARP Defense

To prevent the WAN ARP attack, you can bind the default gateway and IP address of WAN port.

Obtain the MAC address of WAN port by ARP Scanning first.

Choose the menu **Firewall** $\rightarrow$ **Anti ARP Spoofing** $\rightarrow$ **ARP Scanning** to load the configuration page. Enter the default gateway of the WAN port such as 58.51.128.254 in the Scanning Range field and click the <Scan> button, the MAC address of the WAN port will display in the Scanning Result table.

| General         |               |                 |      |
|-----------------|---------------|-----------------|------|
|                 | 58.51.128.254 | E0 E1 100 0E4   | Scan |
| Scanning Range: | 50.51.120.254 | - 58.51.128.254 | Help |

After obtaining the MAC address of WAN port from Scanning Result table, select this entry, then click the <Import> button to finish the binding operation.

#### 4.3.4.3 Attack Defense

Choose the menu **Firewall** $\rightarrow$ **Attack Defense** $\rightarrow$ **Attack Defense** to load the configuration page. Select the options desired to be enabled as Figure 4-24 shows, and then click the <Save> button.

Save

#### General

| 1000         | Defense                                  |                        |  |
|--------------|------------------------------------------|------------------------|--|
| 1            | Multi-connections TCP SYN Flood          | Threshold: 3000 Pkt/s  |  |
| 1            | Multi-connections UDP Flood              | Threshold: 4000 Pkt/s  |  |
| $\checkmark$ | Multi-connections ICMP Flood             | Threshold: 500 Pkt/s   |  |
| 1            | Stationary source TCP SYN Flood          | Threshold: 1000 Pkt/s  |  |
| 1            | Stationary source UDP Flood              | Threshold: 2000 Pkt/s  |  |
| 1            | Stationary source ICMP Flood             | Threshold: 200 Pkt/s   |  |
| acke         | t Anomaly Defense                        |                        |  |
| $\checkmark$ | Block Fragment Traffic                   |                        |  |
| $\checkmark$ | Block TCP Scan (Stealth FIN/Xmas/Null)   |                        |  |
| $\checkmark$ | Block Ping of Death                      |                        |  |
| 1            | Block Large Ping                         |                        |  |
| 1            | Block WinNuke attack                     |                        |  |
| 1            | Block Ping from WAN                      |                        |  |
| 1            | Block TCP packets with SYN and FIN Bit   | s set                  |  |
| 1            | Block TCP packets with FIN Bit set but r | no ACK Bit set         |  |
|              | Block IP options                         |                        |  |
| og           |                                          |                        |  |
|              | Enable Attack Defense Logs               |                        |  |
|              | Save                                     | : All Uncheck All Help |  |

Figure 4-24 Attack Defense

#### 4.3.4.4 Traffic Monitoring

#### 1) Port Mirror

Choose the menu **Network→Switch→Port Mirror** to load the configuration page. Check the box before **Enable Port Mirror** and select the **Ingress&Egress** mode. Select the Port 5 for the Mirroring Port and the Port 3 and the Port 4 for the Mirrored ports. Click the <Save> button to apply.

| Statistics | Port Mirror      | Rate Control   | Port Config | Port Status | Port VLAN     |  |
|------------|------------------|----------------|-------------|-------------|---------------|--|
|            |                  |                |             |             |               |  |
| General    |                  |                |             |             |               |  |
| <b>×</b>   | Enable Port Mirr | or             |             |             |               |  |
| Mode       | : Ingress&Egre   | ss 🗸           |             |             |               |  |
| Port Mirr  | or               |                |             |             |               |  |
| Port       |                  | Mirroring Port |             |             | Mirrored Port |  |
| 1          |                  | $\circ$        |             |             |               |  |
| 2          |                  | $^{\circ}$     |             |             |               |  |
| 3          |                  | $^{\circ}$     |             |             | <b>v</b>      |  |
| 4          |                  | 0              |             |             | <b>v</b>      |  |
| 5          |                  | ۲              |             |             |               |  |
|            |                  |                | Save Hel    | p           |               |  |

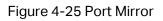

#### 2) Statistics

Choose the menu Maintenance→Statistics to load the page.

Load the **Interface Traffic Statistics page** to view the traffic statistics of each physical interface of the router as Figure 4-26 shows.

| Interface Traffic | Interface Traffic Statistics |                   |                     |                     |                 |                 |
|-------------------|------------------------------|-------------------|---------------------|---------------------|-----------------|-----------------|
| Interface         | Rate Rx<br>(Kbps)            | Rate Tx<br>(Kbps) | Packets Rx<br>(Pkt) | Packets Tx<br>(Pkt) | Bytes Rx (Byte) | Bytes Tx (Byte) |
| WAN1              | 5.341                        | 1.095             | 37470               | 23035               | 8069554         | 10329318        |
| WAN2              | 0                            | 0                 | 0                   | 192                 | 0               | 59136           |
| LAN               | 0                            | 0                 | 12796               | 18603               | 4991718         | 14113055        |

| Advanced WAN Information |                       |                              |  |  |  |
|--------------------------|-----------------------|------------------------------|--|--|--|
| Interface                | IP Fragments Rx (Pkt) | Abnormal IP Packets Rx (Pkt) |  |  |  |
| WAN1                     | 0                     | 0                            |  |  |  |
| WAN2                     | 0                     | 0                            |  |  |  |
| Refresh Clear Help       |                       |                              |  |  |  |

#### Figure 4-26 Interface Traffic Statistics

Load the **IP Traffic Statistics** page, and Check the box before **Enable IP Traffic Statistics** and **Enable Auto-refresh**, then click the <Save> button to apply. Select the data direction, the corresponding IP traffic statistics will display in the Statistics table as Figure 4-27 shows.

#### General

| Enable IP | Traffic Statistics |
|-----------|--------------------|
|-----------|--------------------|

Enable Auto-refresh

Save Help

#### **Traffic Statistics**

| Direction: | LAN->WAN1 | $\sim$ |
|------------|-----------|--------|
|------------|-----------|--------|

| LAN->WAN1 Statistics                                                |             |               |                      |             |                     |            |                    |            |
|---------------------------------------------------------------------|-------------|---------------|----------------------|-------------|---------------------|------------|--------------------|------------|
| IP Address                                                          | Transmiting | , Rate (KB/s) | Packets Rate (Pkt/s) |             | Total Packets (Pkt) |            | Total Bytes (Byte) |            |
| IF Address                                                          | Upstream    | Downstream    | Upstream             | Downstream  | Upstream            | Downstream | Upstream           | Downstream |
| 192.168.1.102                                                       | 0           | 0.2           | 16                   | 1,600       | 2.94e+9             | 5,000      | 60                 | 6,000      |
| 192.168.1.123                                                       | 0.03        | 3.2           | 22                   | 3,240       | 2,222               | 491,637    | 2,050              | 468,660    |
| 192.168.1.141                                                       | 240,000     | 320,020       | 20,000,000           | 282,220,000 | 50                  | 6.58e+9    | 3.05e+9            | 66,866,000 |
| Sorted by: Downstream Packets Rate Increasing Order 🗸 Refresh Clear |             |               |                      |             |                     |            |                    |            |

#### Figure 4-27 IP Traffic Statistics

After all the above steps, the enterprise network will be operated based on planning.

# Appendix A Hardware Specifications

| General                       |                                                                                                    |  |  |  |  |
|-------------------------------|----------------------------------------------------------------------------------------------------|--|--|--|--|
| Standards                     | IEEE 802.3, IEEE 802.3u, IEEE 802.3ab, IEEE 802.3x, IEEE 802.11b, IEEE 802.11g, IEEE 802.11n, TCP/IP, DHCP, ICMP, NAT, PPPoE, SNTP, HTTP, HTTPS, DNS, L2TP, PPTP, IPsec |  |  |  |  |
|                               | One fixed 10/100/1000Mbps Auto-Negotiation WAN RJ45 port (Auto MDI/MDIX)                                                                                                |  |  |  |  |
| Ports                         | One interchangeable 10/100/1000Mbps Auto-Negotiation WAN/LAN RJ45 port (Auto MDI/MDIX)                                                                                  |  |  |  |  |
|                               | Three fixed 10/100/1000Mbps Auto-Negotiation LAN RJ45 ports (Auto MDI/MDIX)                                                                                             |  |  |  |  |
|                               | 10BASE-T: UTP Category 3 or above cable (maximum 100m)<br>EIA/TIA-568 100Ω STP (maximum 100m)                                                                           |  |  |  |  |
| Cabling Type                  | 100BASE-TX: UTP Category 5 or above cable (maximum 100m)<br>EIA/TIA-568 100Ω STP (maximum 100m)                                                                         |  |  |  |  |
|                               | 1000BASE-T: UTP Category 5e or above cable (maximum 100m)<br>EIA/TIA-568 100Ω STP (maximum 100m)                                                                        |  |  |  |  |
| LEDs PWR, SYS, WLAN, WAN, LAN |                                                                                                    |  |  |  |  |
| Safety & Emissions            | FCC, CE                                                                                                    |  |  |  |  |
| Wireless                      |                                                                                                    |  |  |  |  |
| Frequency Band* 2.4~2.4835GHz |                                                                                                    |  |  |  |  |
| Radio Data Rate               | <ul> <li>11n: up to 300Mbps (Automatic)</li> <li>11g: 54/48/36/24/18/12/9/6M (Automatic)</li> <li>11b: 11/5.5/2/1M (Automatic)</li> </ul>                               |  |  |  |  |
| Frequency<br>Expansion        | DSSS (Direct Sequence Spread Spectrum)                                                                                                    |  |  |  |  |
| Modulation                    | 11b: CCK, QPSK, BPSK<br>11g: OFDM<br>11n: QPSK, BPSK, 16-QAM, 64-QAM                                                                                                    |  |  |  |  |
| Security                      | WPA-PSK/WPA2-PSK; WPA/WPA2; WEP                                                                                                    |  |  |  |  |
| Antenna Gain                  | 5dBi * 2                                                                                                    |  |  |  |  |
| Environmental and Physical    |                                                                                                    |  |  |  |  |
| Tomporatura                   | <b>O</b> perating:0℃~40℃ (32°F~104°F)                                                                                                    |  |  |  |  |
| Temperature                   | Storage: -40℃~70℃ (-40°F~158°F)                                                                                                    |  |  |  |  |
| Humidity                      | Operating: 10% - 90% RH, Non-condensing                                                                                                    |  |  |  |  |
| Humidity                      | Storage: 5% - 90% RH, Non-condensing                                                                                                    |  |  |  |  |

# Appendix B FAQ

#### Q1. What can I do if I cannot access the web-based configuration page?

- 1. For the first login, please try the following steps:
  - 1) Make sure the cable is well connected to the LAN port of the router. The corresponding LED should flash or be solid light.
  - 2) Make sure the IP address of your PC is set in the same subnet addresses of the router. It's recommended to set your PC to get the IP address automatically. Then the router with DHCP enabled can automatically assign the IP address to your PC. If you want to configure your PC manually, please set 192.168.0.x ("x" is any number between 2 to 254) for the IP address and 255.255.255.0 for the Subnet Mask.
  - 3) Test the connection between your PC and TL-ER604W via Ping command.
  - 4) If you still cannot access the configuration page, please restore your router to its factory default settings and try to log in again.
- 2. If your management port has been changed, please log into the router with the new address, such as <a href="http://192.168.0.1:XX">http://192.168.0.1:XX</a> ("XX" is the new management port number).
- 3. If you had successfully logged into the router before, but now you cannot access the router. It's quite possible that the configuration of your router has been changed by others, especially when the Remote Web Management function is enabled. You're recommended to restore your router and reconfigure the management port number and the username as well as the password for your network security.
- 4. If you cannot access the router even after restoring the router to its defaults, or your login is dropped down just after a while, it's quite possible that your router is attacked by ARP cheating. It's recommended to locate and quarantine the source of ARP cheating so as to prevent your network from the attacks.
- 5. Check to see if you have configured the proxy server for IE browser. If so, please disable the IE proxy server first.

# Q2: What can I do if I forget the username and the password of the router? How to restore the router to its factory default settings?

You can restore the router to its factory default settings by the **Reset** button. It must be noted that once the router is reset, all the current configuration settings will be lost.

With the router powered on, use a pin to press and hold the **Reset** button for about 5~10 seconds. After the M1 LED is solid light for 2~5 seconds, release the **Reset** button. When the M1 and M2 LEDs flash simultaneously for about one second, the router is restored successfully. The default management address of the router is **http://192.168.0.1**, and the default username and the password are both **admin**.

# Q3: What can I do if the router with the remote management function enabled cannot be accessed by the remote computer?

- 1. Make sure that the IP address of the remote computer is in the subnet allowed to remotely access the router.
- 2. If the router's management port has been modified, please log into the router with the new address, such as http://192.168.0.1:XX ("XX" is the new management port number).
- 3. Check to see if the management port has been mapped to the service port of the LAN host in the Virtual Server function. If so, you should change the router's management port or virtual server's service port.
- 4. Make sure that the NAT DMZ service is disabled.

# Q4: Some functions of the router need to define the IP address subnet with Subnet Mask. What are the common values of the Subnet Mask?

Subnet Mask is a 32-bit binary address used for distinguishing the network address and the host address. When dividing the network, the different Subnet Mask defines different subnet, and the amount of hosts in each subnet is different.

# Appendix C Glossary

|   | Glossary                                      | Description                                                                                                    |
|---|-----------------------------------------------|----------------------------------------------------------------------------------------------------|
|   | ALG (Application Layer<br>Gateway)            | Application Level Gateway (ALG) is application specific<br>translation agent that allows an application on a host in one<br>address realm to connect to its counterpart running on a host<br>in different realm transparently. |
| A | ARP (Address Resolution<br>Protocol)          | Internet protocol used to map an IP address to a MAC address.                                                                                                    |
|   | AH (Authentication<br>Header)                 | A security protocol that provides data authentication and<br>optional anti-replay services. AH is embedded in the data to<br>be protected (a full IP datagram).                                                                |
|   | DDNS (Dynamic Domain<br>Name Server)          | The capability of assigning a fixed host and domain name to a dynamic Internet IP address.                                                                                                    |
|   | DHCP (Dynamic Host<br>Configuration Protocol) | A protocol that automatically configure the TCP/IP parameters for the all the PCs that are connected to a DHCP server.                                                                                                    |
| D | DMZ (Demilitarized Zone)                      | A Demilitarized Zone allows one local host to be exposed to<br>the Internet for a special-purpose service such as Internet<br>gaming or videoconferencing.                                                                     |
|   | DNS (Domain Name<br>Server)                   | An Internet Server that translates the names of websites into IP addresses.                                                                                                    |
|   | DSL (Digital Subscriber<br>Line)              | A technology that allows data to be sent or received over existing traditional phone lines.                                                                                                    |
| E | ESP (Encapsulating<br>Security Payload)       | Security protocol that provides data privacy services, optional data authentication, and anti-replay services. ESP encapsulates the data to be protected.                                                                      |
| F | FTP (File Transfer<br>Protocol)               | Application protocol, part of the TCP/IP protocol stack, used for transferring files between network nodes.                                                                                                    |

|   | Glossary                                                                                                    | Description                                                                                                    |  |
|---|----------------------------------------------------------------------------------------------------|----------------------------------------------------------------------------------------------------|--|
| Н | H.323                                                                                                    | H.323 allows dissimilar communication devices to communicate with each other by using a standardized communication protocol. H.323 defines a common set of CODECs, call setup and negotiating procedures, and basic data transport methods.            |  |
|   | HTTP (Hypertext Transfer<br>Protocol)                                                                                                    | The protocol used by Web browsers and Web servers to transfer files, such as text and graphic files.                                                                                                    |  |
|   | ICMP (Internet Control<br>Messages Protocol)                                                                                                    | Network layer Internet protocol that reports errors and provides other information relevant to IP packet processing.                                                                                                    |  |
|   | Internet                                                                                                    | Largest global Internetwork, connecting tens of thousands of<br>networks worldwide and having a "culture" that focuses on<br>research and standardization based on real-life use.                                                                      |  |
|   | IP (Internet Protocol) Network layer protocol in the TCP/IP stack offering a connectionless Internetwork service. IP provides features for addressing, type-of-service specification, fragmentation and reassembly, and security. |                                                                                                    |  |
| 1 | ISP (Internet Service<br>Provider)                                                                                                    | Company that provides Internet access to other companies and individuals.                                                                                                    |  |
|   | IKE (Internet Key<br>Exchange)                                                                                                    | IKE establishes a shared security policy and authenticates<br>keys for services (such as IPSec) that require keys. Before any<br>IPSec traffic can be passed, each router/firewall/host must<br>verify the identity of its peer.                       |  |
|   | IPsec (IP Security)                                                                                                    | A framework of open standards that provides data confidentiality, data integrity, and data authentication between participating peers.                                                                                                    |  |
| L | LAN (Local Area Network)                                                                                                    | High-speed, low-error data network covering a relatively small<br>geographic area (up to a few thousand meters). LANs connect<br>workstations, peripherals, terminals, and other devices in a<br>single building or other geographically limited area. |  |

|   | Glossary                                         | Description                                                                                                    |
|---|--------------------------------------------------|----------------------------------------------------------------------------------------------------|
| М | MAC address (Media<br>Access Control address)    | Standardized data link layer address that is required for every<br>port or device that connects to a LAN. Other devices in the<br>network use these addresses to locate specific ports in the<br>network and to create and update routing tables and data<br>structures. MAC addresses are 6 bytes long and are<br>controlled by the IEEE. |
|   | MTU (Maximum<br>Transmission Unit)               | The size in bytes of the largest packet that can be transmitted.                                                                                                    |
| N | NAT (Network Address<br>Translator)              | Mechanism for reducing the need for globally unique IP<br>addresses. NAT allows an organization with addresses that<br>are not globally unique to connect to the Internet by<br>translating those addresses into globally routable address<br>space.                                                                                       |
|   | NTP Server                                       | NTP Server is used for synchronising the time across computer networks.                                                                                                    |
|   | POP3 (Post Office<br>Protocol 3)                 | POP3 is intended to permit a workstation to dynamically access a maildrop on a server host in a useful fashion.                                                                                                    |
| Ρ | PPPoE (Point-to-Point<br>Protocol over Ethernet) | PPPoE is a network protocol for encapsulating Point-to-Point<br>Protocol (PPP) frames inside Ethernet frames.                                                                                                    |
|   | SMTP (Simple Mail<br>Transfer Protocol)          | SMTP is an Internet standard for electronic mail (e-mail) transmission                                                                                                    |
| S | SSH (Secure Shell<br>Protocol)                   | SSH is a network protocol that allows data to be exchanged using a secure channel between two networked devices.                                                                                                    |
|   | SA (Security Association)                        | SA is the establishment of shared security attributes between two network entities to support secure communication.                                                                                                    |
|   | SNMP (Simple Network<br>Management Protocol)     | SNMP provides a management frame to monitor and maintain<br>the network devices. With SNMP function enabled, network<br>administrators can easily monitor the network performance,<br>detect the malfunctions and configure the network devices.                                                                                           |

|   | Glossary                                                        | Description                                                                                                    |
|---|-----------------------------------------------------------------|----------------------------------------------------------------------------------------------------|
| т | TCP (Transfer Control<br>Protocol)                              | Connection-oriented transport layer protocol that provides reliable full-duplex data transmission.                                                                                                    |
|   | TCP/IP (Transmission<br>Control Protocol/ Internet<br>Protocol) | Common name for the suite of protocols to support the construction of worldwide Internet works. TCP and IP are the two best-known protocols in the suite.                                                                                                    |
|   | Telnet<br>(Telecommunication<br>Network protocol)               | Telnet is used for remote terminal connection, enabling users<br>to log in to remote systems and use resources as if they were<br>connected to a local system.                                                                                                    |
| U | UDP (User Datagram<br>Protocol)                                 | UDP is a simple protocol that exchanges datagram without<br>acknowledgments or guaranteed delivery, requiring that error<br>processing and retransmission be handled by other protocols.                                                                                                    |
|   | UPnP (Universal Plug and<br>Play)                               | UPnP is a set of networking protocols for primarily residential networks without enterprise class devices that permits networked devices.                                                                                                    |
|   | URL (Uniform Resource<br>Locator)                               | URL describes the access method and the location of an information resource object on the Internet                                                                                                    |
| v | VLAN (Virtual Local Area<br>Network)                            | Group of devices on one or more LANs that are configured<br>(using management software) so that they can communicate<br>as if they were attached to the same wire, when in fact they<br>are located on a number of different LAN segments. Because<br>VLANs are based on logical instead of physical connections,<br>they are extremely flexible. |
|   | VPN (Virtual Private<br>Network)                                | Enables IP traffic to travel securely over a public TCP/IP network by encrypting all traffic from one network to another.                                                                                                    |
| W | WAN (Wide Area Network)                                         | Data communications network that serves users across a broad geographic area and often uses transmission devices provided by common carriers.                                                                                                    |